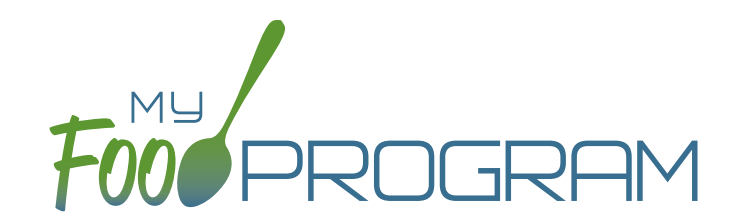

## Summer Food Service Program Sponsor Admin: User Guide

**Welcome to My Food Program!** This User Guide will help you navigate your way through the My Food Program website. You will find a section for each area of the website which includes instructions for getting up and running. This is meant to be the optimal method of setting up My Food Program. Certain features work better if you input data in a specific order, as it allows you to match up certain data fields. While there is no "wrong" way to enter data, this guide will walk you through in a way that will minimize your effort. If you still have questions, please don't hesitate to contact us at info@myfoodprogram.com or 651-433-7345.

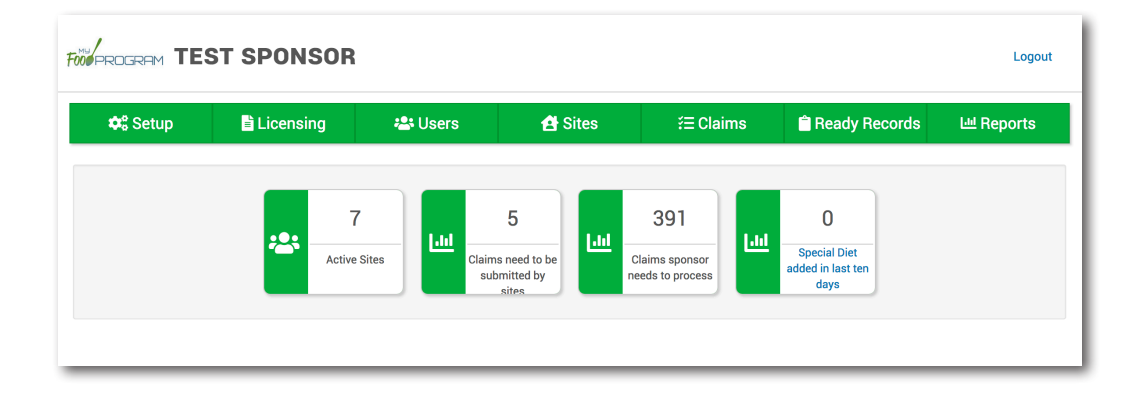

Above is a sample of your My Food Program dashboard. You are able to add your company logo to further personalize this page by going to the Setup tab.

1

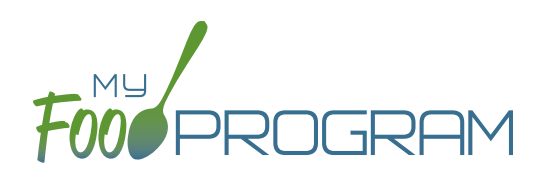

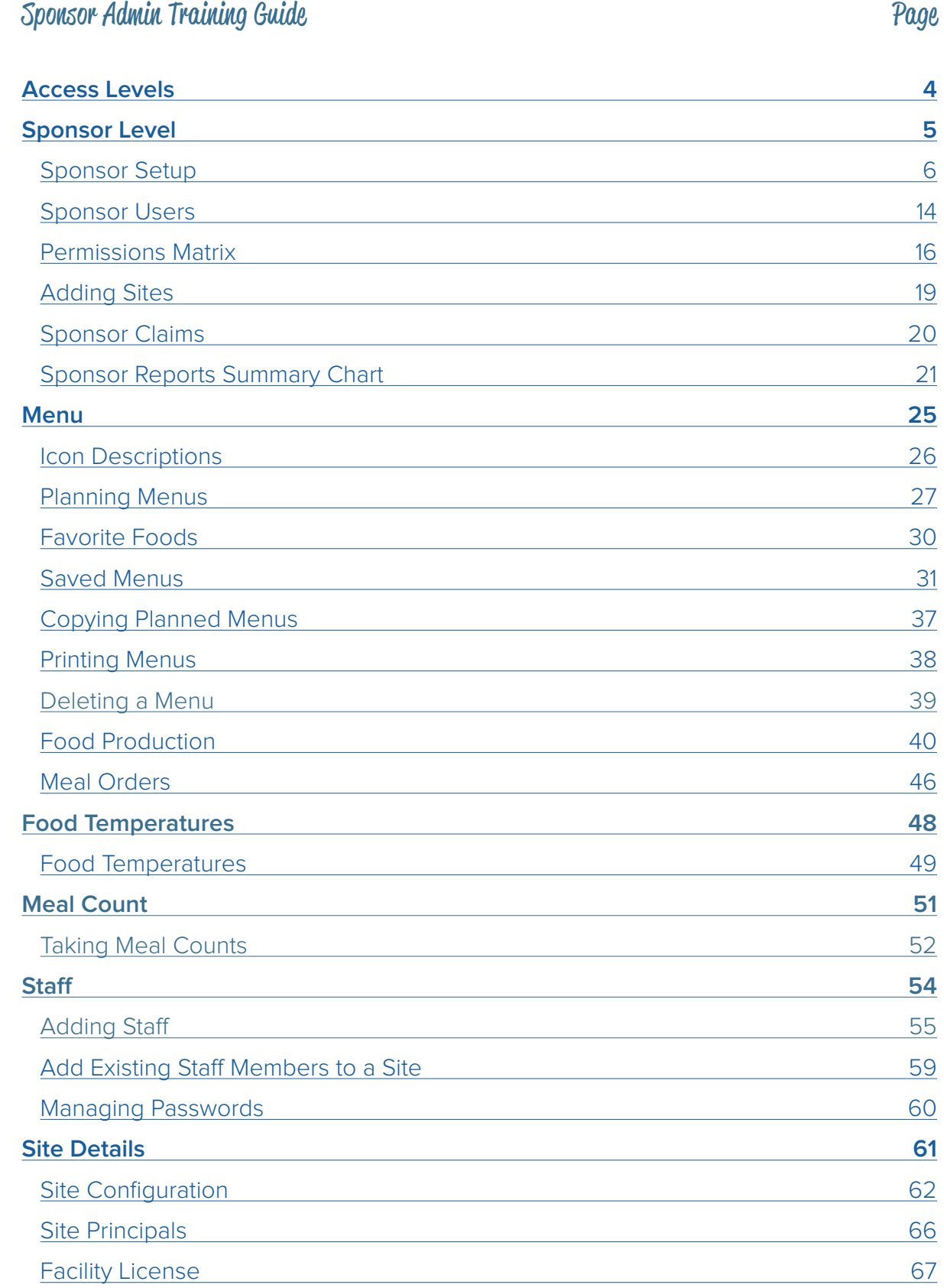

# Table of Contents

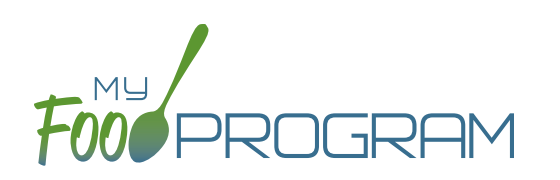

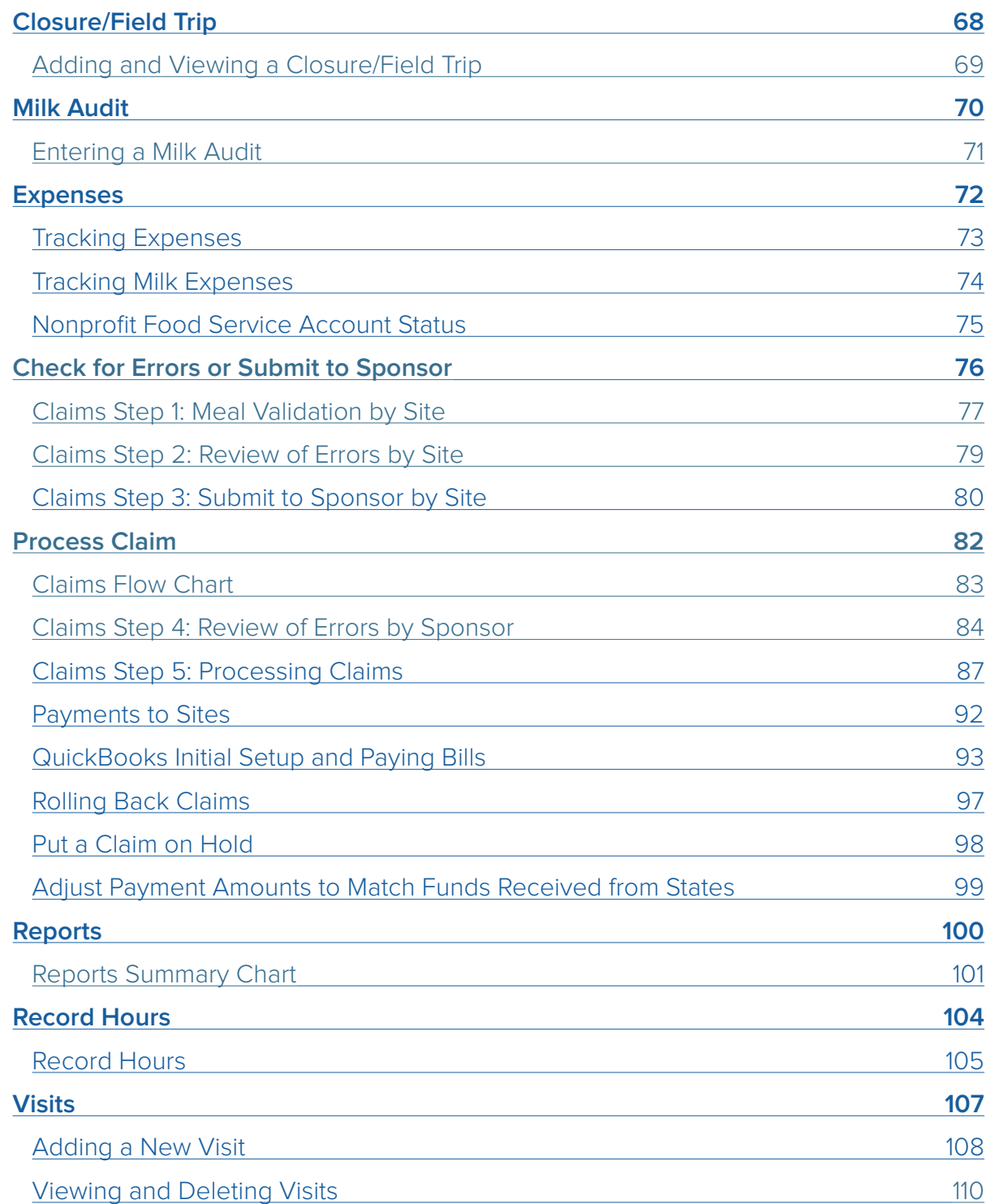

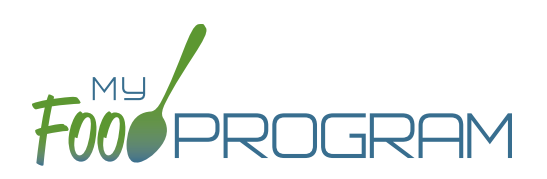

<span id="page-3-0"></span>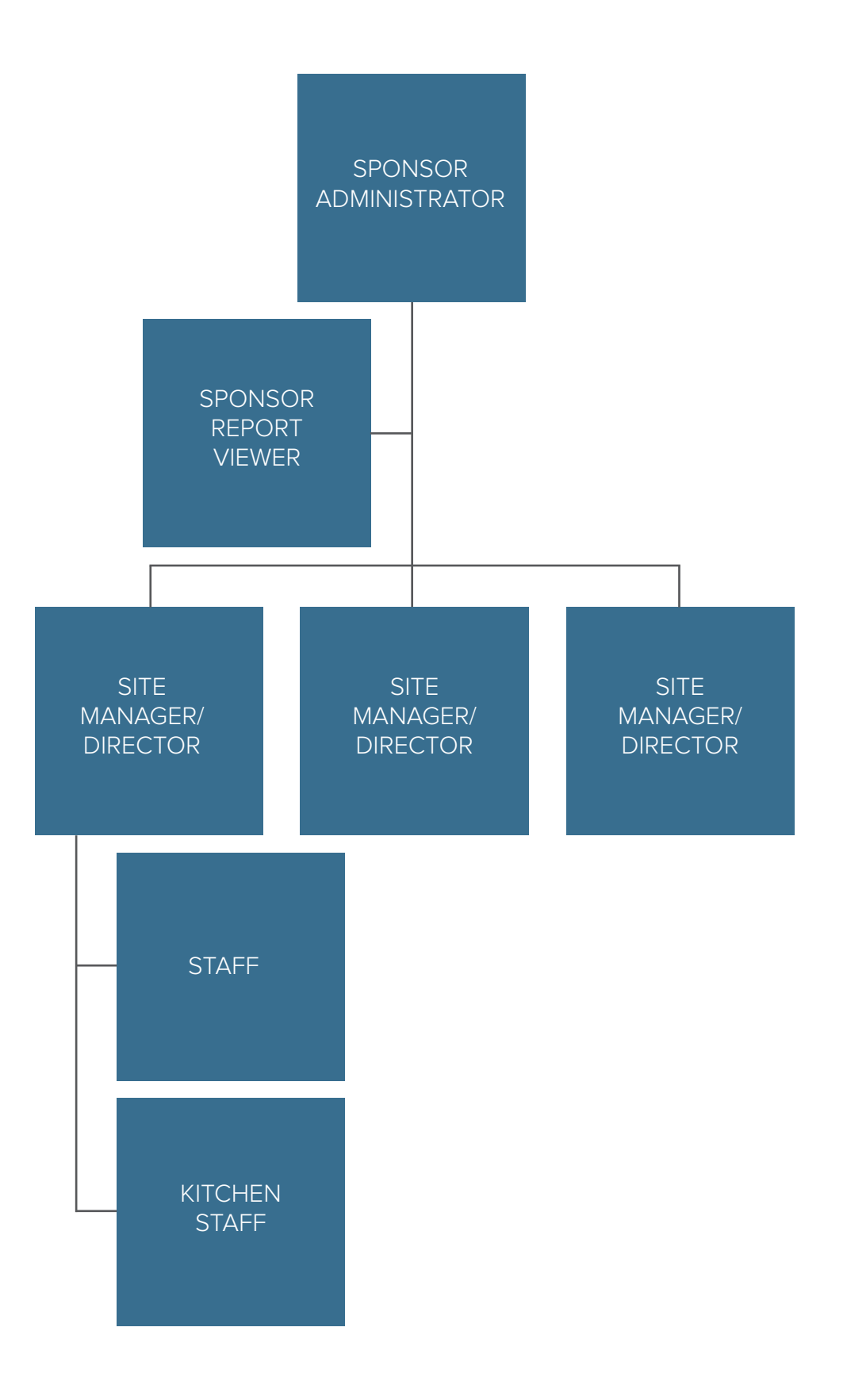

4

<span id="page-4-0"></span>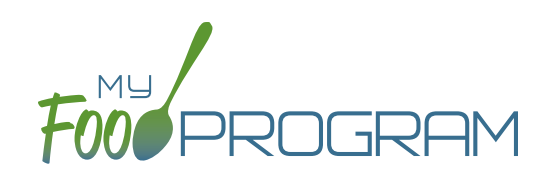

# Sponsor Level

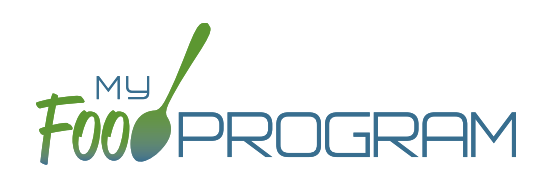

The Sponsor Setup tab has all the essential information about your sponsorship.

### **All fields below are required:**

- Name: the name that you would like to appear on all forms
- Legal Name
- Sponsor Identification Number: typically assigned by the state agency
- Status: active/inactive
- Address, City, State, ZIP
- Email Address: this is the primary email contact for the sponsorship
- Phone
- Allow Sites to Override Disallow for Meals Not Listed on Participant Enrollment Form by Checking "Meal Outside of Schedule" and Providing a Reason (Child Care Centers and Family Day Care Homes Only).
- Allow site level users to create and edit Infant Meal Notifications
- Allow site level users to create and edit Infant Development Readiness Dates
- Allow site level users to create and edit Special Diets
- Restrict Site Level Users from adding Participants
- Allow Site-Level users to enter expenses: select here if you enter all expenses to document a nonprofit meal service or if another method is used for tracking expenses.
- Show Description for Print View: if this is unchecked the printed menus will always be a list of food items on the menu and cannot be over-ridden by the user. Providers or Centers can still add Menu Notes to supplement the food item list if needed.
- Disallow Meals Not Listed on Participant Enrollment Form (Child Care Centers and Family Day Care Homes Only).
- Allow site level users to create Summer/School Closures
- Require parent/guardian name, contact information, schedule and race and ethnicity information for participants: All sites are required to enter first name, last name, birthdate and start date. By checking here, sponsor can ALSO require child care centers, family child care homes and adult day care programs to enter this information as well. Additional information is not required for after school programs or emergency shelters.
- Batch Claims: select here if you would like to process your claims in batches.
- Allow Participant Status "Pending": select here if you want to have Pending as an option for participant status.
- Allow Participant Status "Incomplete": select here if you want to have Incomplete as an option for participant status.
- Apply electronic signature to meal count forms after claim is submitted
- Only enrollment form included in Participant Registration download
- Hide portion size reminders on menu page: select here for a simplified screen when entering menus.
- Site Users Allowed to Edit and Create Rosters: select here to allow your site users to create and edit rosters.
- Licensed Capacity Method: select Age Range OR License Types.

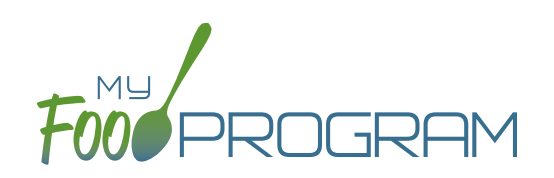

- FRP Classification: select from these options:
	- º Include any participant that attended at least once during the month
	- º Include any participant that attended at least once during the month AND had an enrollment form that was valid for at least one day in the month
	- <sup>o</sup> Include any participant that ate a meal or snack at least once during the month
	- Include any participant that ate a meal or snack at least once during the month AND had an enrollment form that was valid for at least one day in the month
	- º Include any participant that had an enrollment form that was valid for at least one day in the month (it doesn't matter if the participant attended or ate a meal or snack during the month)
- **Enrollment Form Effective Date Policy: select from these options:** 
	- First day of calendar month in which the form was signed by the parent
	- <sup>o</sup> First day of calendar month in which the form was signed by the sponsor
	- º Parent signature date
	- º Sponsor signature date
- Enrollment Form Expiration Date Policy: select from these options:
	- º One year from effective date
	- º One day prior to one year from effective date
	- º End of the month one year from effective date
	- º End of the prior month one year from effective date
	- º Specific date
- Income Eligibility Form Effective Date Policy: select from these options:
	- <sup>o</sup> First day of calendar month in which the form was signed by the parent
	- <sup>o</sup> First day of calendar month in which the form was signed by the sponsor
- Income Eligibility Form Expiration Date Policy: select from these options:
	- º 12 months
	- º 13 months
	- º Specific date
- Receipt Totals Policy: select Required OR Optional.
- Food Shortage Policy: select from these options (does not apply to Family Child Care Homes):
	- º Do not disallow for food shortages
	- º Disallow for food shortages and allow editing of FPR in the past
	- º Disallow for food shortages and do not allow editing of FPR in the past
- Default age for infant developmental readiness for solid foods: select the default date for infant developmental readiness for solid foods. The system defaults to setting developmental readiness at 6 months, but sponsors can also select to set it at 7, 8, 9, 10 or 11 months. When the default age is set, the boxes for infant developmental readiness for solid foods on the Participant screen are filled in for newly-enrolled children.
- Logo: the logo you upload here will be the one your sites see when they login to My Food Program. If you do not upload a logo here, then your sites will see the My Food Program logo when they login.
- Allowed Meal Types: these are the meal types that are possible to be added by sites. For example, if "Early Snack" is not a meal that is eligible for reimbursement in your state, then leave this box unchecked and no sites can add an early snack in error.

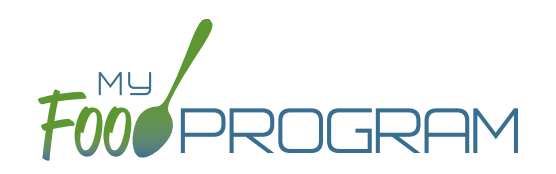

- Allowed Expense Categories: sponsors have the ability to restrict users to specific expense categories. Check the expenses that are allowed and those will be the only ones that will appear for selection at the site level. Expense categories are now sorted into five different groups:
	- º Operating (Child Care Center, Adult Day Care, After School, Emergency Shelter, and Summer Food)
		- Allowable Non-Food Supplies
		- Facilities and Space Costs Operational
		- Food (Actual Receipts)
		- Food Costs (Contracted and Store Purchases)
		- Food Service Equipment
		- Food Service Salaries and Benefits
		- Labor and Benefits
		- Laundry and Cleaning
		- Milk
		- Operations Labor
		- Other
		- Training Operational
		- Vended Meals
	- Administrative (Child Care Center, Adult Day Care, After School, Emergency Shelter, and Summer Food) NOTE: only self-sponsored sites have administrative expenses contribute toward their nonprofit food service account.
		- Administrative Salaries and Benefits
		- Facilities and Space Costs Admin
		- Non-Allowable Expenses Included on Receipt
		- Other Administrative Expenses
		- Overhead
		- Training and Dues
		- Travel/Meals/Entertainment
	- º FDCH Schedule C (Family Day Care Homes)
		- Advertising
		- Business Reports and Maintenance
		- Car and Truck Expenses use Mileage Log
		- Family Daycare Liability Insurance
		- Food Purchases
		- Household Supplies
		- Legal and Professional Services
		- Office Supplies/Postage/Bank Charges
		- Other Schedule C
		- Program Supplies
		- Taxes and Licenses
		- Toys and Equipment
		- Travel Expenses
		- Wages

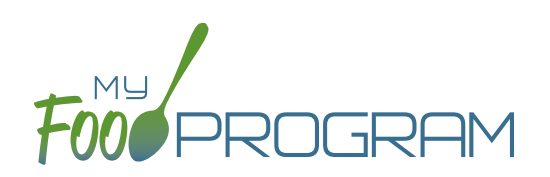

- FDCH Form 8829 (Family Day Care Homes)
	- General Home repairs and Maintenance
	- Homeowners Insurance
	- Other House Expenses
	- Real Estate Taxes
	- Rent or Interest on Mortgage
	- Utilities
- º FDCH Form 4562 (Family Day Care Homes)
	- Equipment Purchases over \$2,500
	- Furniture or Appliance Purchases over \$2,500
	- Home Improvements over \$2,500
- Payment Integration: select Quickbooks from the drop-down menu in order to use Quickbooks to pay your sites.
- Milk Audit Settings: sponsors can customize the following:
	- º Milk Audit Units: select from cups OR gallons.
	- º Calculation Method: select Calculated from Attendance and/or Food Production Amounts
	- <sup>o</sup> Milk Audit Type: select By Day and/or By Month
	- Milk Audit Delete Permission: select Sponsor Only OR Both Site Staff and Sponsor
	- º Milk Audit Manual Increases: select Opening Balance and/or Purchase
	- º Milk Audit Manual Decreases: select Additional Servings and/or Spoilage/Waste
	- Milk Audit Requirement: select from: Milk audit not required before claim OR Milk audit required before claim but do not adjust claim for underserved milk OR Milk audit required before claim and adjust claim if milk is underserved. If the last one is selected, you will have the following additional options:
		- Disallow for Under-Served Milk: select Adjust claim by a percentage of meals & snacks OR Adjust claim to account for a specific amount of underserved milk OR Adjust claim to remove specific meals and snacks based on milk receipt dates.
		- Leeway Percentage: the threshold set by the state agency that triggers a claim adjustment for a milk shortage. If the amount by which the site is short on milk is under the Leeway Percentage, then no claim adjustments are made.

### **The following fields are optional and/or not relevant for this site type:**

- Manage Enrollment And Income Form Reminder Emails: only relevant for sponsors that are using Ready Records. Please see the Ready Records training guides for more details.
- Hot Meal Minimum Temperatures: for sponsors that need to disallow meals based on temperature range. Cold Meal Maximum Temperatures: for sponsors that need to disallow meals based on temperature range.

## Setup: Sponsor Principals

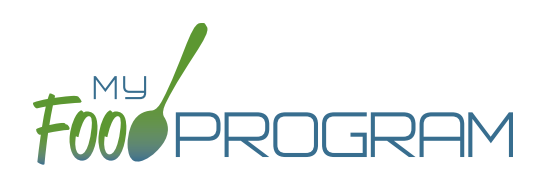

## **Sponsor Principals:**

**If you wish to track sponsor principal individuals and their training, you can do that here.**

### **To add a sponsor principal::**

- Click on "Setup" from the main sponsor dashboard.
- Click the blue "Add" button.
- Complete the fields:
	- º **Name (required)**: include the name as it appears on official documents.
	- º **Position (required)**: job title or position on the Board of Directors (for non-profit).
	- º **Birthdate (required)**
	- <sup>o</sup> Term Dates (optional): for members of the Board of Directors.
	- º **Address (required)**: assists with identification.
	- º **Email Address (required)**
	- º Employer (optional): if Board Member.
	- º Job Title at Employer (optional).
	- º Conflicts (optional): record conflicts of interest.
	- º Checkboxes for "Can Vote" and "Receives Compensation" (optional).
- Click "Save".

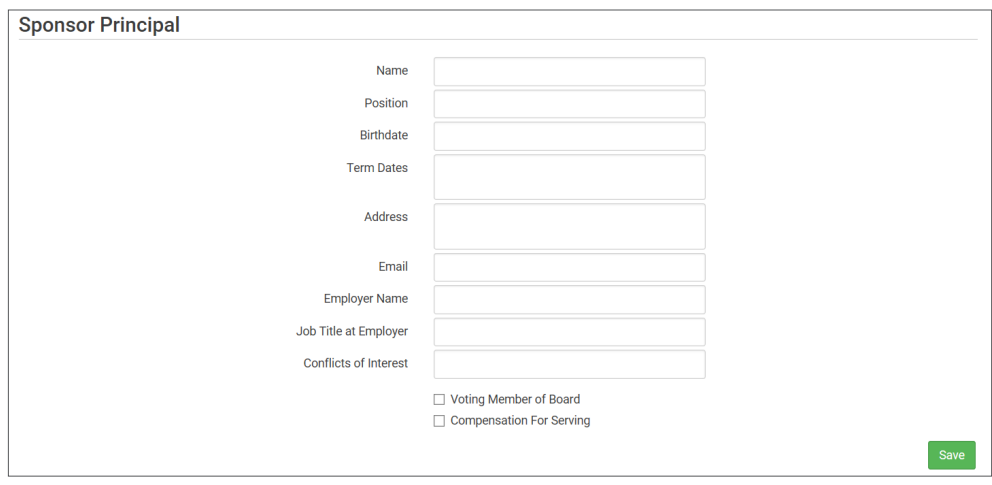

### **ARAM Release Days:**

**You can ignore this button, as this is not relevant for this site type.**

## Setup: Sponsor Closures

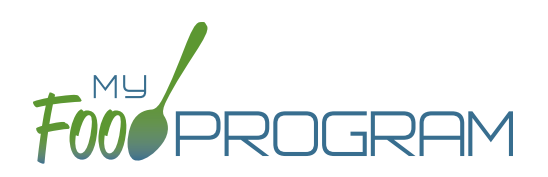

Sponsors are able to input days that no sites should be able to claim meals.

## **To add Sponsor Closure days:**

- Click on "Setup" from the main sponsor dashboard.
- Click on "Sponsor Closures" button.
- Click the blue "Add" button.
- Complete the fields:
	- º **Reason Off Site**: select field trip, closure or holiday.
	- º **Date Off Site**
- Click "Save".

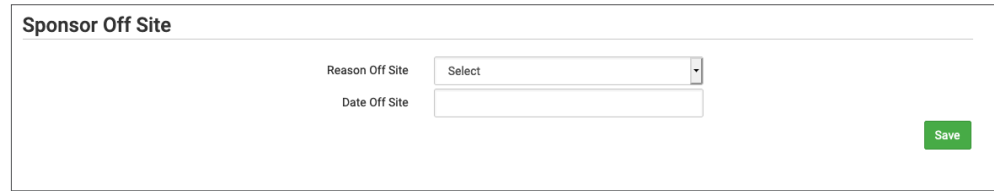

**Note:** The error message that displays will read "Meals claimed on days that a sponsor is closed"

## <span id="page-11-0"></span>Setup: Excluded Foods

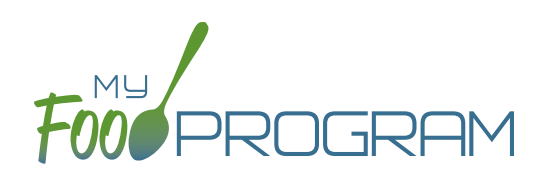

## **Excluded Foods:**

You have the ability to exclude foods from being included on menus. For example, if your state agency does not allow the breading on chicken nuggets to be counted toward the grain/bread component, you can prevent providers from adding them to their menus. .

## **To add excluded foods:**

- Click on "Setup" from the main sponsor dashboard.
- Click on "Excluded Foods" button.
- Click the blue "Add" button.
- Select the specific foods that you want to exclude.
- Click "Save".

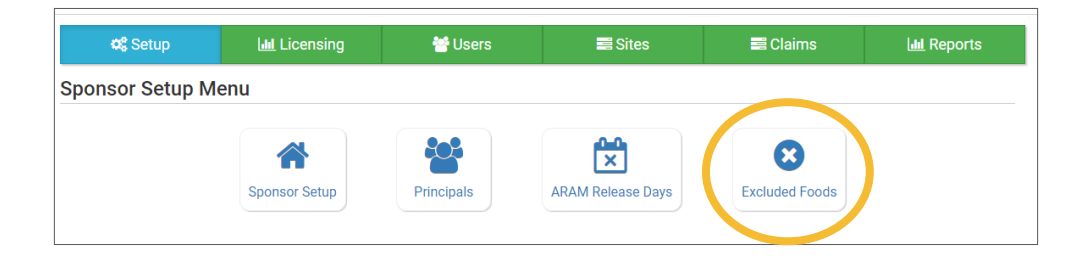

Note that sponsors are not able to add foods to our database - that is a function available only to My Food Program staff. If you need a food added to our database, please contact us and we will get it added right away.

## Setup: Manage Site Configurations

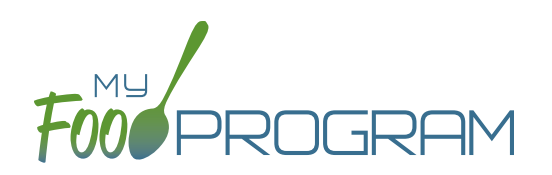

This page is used to set default settings for newly-created sites and also manage configurations for all existing sites. You can either ensure that all sites have the same configuration or change one of the settings for all sites without needing to go into each site individually. .

### **To manage site configurations:**

- Click on "Setup" from the main sponsor dashboard.
- Click on the "Manage Site Configurations" button.
- On the left column you wiill see a list of settings for which sponsors can set a default value. See below.
- On the right column users can select from existing sites and apply the same settings. Here is where you can ensure that all sites have the same configuration or change one of the settings for all sites without needing to go into each site individually.
- Be sure to click "Save Configuration for future sites" or "Apply checked fields to selected sites" when finished.

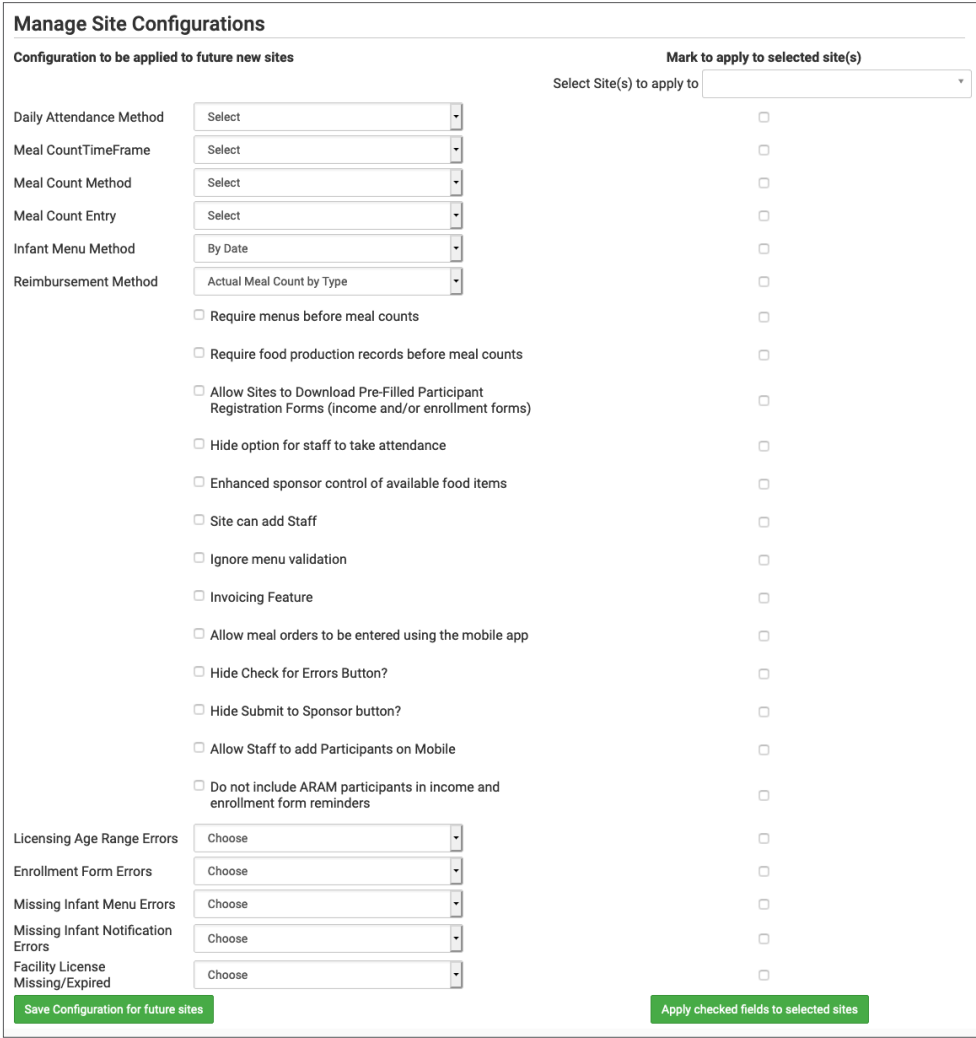

## <span id="page-13-0"></span>Sponsor: Sponsor Users

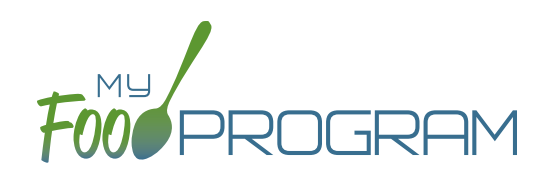

Sponsor users are employees or contractors with the sponsoring organization that should have access to information about all sites under a sponsorship. If you would like an individual to only have access to some sites, you should add them as site-level users instead. See separate instructions for details.

### **To add a sponsor user:**

- Click on "Users" on the main sponsor dashboard.
- Click on the blue "Add" button and enter the fields:
	- º **Name (required)**
	- º **Username (required)**
	- º **Password (required)**: must be at least 12 characters.
	- º **Confirm Password (required)**
	- <sup>o</sup> Email Address, Phone Number, Start Date and End Date (optional)
	- º Status: active/inactive. A sponsor user marked as inactive will not be able to log in.
	- º **Roles (required)**: select "Sponsor Admin" which gives full permission to all sponsor and site-level information or "Sponsor Reporter" which is mostly read-only. You can assign the centers or providers in their sponsorship and you can restrict the monitoring forms available to Sponsor Reporters on the My Food Program for Reviewers Mobile App. For more information, refer to the Permissions Matrix.
	- º Notes: for your records.
	- <sup>o</sup> Sign Here: only relevant for sponsors that are using Ready Records. Please see the Ready Records training guides for more details.
- Training: enter training here if you would like to use My Food Program to track training by sponsor staff.

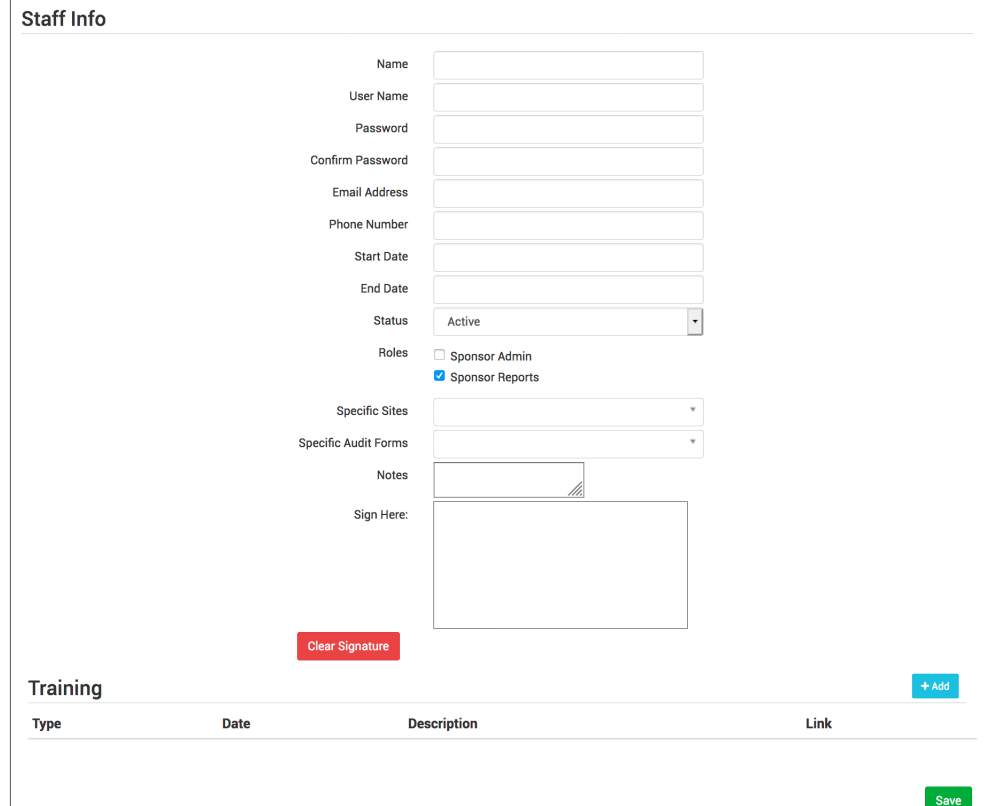

## Sponsor: Sponsor Users

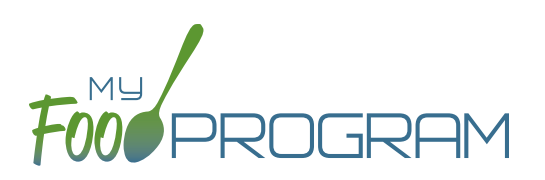

### **To add a new sponsor staff training:**

- Click on "Users" on the main sponsor dashboard.
- Click on the name of the sponsor user.
- Click the blue "Add" button in the training section.
- Enter the fields:
	- º **Training Date (required)**
	- º **Training Type (required)**
	- º Description (optional): for your records.
	- <sup>o</sup> Training Hours: for your records and available on the Staff Training Report.
	- º Upload a scan or photo of the training agenda and/or signed training roster (optional).

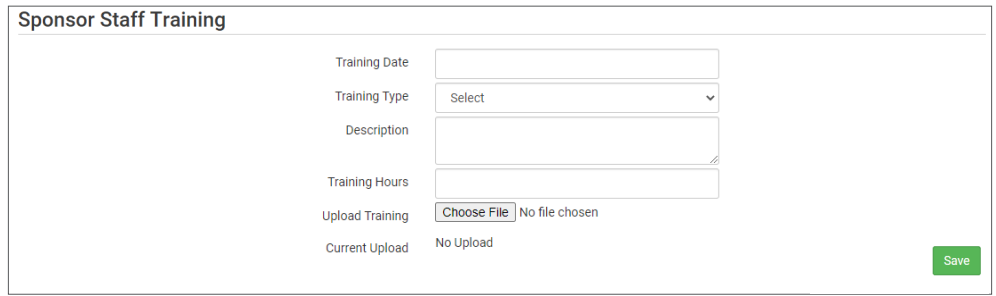

## <span id="page-15-0"></span>Sponsor: Permissions Matrix

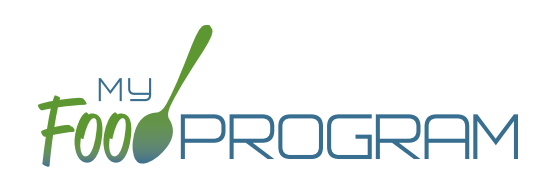

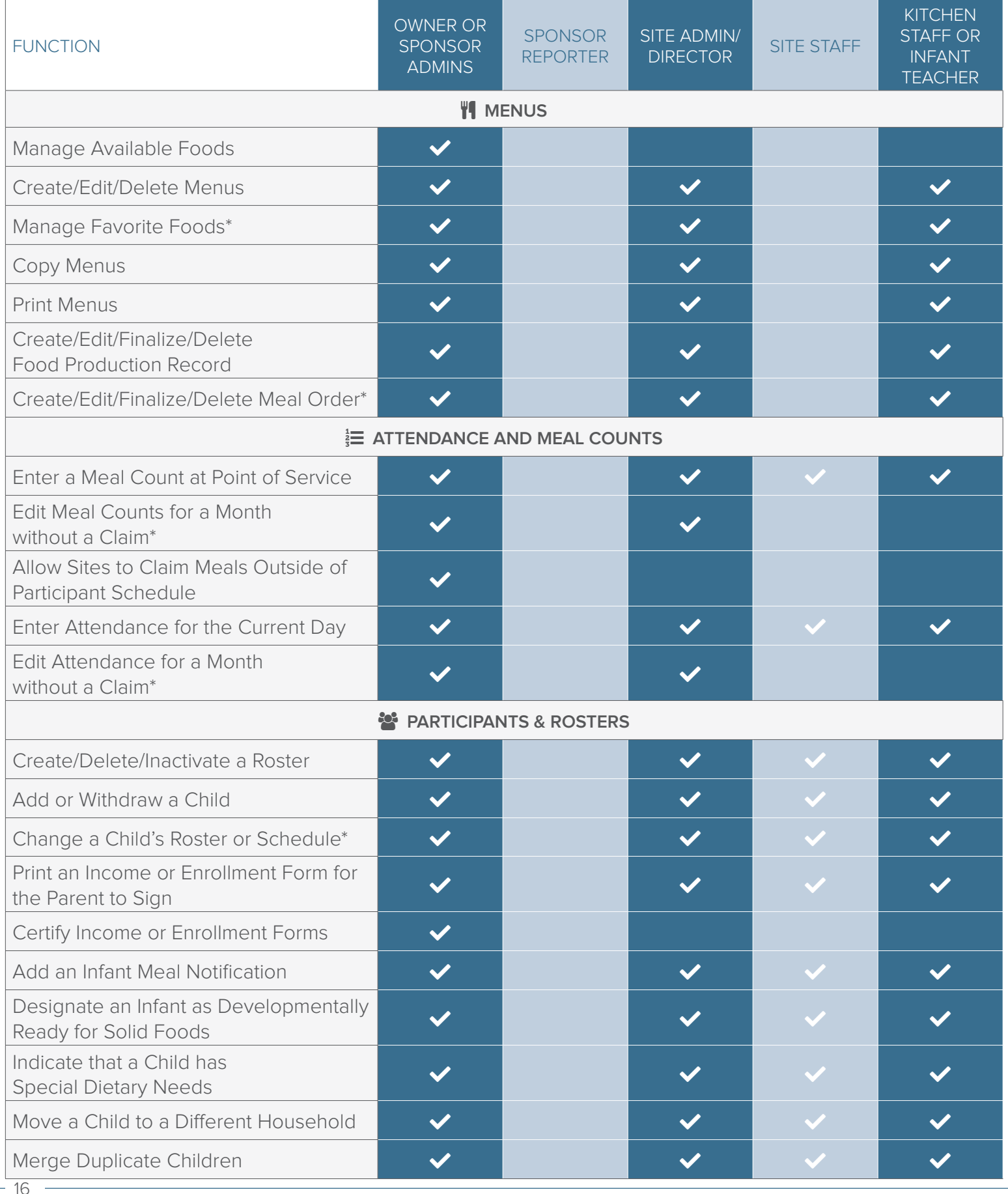

## Sponsor: Permissions Matrix

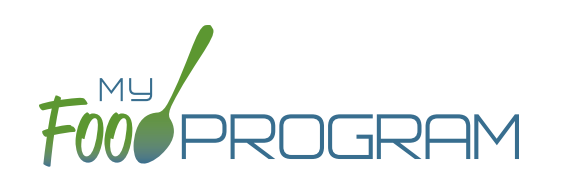

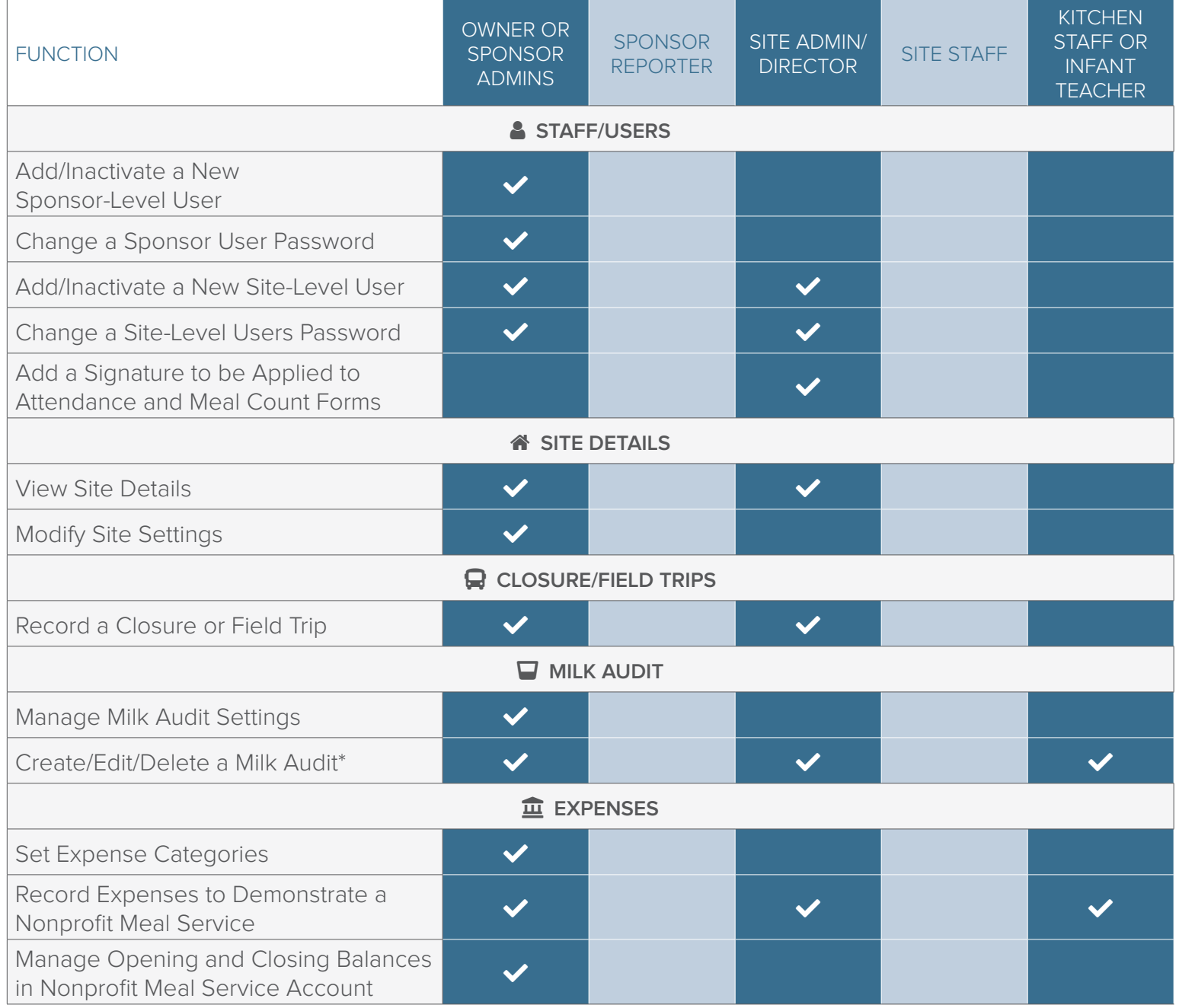

## Sponsor: Permissions Matrix

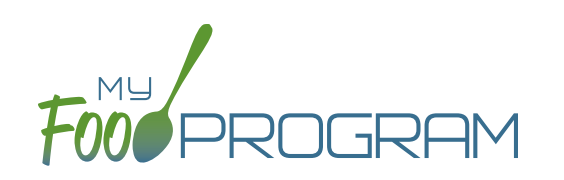

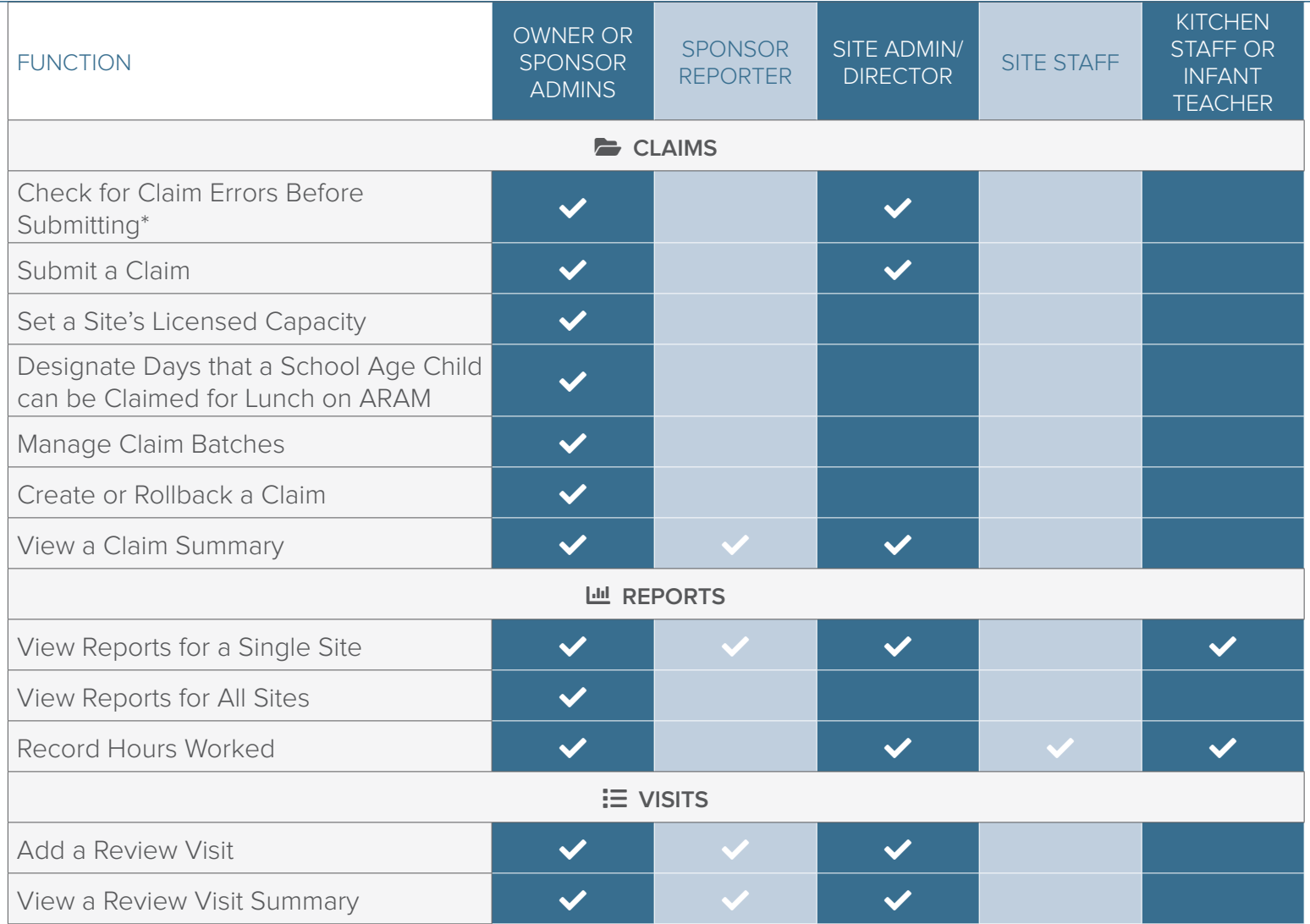

## <span id="page-18-0"></span>Sponsor: Adding Sites

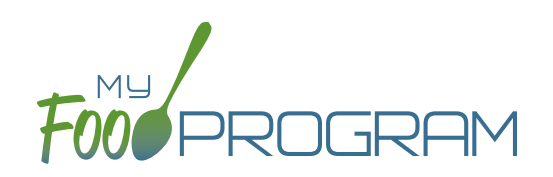

Sites can be added to My Food Program either individually or uploaded in bulk.

### **To add a single site:**

- Click on "Sites" on the main sponsor dashboard.
- Click on the blue "Add" button in the upper right corner.
- Enter the Site Details. For information about how to set up a site, reference the guide on Site Configuration.
- Click "Save".

Sponsors that are going to use My Food Program for multiple sites can save time by creating sites using our import feature rather than creating each site individually.

### **To bulk import sites:**

- Download the Site Import Template.
- Enter the information for your sites using copy/paste or by renaming the columns in your own spreadsheet.
- Save the document and ensure that you retain the .csv file extension. Files with Excel .xlsx extensions will not work.
- Click the blue "Upload Sites" button.
- Locate the file in with the site information.
- You will now see a list of sites. Click on the checkbox next to the word "Name" to mark all sites for upload. If you only wish to upload some sites, click them in individually. Any errors will be displayed on the far-right column; sites with errors will not be uploaded.
- Click "Save" and your sites will be uploaded.

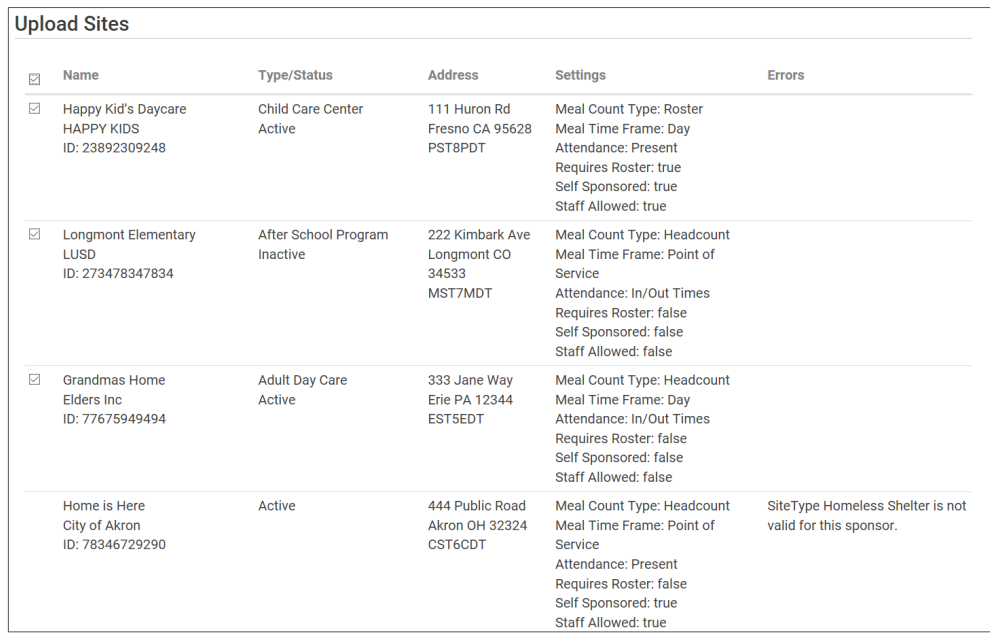

## <span id="page-19-0"></span>Sponsor: Sponsor Claims

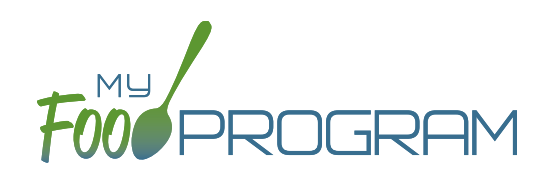

Site claims can be run individually or for all sites under a sponsorship at once. To run a claim individually, refer to the guides on claims processing. Claims that have been "Submitted to Sponsor" (i.e. through step 3 in the claims process) will be included when processing claims in bulk.

## **To run claims in bulk:**

- Click on "Claims" on the main sponsor dashboard.
- Select the month/year for claims processing.
- Click the green "Create Claims" button. The claims creation process may take several minutes depending on the size of the sites and their configuration. A progress bar will appear to track which claim is currently processing and how many claims are left. Any user that visits the page, will get the same update!

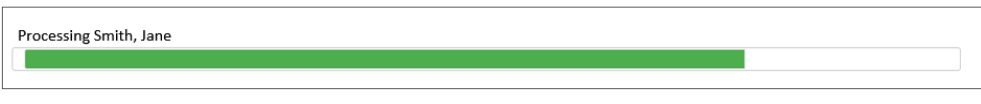

• Completed claims will appear on the screen. Clicking on the name of the site will take you to the Claim Summary page at the site level.

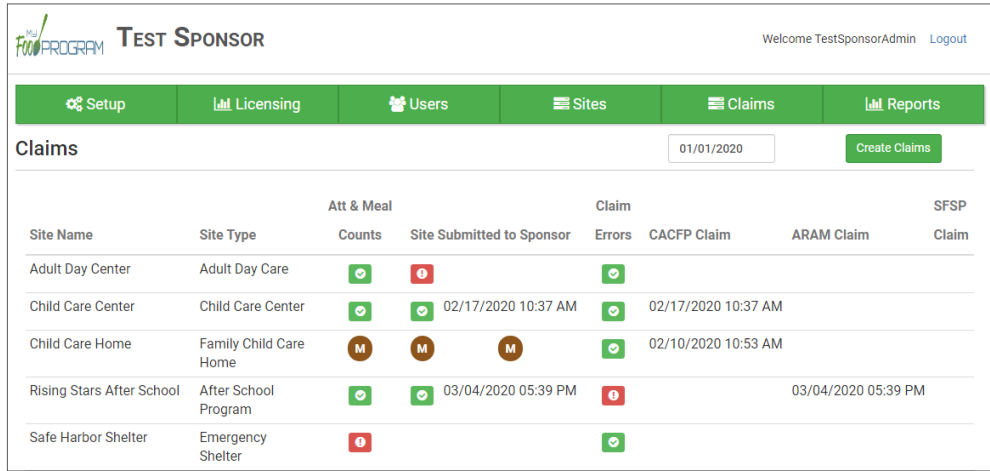

### **Each active site is listed on the screen along with the status of their claim:**

- Attendance & Meal Counts
	- º **Red** if no attendance or meal counts have been entered for the month
	- º **Green** if attendance and meal counts have been entered for the month
	- º **M symbol** if it is a manual claim site
- Site Submitted to Sponsor
	- º **Red** if the site still needs to submit their attendance and meal counts to sponsor
	- º **Green** if the site has submitted their attendance and meal counts (along with date/time stamp)
	- º **M symbol** if it is a manual claim
- Claim Errors
	- º **Red** if there are claim errors
	- º **Green** if no claim claim error
	- Claims (CACFP, ARAM and SFSP) have a date/time stamp if a claim has been created

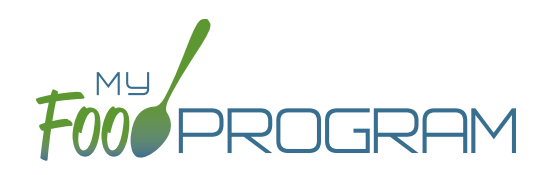

<span id="page-20-0"></span>Below is our full list of available reports, separated by the following categories: Attendance & Meal Counts, Claims, Financial, Food Service Operations, Export, Income and Enrollment, and Monitoring and Training. If your state agency requires a specific report, we can develop new reports to meet those requirements. Reach out with any questions.

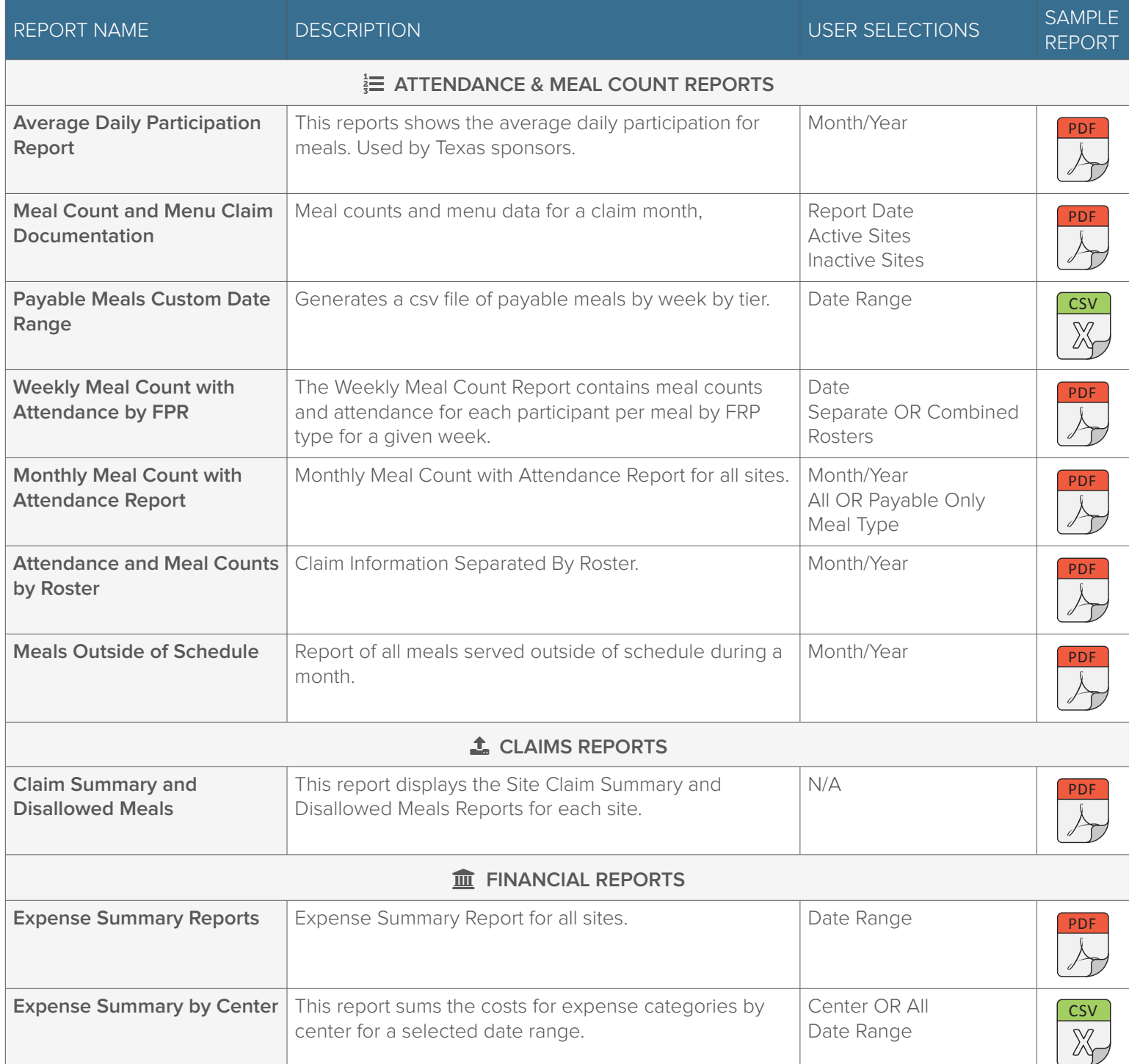

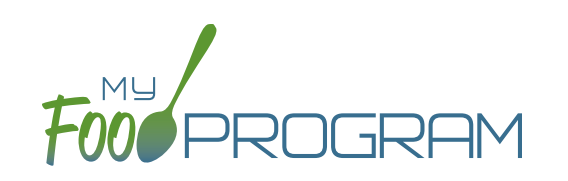

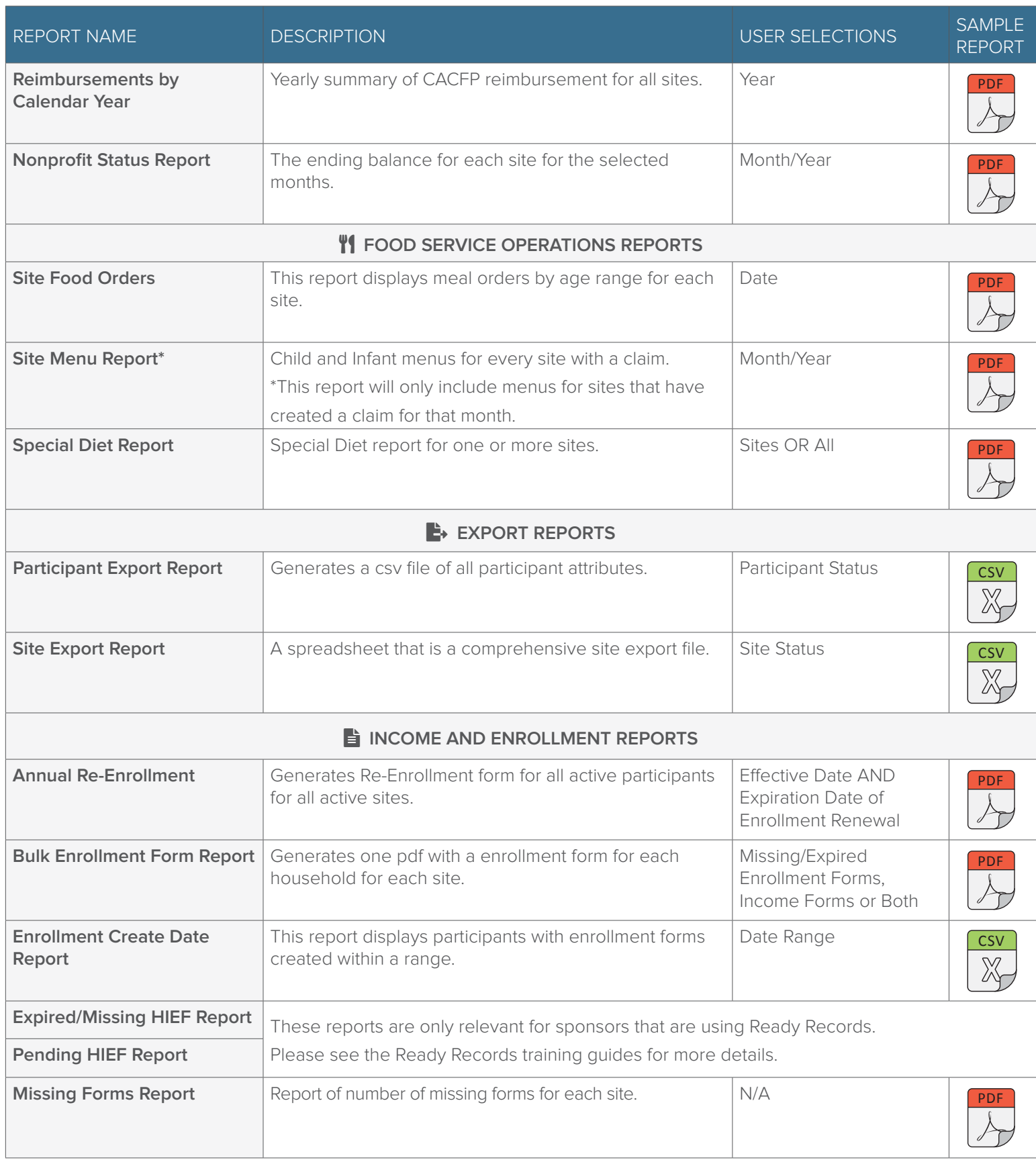

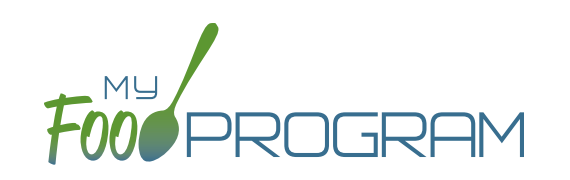

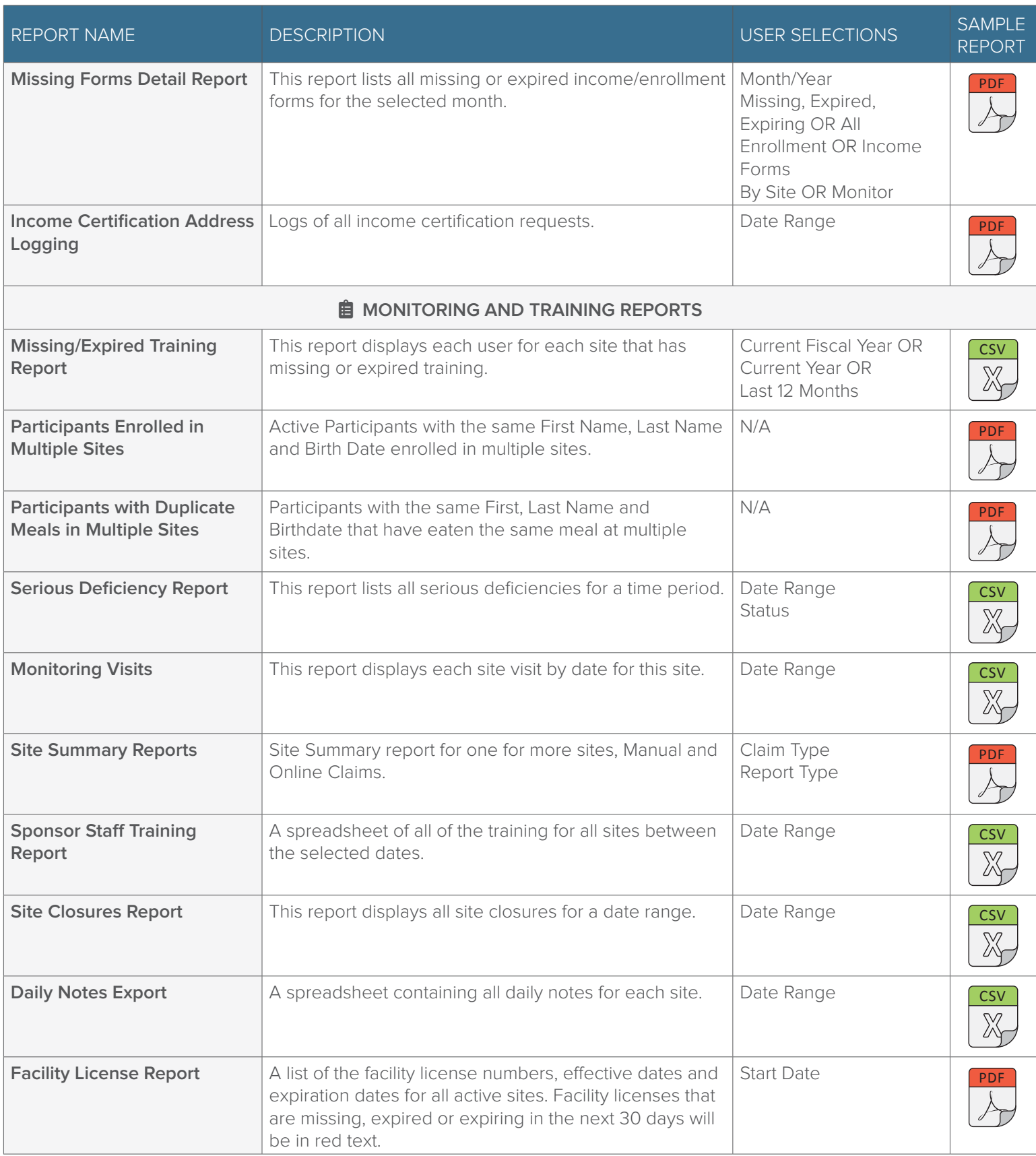

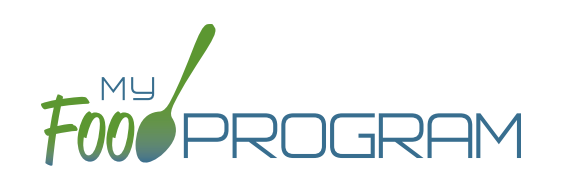

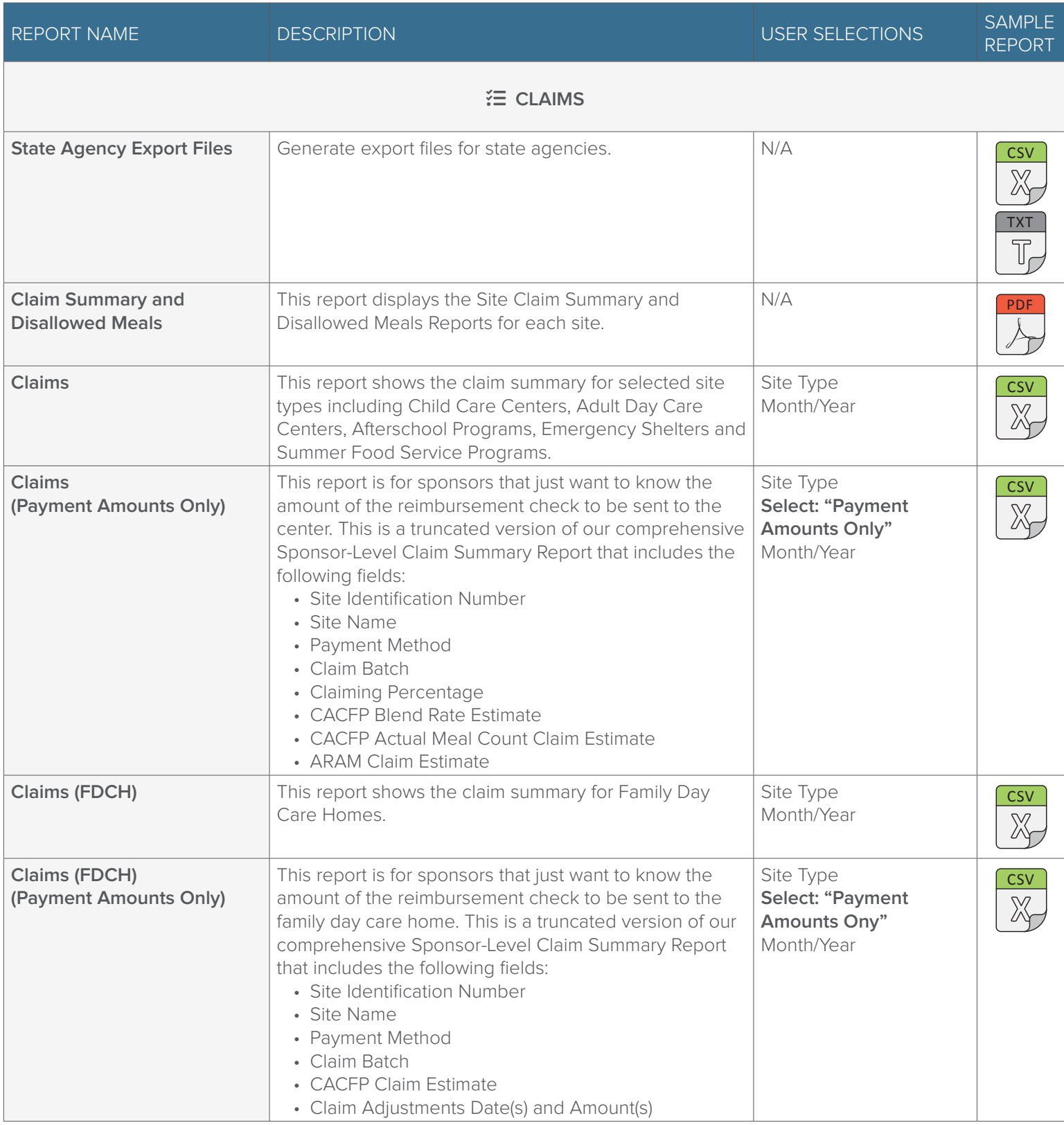

<span id="page-24-0"></span>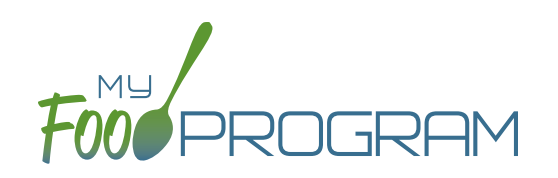

Menu

## <span id="page-25-0"></span>Menu: Icon Descriptions

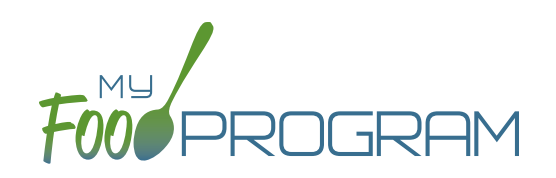

 $\equiv$  11  $\gamma$  2.

Supper  $\boldsymbol{\times}$ 

**PM Snack** 

**⊨ht⁄** 

**Breakfast** 

≒¶↑

Lunch

The food database only includes creditable foods. If you would like a food added, please send a request to info@myfoodprogram.com. When planning your menus, keep in mind that the software was designed to prevent errors, so you will not be able to save a menu that doesn't credit with the CACFP.

When viewing your menus, you will notice that there are a number of icons used. These are meant to be a visual reference to note the status of your menus. Please see below for more detailed descriptions.

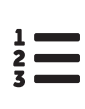

## **Numbered List**

This icon means that a meal count has been entered.

This icon means that an infant menu has been planned.

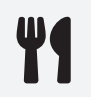

## **Fork & Knife**

**Child**

This icon means that a menu has been planned. The name of the meal turns green once both a menu and meal count have been entered.

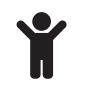

## **Food Production Record**

This icon means that a food production record has been created for this meal.

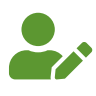

pencil and alternative

## **Individual Infant Feeding Records**

This icon in red means that an infant has been checked in for a meal. Once each infant checked in for a meal has an individual infant feeding record, the icon will turn green.

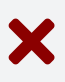

## **Site Closures**

This icon means that the site was recorded as closed or on a holiday that day.

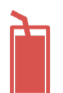

## **Juice**

This icon means that juice was served that day. The software automatically prevents juice from being served twice in one day.

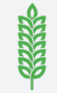

## **Whole Grain Rich**

This icon will be green If you have served a food that is whole grain-rich. If you have not served a food that is whole grain-rich, the icon is grey.

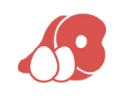

## **Meat/Meat Alternate**

This icon means that a meat/meat alternate was served at breakfast instead of a grain. The software automatically limits those substitutions to three times per week.

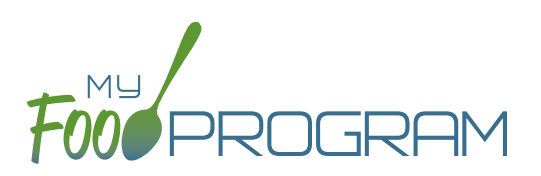

### <span id="page-26-0"></span>**To plan a new menu for children ages 1 and older:**

- Click on "Menu" on the main dashboard.
- Click on the date and meal type for which you want to enter a menu.
- To plan a menu for children ages 1 and older:
	- º Click on the blue "Edit Menu" button.
	- <sup>o</sup> Enter the "Description for Print View". Note that whatever is entered in this box is what will appear when you print a menu.
	- Enter the "Menu Notes". Note that whatever is entered here will be added to the list of food items and will also appear on the Child Menu Print Ready Report.
	- <sup>o</sup> If you wish to use a saved menu, select it from the "Use Saved Menu" drop-down, then make any changes and click Save.
	- º If you want to enter food items without using a saved menu:
		- Go through each of the required components and select the food item that you are using to meet that meal pattern requirement.
		- You must have a food item for each required meal component in order to save the menu.
		- You may add food items using the drop-down Favorite Foods list. If your sponsor allows it, you may also search our food database for additional food items. If you use the search function, we recommend keeping your search term broad as the system will not recognize mis-spelled words or partial matches.
		- If you select a food item by mistake, simply click the red "Remove" button.
		- When you are done, click "Save". If there the menu does not meet the meal pattern requirements, you will receive an error message in red at the top. Otherwise, if the menu meets the meal pattern requirements, you will return to the menu details screen.

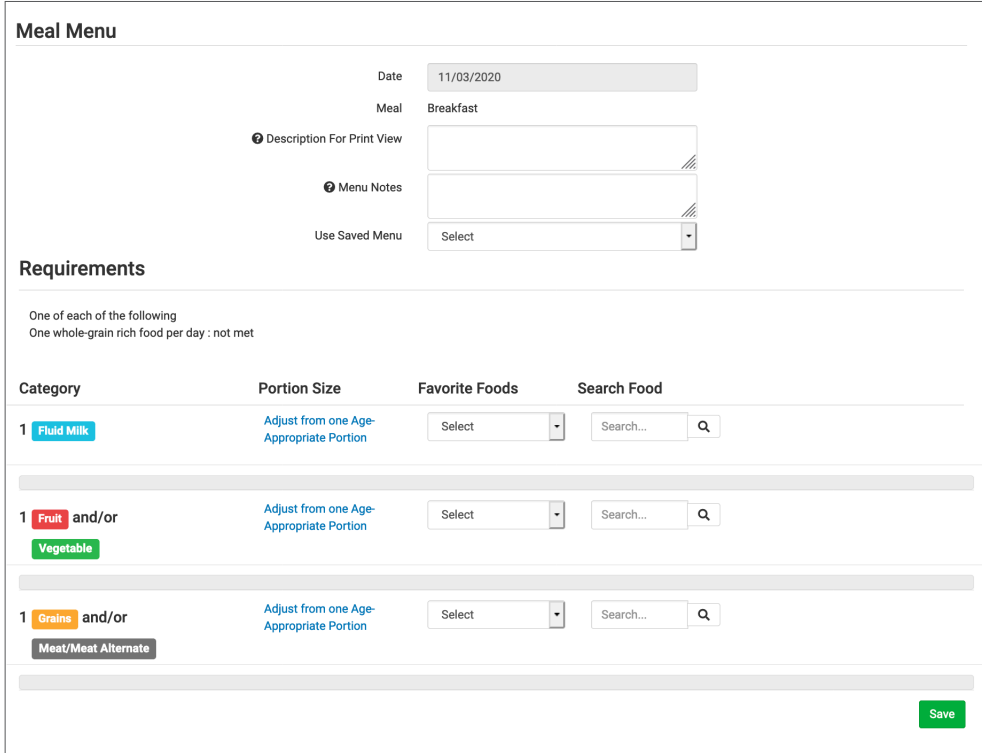

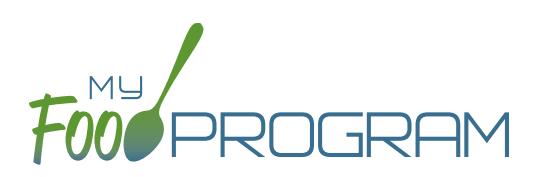

Menus can be edited unless:

- 1. A food production record has been created. If you want to edit a menu and a food production record has already been created based off that menu, then you need to delete the food production record before you can edit the menu.
- 2. A claim has been processed for the month. If you want to edit a menu and a claim has been created, you need to roll-back the claim, edit the menu, and then re-process the claim.

## **To edit a planned menu:**

- Click on "Menu" on the main dashboard.
- Click on the date and meal you wish to edit.
- Remove, add or substitute the food items.
- Click "Save". If the menu you planned meets the meal pattern requirements, then you will be re-directed to the Meal Details page. If your menu does not meet the meal pattern requirements, you will see info boxes in red that will identify the errors.

## Menu: Planning Menus: Milk Types for Age Ranges

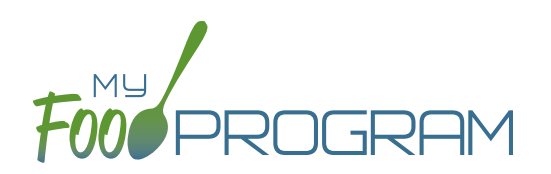

My Food Program allows flexibility when it comes to recording fluid milk. Please review the three options below and begin using the milk type that works best for the requirements in your state.

### **Option #1: No Milk Audit; No Food Production Records**

Your state agency does not require milk audits or food production records.

### **Favorite Foods**

 $\blacktriangledown$  $\blacktriangledown$ 

Whole Milk (1 yr) 1% Milk (2 yrs+), unflavored (in cups) Whole Milk (1 yr) Skim Milk (2 yrs+), unflavored (in cups)

### **Menu Planning:**

**Select ONE.**

## **Option #2:**

## **Milk Audit; Food Production Record in Cups**

Your State Agency requires menus and/or food production records to be specific about the types of milk served. Before you being recording menus, **you should set all the types of fluid milk that you use as "Favorite Foods"**.

**Fluid Milk Combination: Add whole milk for 1 year olds and either skim milk OR 1% milk for all participants 2 and older.**

## **Favorite Foods**

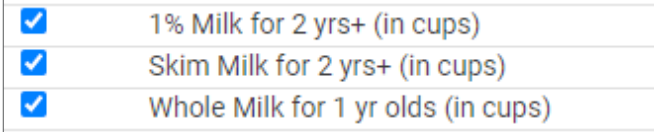

## **Menu Planning:**

**Select BOTH whole milk AND skim or 1% milk.**

### **Option #3:**

## **Milk Audit; Food Production Record in Gallons**

Your State Agency requires menus and/or food production records to be specific about the types of milk served. Before you being recording menus, **you should set all the types of fluid milk that you use as "Favorite Foods"**.

**Fluid Milk Combination: Add whole milk for 1 year olds and either skim milk OR 1% milk for all participants 2 and older.**

## **Favorite Foods**

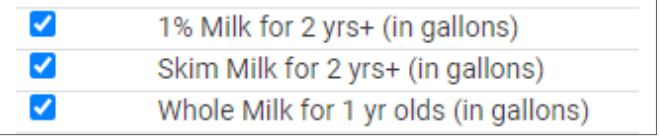

### **Menu Planning:**

**Select BOTH whole milk AND skim or 1% milk.**

## <span id="page-29-0"></span>Menu: Favorite Foods

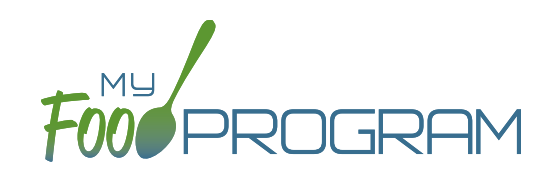

As you are planning menus, you may find that you use the same foods over and over. It would take a considerable amount of time to search for a food item each time you want to include it in a menu. That's where favorite foods comes in. If a food item is designated as a favorite, it will appear in the drop-down menu when planning menus.

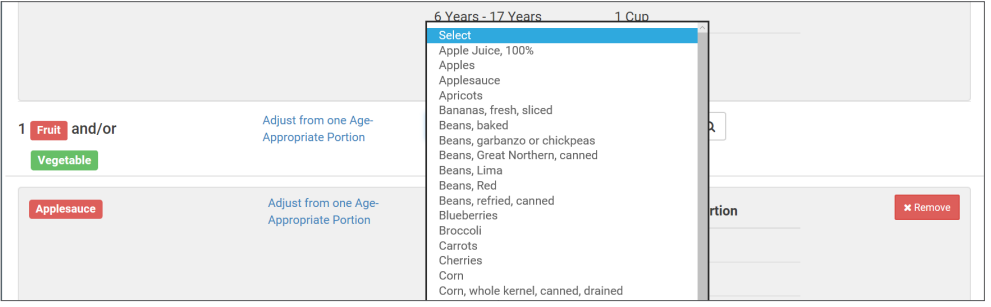

## **A few items are automatically set to be favorites. To add or remove items from your favorite foods list:**

- Click on "Menu" from the main dashboard.
- Click on "Favorite Foods" in the upper-left corner.
- This screen is split into two sections with the top list for "Foods for Participants Other than Infants < 12 months" and the bottom list for "Foods for Infants < 12 months".
- Check the box next to food items that you want as favorites.
- Uncheck the box next to any food items that you want to remove as favorites.
- Click "Save".

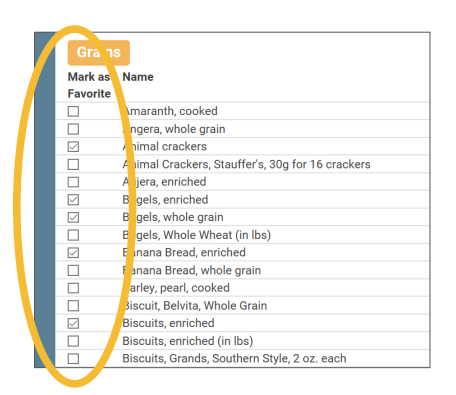

#### **Notes:**

• By default, all infant foods are designated as favorite foods. If you would like to add another food item to an infant menu you will need to add it to your favorite foods list in order for it to appear in the drop-down menu.

### **To copy favorite foods from one site to another:**

- Once you have all the favorites selected and saved, scroll to the bottom of the screen and select the site from the dropdown menu.
- Click the green "Copy favorite foods" button.

## <span id="page-30-0"></span>Menu: Saved Menus: Create New Saved Menu

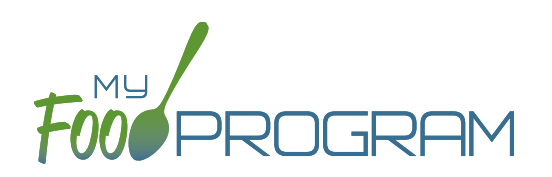

Saved menus reduce the amount of time it takes to plan and record the food items that you are going to use to satisfy each meal pattern group. There are two ways to create a saved menu.

## **Method #1 to Create a New Saved Menu:**

- Click on "Menu" from the main dashboard.
- Click on "Saved Menus".
- Click on the blue "Add Menu" button on the upper-right corner.
- Complete the fields for:
	- <sup>o</sup> Name: this is a required field and will be the name that will appear in the drop-down when you plan your daily menus. You may name it with just an entree, for example "Baked Chicken Lunch", or with a list of the food items, for example "Yogurt and Crackers" or with the information from a cycle menu plan, for example "Monday Breakfast Week 1".
	- <sup>o</sup> Description: the description is what will appear on the printed version of your menu. If you do not enter any text in the "Description" box, then the names of the food items will appear on the printed version of your menu. If you plan to print and post your menu, it would be best to complete the description.
	- º Meal Pattern: this is a required field. Select whether you are planning a breakfast, snack or lunch/supper so that the correct meal pattern appears during menu planning.

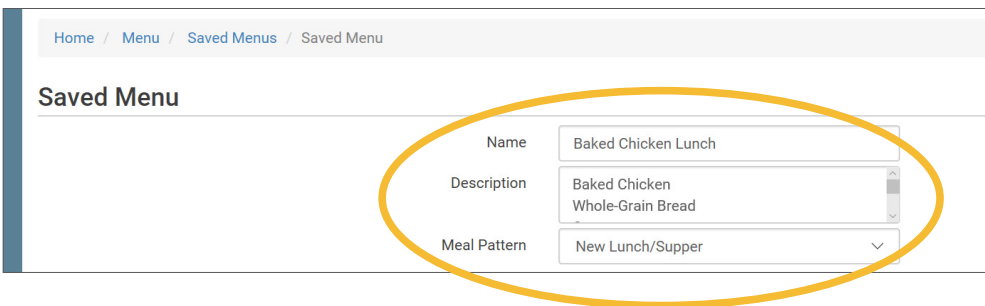

- Enter the food items for your saved menu using favorite foods and/or the food search function.
- Click "Save".
- Your new Saved Menu now appears as a choice when completing a daily menu.

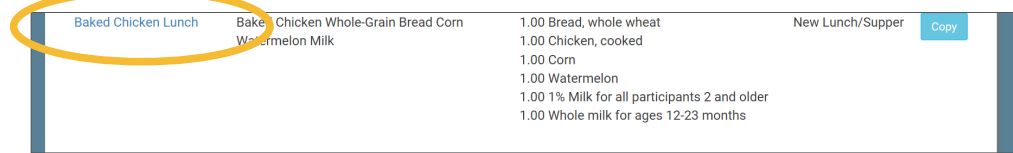

## Menu: Saved Menus: Create New Saved Menu

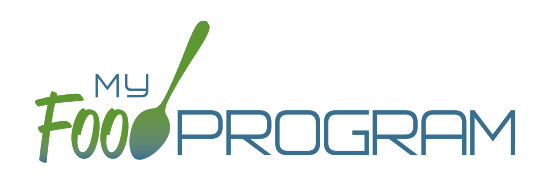

Saved menus reduce the amount of time it takes to plan and record the food items that you are going to use to satisfy each meal pattern group. There are two ways to create a saved menu.

## **Method #2 to Create a New Saved Menu:**

- Click on "Menu" from the main dashboard.
- Click on the date and meal type that you want to plan, for example, lunch on July 27.
- Complete the steps to plan a menu by adding required food items using favorite foods and/or the food item search function.
- Click "Save" to return to the Meal Details screen.
- Click the blue "Create Saved Menu" button underneath the Menu.

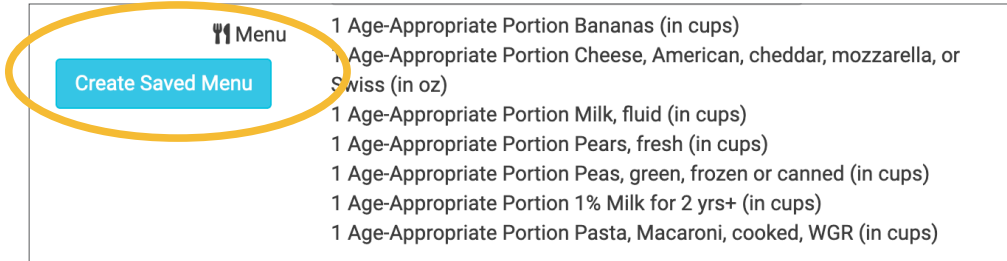

- Make any edits and click "Save".
- Your new Saved Menu now appears as a choice when completing a daily menu.

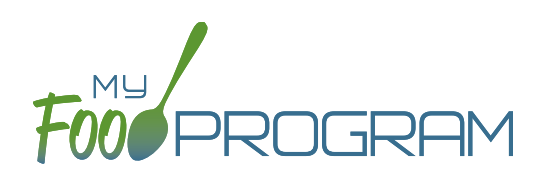

Saved menus reduce the amount of time it takes to plan and record the food items that you are going to use to satisfy each meal pattern group. There are two ways to create a saved menu.

### **Method #1 to Create a New Saved Menu for Infants:**

- Click on "Menu" from the main dashboard.
- Click on "Saved Menus".
- Click on the blue "Add Infant Menu" button on the upper-right corner.
- Complete the fields for:
	- <sup>o</sup> Name: this is a required field and will be the name that will appear in the drop-down when you plan your daily menus. You may name it with a list of the food items, for example "Formula Peaches Infant Cereal" or with the information from a cycle menu plan, for example "Monday Lunch Week 1".
	- <sup>o</sup> Meal Pattern: this is a required field. Select whether you are planning a breakfast, snack or lunch/supper and if the menu is just for infants 0-5 months or also includes solid foods for ages 6-11 months.
- Enter the food items for your saved menu using favorite foods and/or the food search function.
- Click "Save".
- Your new Saved Menu now appears as a choice when completing a daily menu.

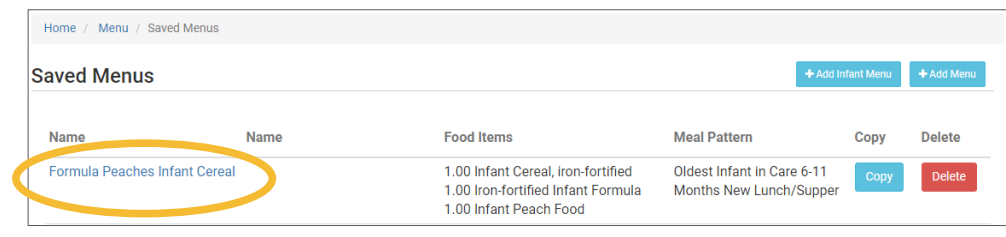

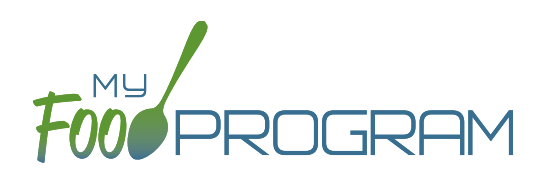

Saved menus reduce the amount of time it takes to plan and record the food items that you are going to use to satisfy each meal pattern group. There are two ways to create a saved menu.

## **Method #2 to Create a New Saved Menu for Infants:**

- Click on "Menu" from the main dashboard.
- Click on the date and meal type that you want to plan, for example, lunch on July 27.
- Click on the blue "Edit Infant Menu" button.
- Complete the steps to plan a menu by adding required food items using favorite foods and/or the food item search function.
- Click "Save" to return to the Meal Details screen.
- Click the blue "Create Saved Menu" button underneath the Menu.

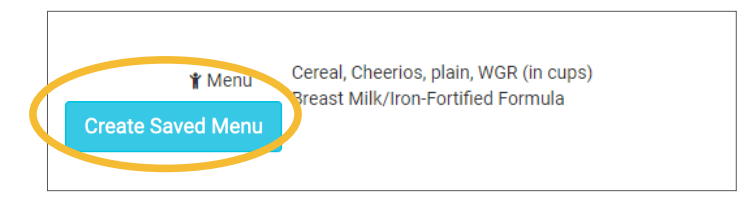

- Make any edits and click "Save".
- Your new Saved Infant Menu now appears as a choice when completing a daily menu.

## Menu: Saved Menus: Modify an Existing Saved Menu

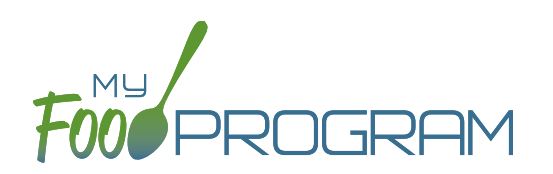

A saved menu can be edited at any time. Be aware that any meals that were recorded using that saved menu in the past **will not be changed**. If you need to change the food items served on a particular day, you will need to edit the planned menu.

### **To edit a saved menu:**

- Click on "Menu" from the main dashboard.
- Click on "View Menus" in the upper-left corner.
- Click on the name of the saved menu that you want to edit.
- Make any changes to the menu that you need by removing and/or adding items. You can also change the Name and Description of the menu. You should not change the Meal Pattern associated with the saved menu.
- When you are done making changes, click "Save".
- The edited saved menu is now available on your list.

## Menu: Saved Menus: Copying a Saved Menu

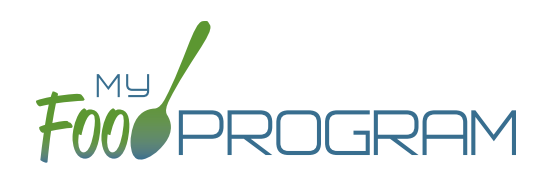

A saved menu can be copied. You would use this feature if you are creating a new saved menu with food items that are substantially the same. For example, if you have a saved menu of Pancakes, Applesauce and Milk and you want to create a new saved menu with Waffles, Applesauce and Milk. Copying the saved menu with pancakes may be faster than creating a new saved menu.

### **To copy a saved menu:**

- Click on "Menu" on the main dashboard.
- Click on "View Menus" in the upper-left corner.
- Locate the saved menu that you want to copy and click on the blue "Copy" button on the far right side.

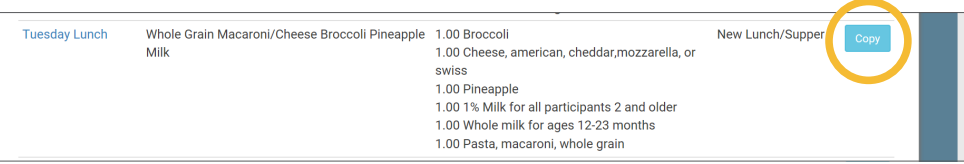

- Make any changes to the saved menu. Note: you need to give each saved menu a unique name. You should not change the Meal Pattern associated with the saved menu.
- Click "Save".
- Your new saved menu is now available for menu planning.
### Menu: Copying Planned Menus

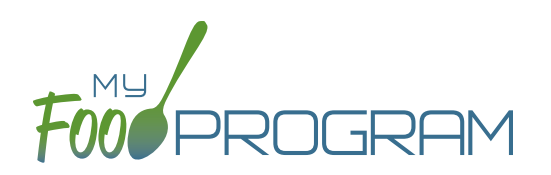

Menus can be copied from one week to any other week and within sites under the same sponsor.

#### **To copy a menu:**

- Click on "Menu" from the main dashboard.
- Scroll to the bottom of the menu calendar page to the section titled "Copy Weekly Menu".

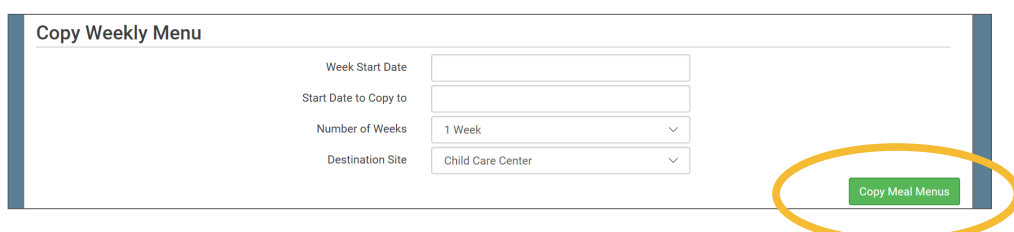

- All fields are required:
	- º Week Start Date: this is the week that is your master copy. Only Sundays will be able to be selected. **You can only copy by the week. You cannot copy only one day to another day.**
	- º Start Date to Copy to: this is where your new menu will appear. **The week that you are copying TO must**  be empty. If you attempt to copy a menu to a week with any menus planned, you will get an error.
	- <sup>o</sup> Number of weeks: you may choose to copy up to 6 weeks of menus to another period of 6 weeks. This is especially helpful for programs that use a rotating menu.
	- º Destination Site (**note**: this option does not appear for any site-level staff. This option is only available to sponsor admin users): the drop-down menu defaults to the current site. If you wish to copy menus from one site to another site, then select the destination site here.
- Click "Copy Meal Menus".
- You can confirm that the menus were copied by looking for the icons on the menu calendar page.

### Menu: Printing Menus

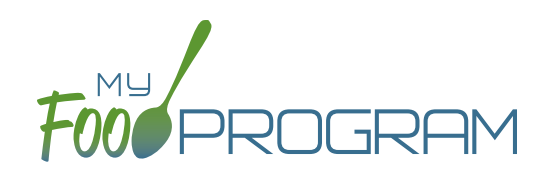

A menu can be printed directly from the My Food Program web app or by exported as an Excel or PDF file. **Note: the words that appear in print view are from the "Display Name" field in each day's menu.** If you type text in the Description for Print View then the software uses that text instead of the Display Name.

#### **To print a menu:**

- Click on "Menu" on the main dashboard.
- Click on the "Print Menus" button at the top of the page.
- Select "Monthly Child Menu Print-Ready".
	- º After you click "Monthly Child Menu Print-Ready" a report will be generated and the page will refresh. Click on "Download Print-Ready Menu" and save the PDF document in your location of choice.

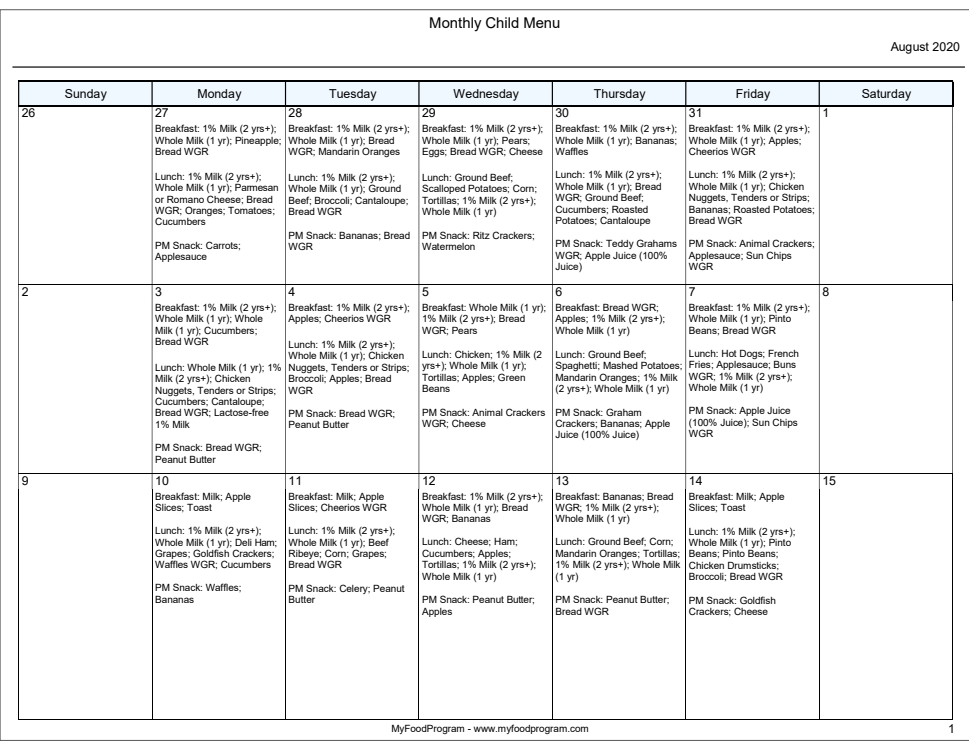

### Menu: Deleting a Menu

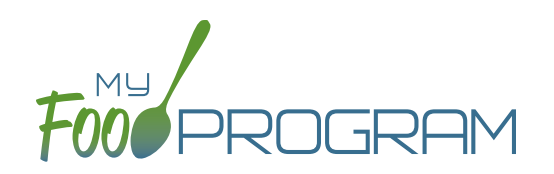

You may delete a menu as long as the meal has not been included in a claim. If a food production record has been created based on the menu, deleting the menu will ALSO delete the food production record. This is to ensure that the menu and food production record always match.

#### **To delete a menu for a single day:**

- Click on Menu on the main dashboard.
- Click on the date and meal that you want to delete.
- Click the red "Delete Menu" button.
- The menu is now deleted and the fork/knife icon disappears from the menu calendar.

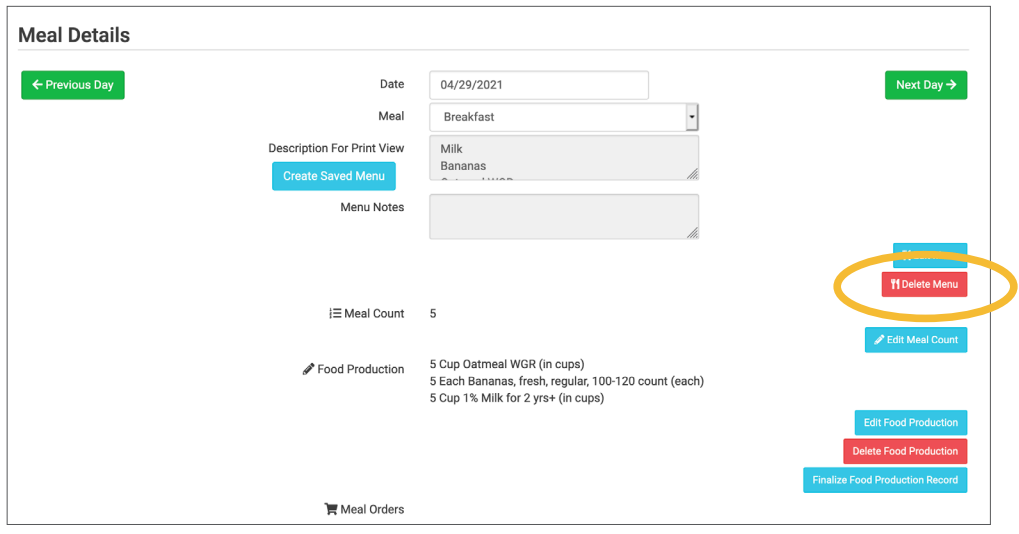

### **To delete a menu for multiple days:**

- Click on Menu on the main dashboard.
- Click on the "Delete Menus" button at the top of the page.
- Select the Delete From, Delete To and Meal you wish to delete.
- Click the red "Delete Menus" button.

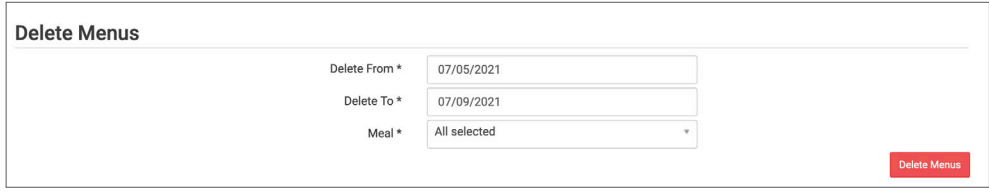

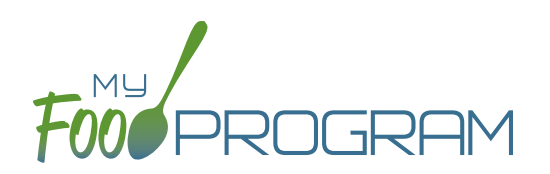

Before creating a new food production record:

- 1. Make sure that a menu is planned. If no menu is planned, the button "Edit Food Production" will not appear.
- 2. Remember that once a food production record is finalized, the menu can no longer be edited. This is to ensure that the menu always matches the food production record.
- 3. Remember that only one food production record can be associated with a particular date and meal.
- 4. Food production records can be deleted at any time, but a menu cannot be changed if a claim has been processed.
- 5. In order to see the output of a Food Production Record, look under Reports.

#### **To create a new food production record:**

- Click on "Menu" on the main dashboard.
- Click on the date and meal for which you would like to generate a food production record.
- Click on the blue "Edit Food Production" button in the lower right corner.
- Food production has four columns:
	- 1. Numbers for Production Record: these are the numbers that are manually entered by the center to be used in food production calculations.
	- 2. Estimate from Schedules: these numbers will always be zero.
	- 3. Actual Meal Counts: this column will be filled in for dates that are TODAY or in the PAST and will include the actual counts of each participant in each age category.
	- 4. Age Range: A list of the CACFP age ranges.

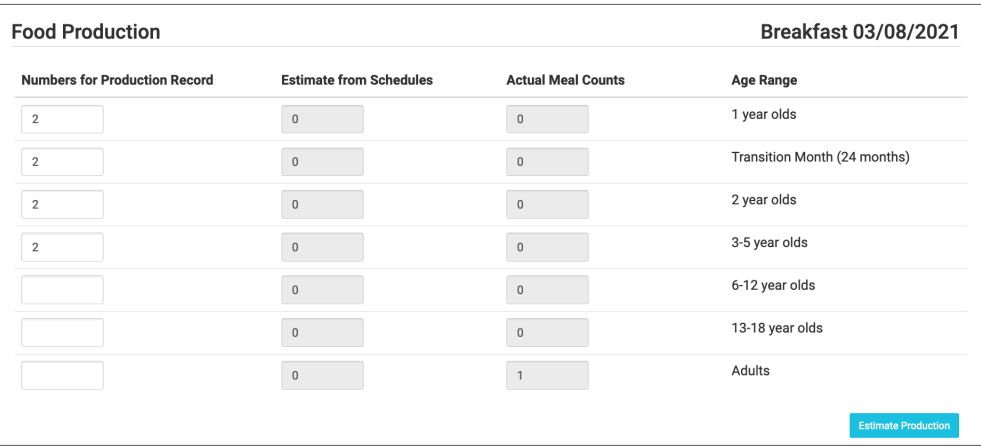

### Menu: Food Production: Creating New Food Production Records

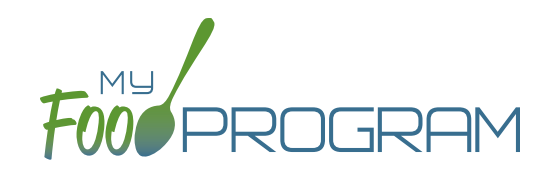

- Complete the fields for "Number for Production Records". If there are no participants in a particular age range, you can leave it blank. It is not necessary to type a zero into those fields.
- Click the blue "Estimate Production" button and the estimates will appear at the bottom. To generate the estimates, My Food Program multiplies the number of participants in each age range by the minimum portion size requirements associated with that age range.

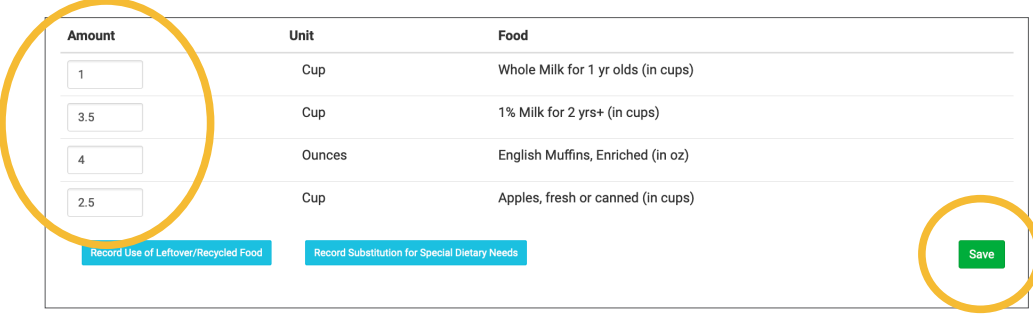

- **• NOTE: the units used in the food production records are tied to the food item that you selected on the menu.** If you wish to change the units, you must go back to the menu and select a different food item. For example, if you want your food production record to be pounds, then you need to select a food item with "(in lbs)" in the description. Otherwise, the units will default to those used in the meal pattern requirements (cups, servings, and ounces).
- Edit the estimates to reflect the actual amount of food and fluid milk produced and click "Save" to be returned to the Meal Details screen. You will now see the food production amounts listed on the Meal Details screen.

1 Cup Whole Milk for 1 yr olds (in cups) Food Production 3.5 Cup 1% Milk for 2 yrs+ (in cups) 4 Ounces English Muffins, Enriched (in oz) 2.5 Cup Apples, fresh or canned (in cups)

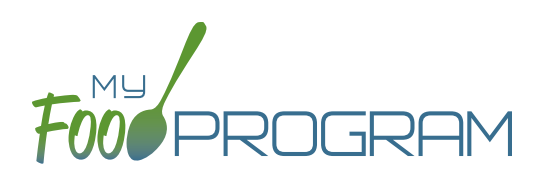

Before creating a new food production record:

- 1. Make sure that a menu is planned. If no menu is planned, the button "Food Production Estimates" will not appear.
- 2. Remember that once a food production record is finalized, the menu can no longer be edited. This is to ensure that the menu always matches the food production record.
- 3. Remember that only one food production record can be associated with a particular date and meal.
- 4. Food production records can be deleted at any time, but a menu cannot be changed if a claim has been processed.
- 5. In order to see the output of a Food Production Record, look under Reports.

#### **To create a new food production record in bulk:**

- Click on "Menu" on the main dashboard.
- Click the "Food Production Estimates" button.
- Select the Estimate Type:
	- º Generate Food Production Estimate Based on Participant Schedule: if you use this option, the system will use participant schedules to generate estimates in the future. This can help with food procurement! (Note: if meal counts are already taken, then the system will use those instead of schedules).
	- <sup>o</sup> Generate Food Production Estimate Based on Manual Inputs: use this option if you don't have participant schedules entered. This allows you to input an estimated attendance by age range for each meal type.
- Remember that you MUST enter menus before generating food production records!

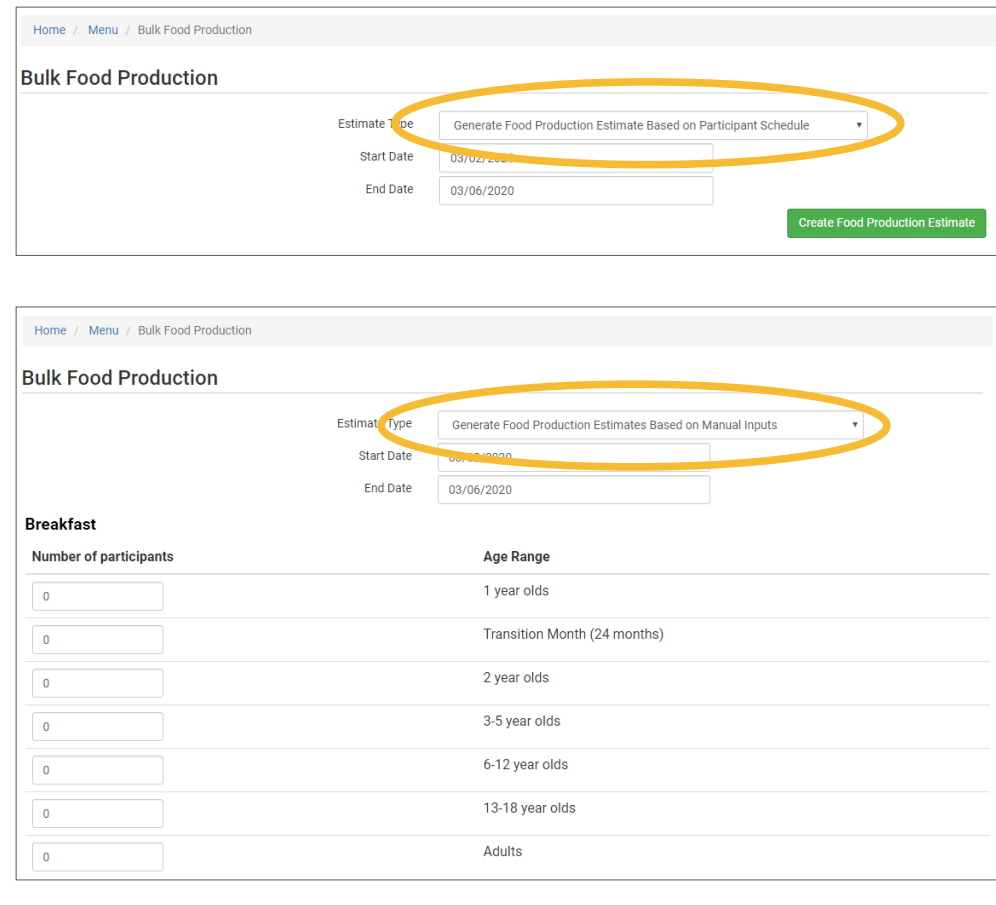

### Menu: Food Production: Finalizing Food Production Records

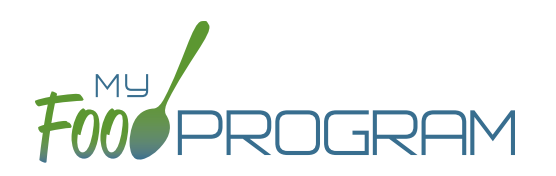

Once a food production estimate is created, you can see it in Food Production Reports and on the Meal Details page. However, a food production record is not locked-in until it is finalized. Advantages of taking the extra step of finalizing a food production record:

- 1. The menu is locked after a food production record is finalized. This means that menus cannot be edited unless the food production record is deleted. Finalizing food production records ensures that your menu will always match your food production records.
- 2. A date/time stamp will be associated with a finalized food production record. This assists sponsors in ensuring that food production records were created in a timely manner.

#### **To finalize a food production record:**

- Click on "Menu" on the main dashboard.
- Click on the date and meal for which you would like to finalize a food production record.
- Click on the blue "Finalize Food Production Record" in the lower right corner.
- A warning box will appear. Click "OK".

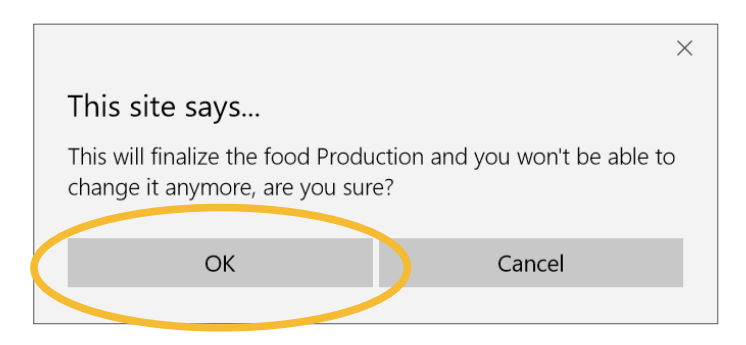

• You will now be returned to the Meal Details screen. You will note that the "Edit Menu" button is now gone and a date and time stamp is displayed for the finalized food production record.

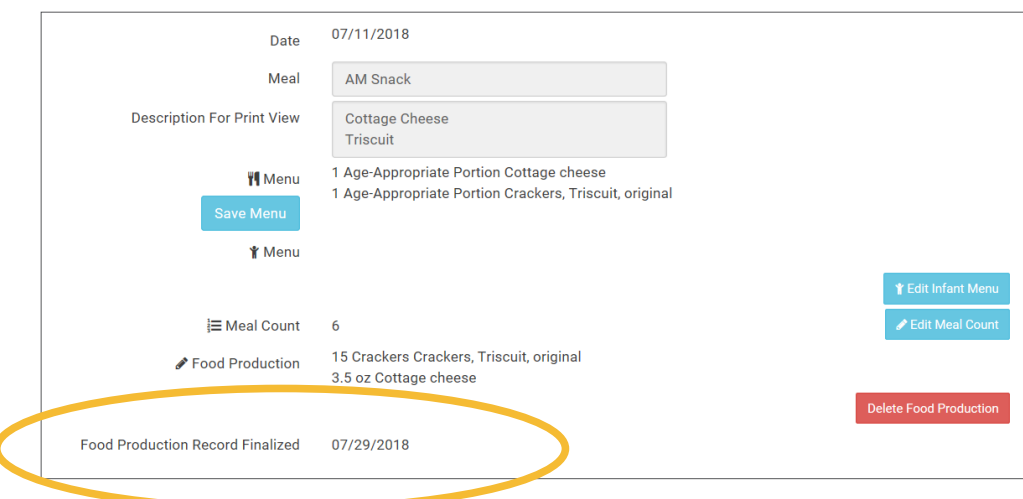

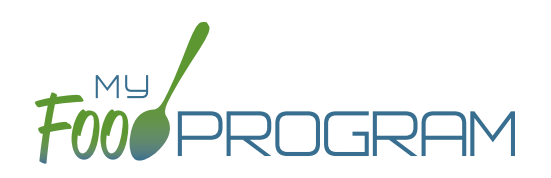

You may wish to delete a food production record under the following circumstances:

- 1. You had a last-minute change to your menu and the food production record is now incorrect.
- 2. You made an error in the original food production record.

#### **To delete a food production record:**

- Click on "Menu" on the main dashboard.
- Click on the date and meal for which you would like to delete a food production record.
- Click on the red "Delete Food Production Record" in the lower right corner.
- You will see a warning box. Click "OK".

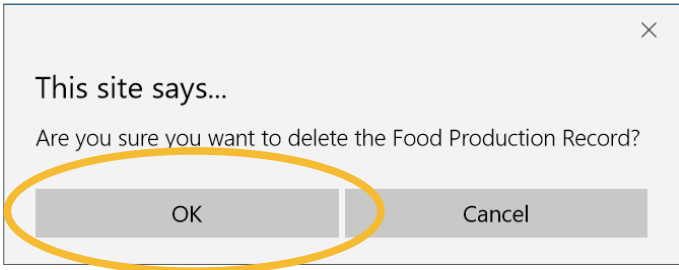

• You will be returned to the Meal Details screen. You will note that the "Edit Menu" button has now returned (unless a claim has already been processed for that month) and the time/date stamp associated with the original finalized food production record is gone.

### Menu: Food Production: Food Production Report

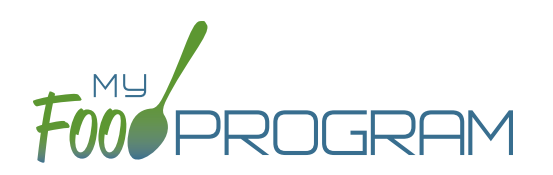

This is an output of the food production information entered in the menu screen. It has the date, meal type, actual meal count and the amount prepared for each menu item.

#### **The only selection required for the Food Production Report is the date range.**

To run the report, make your selection for the date rage and click the green "Run Report" button. A hyperlink will appear called "Download Report". Click the hyperlink to download or view the report.

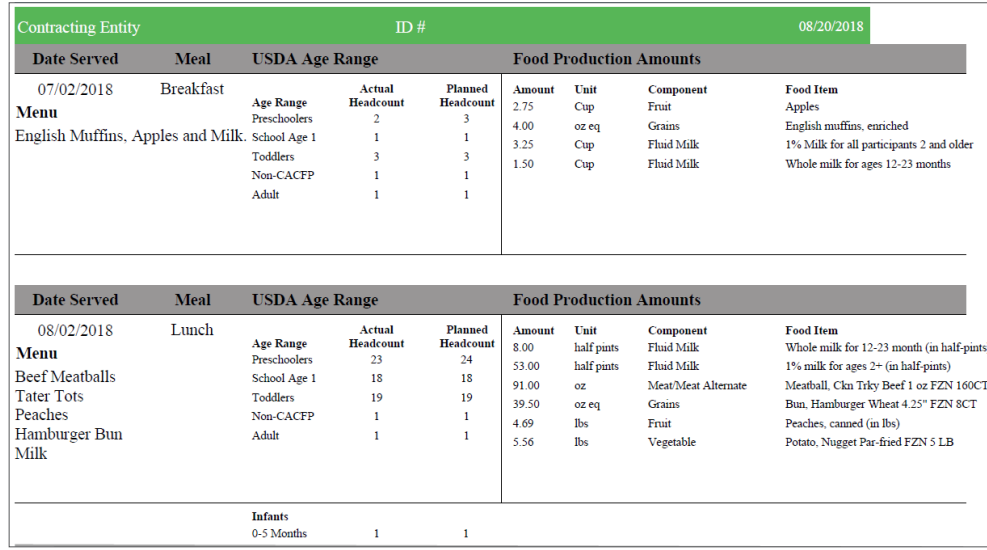

### Menu: Meal Orders Using Web App

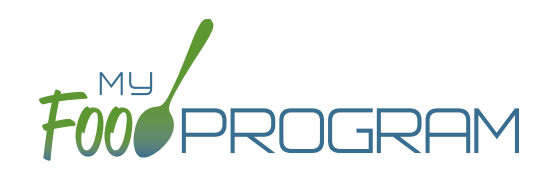

You must create a meal order for a date in the future. If you try to create a meal order for the current date, or a date in the past, the "Edit Meal Order" button will not appear.

#### **To create a meal order using the web app:**

- Click on "Menu" on the main dashboard.
- Click on the date and meal for which you would like to create a meal order.
- Click on the blue "Edit Meal Order" button in the lower right corner.
- Enter information in the following fields:
	- <sup>o</sup> Quantity of meals: enter the quantity of meals for the appropriate USDA age range
	- <sup>o</sup> Instructions: use this field to enter notes, such as dietary needs or delivery instructions
- Click on the green "Save" button to save this to the meal with the ability to continue to edit.
- Click on the green "Send to Sponsor" button to finalize the meal order and no longer be able to edit.

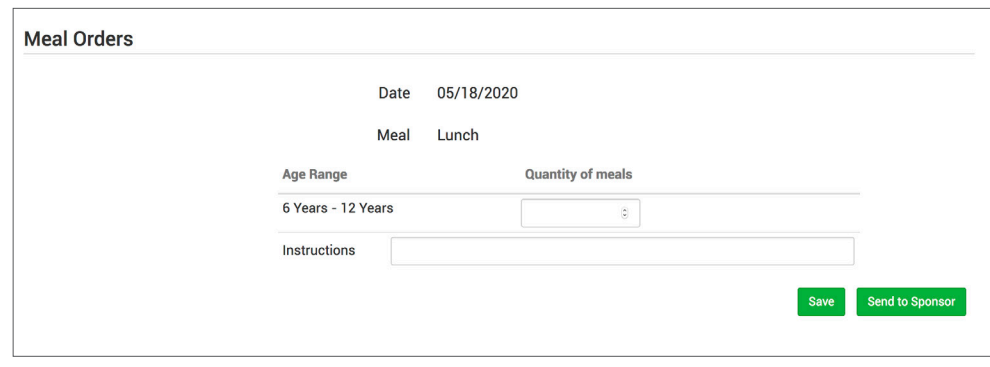

### Menu: Meal Orders Using Mobile App

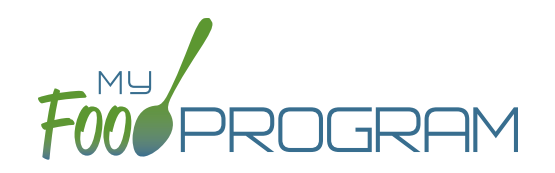

You must create a meal order for a date in the future. If you try to create a meal order for the current date, or a date in the past, the "Edit Meal Order" button will not appear.

#### **To create a meal order using the mobile app:**

- Click on the "Meal Order" button.
- Click on the date and meal for which you would like to create a meal order.
- Enter information in the following fields:
	- <sup>o</sup> Quantity of meals: enter the quantity of meals for the appropriate USDA age range
- Click "Submit" to save this to the meal with the ability to continue to edit.
- Click "Send to Sponsor" to finalize the meal order and no longer be able to edit.

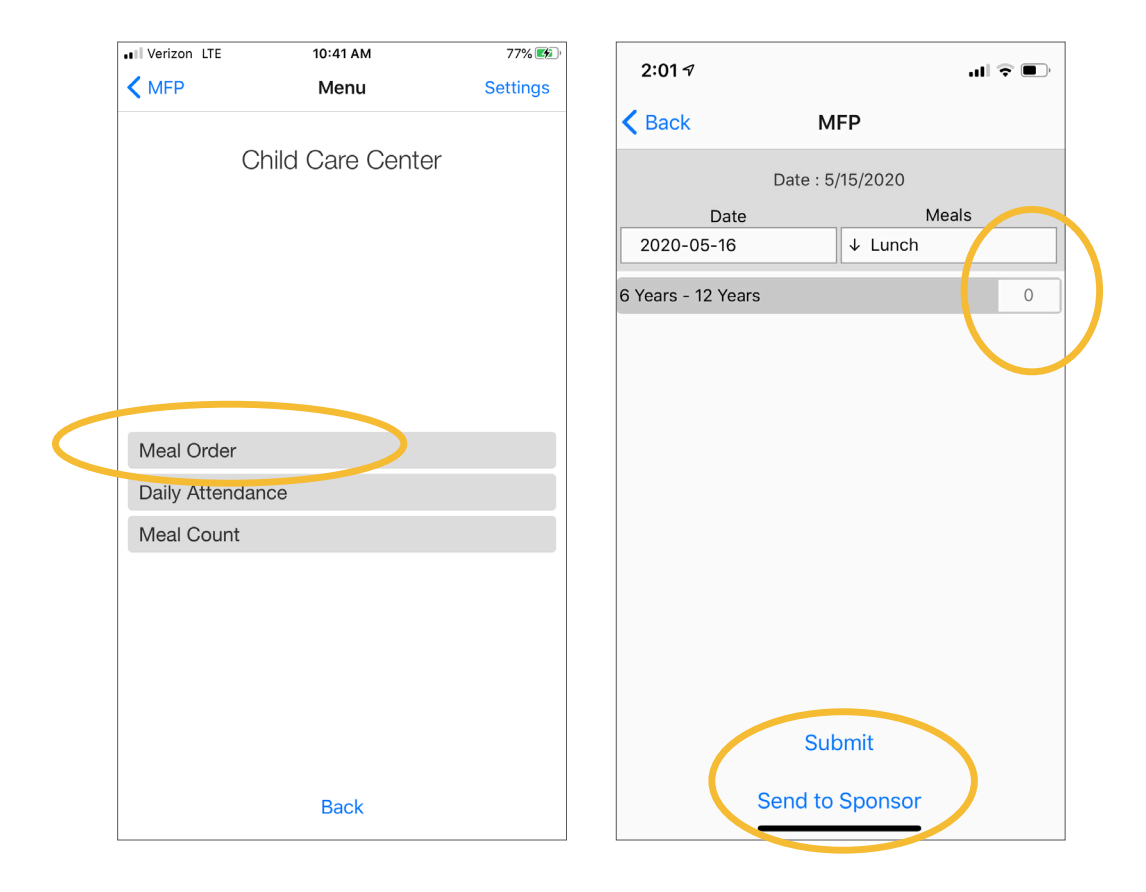

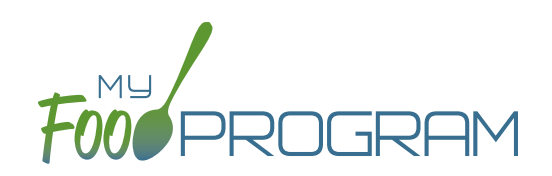

Food Temperatures

## Food Temperatures using Web App

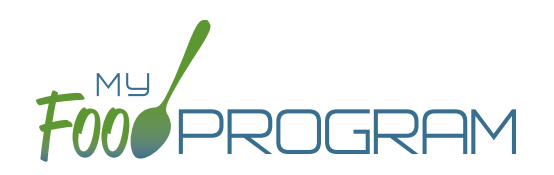

My Food Program can be used to track food temperatures at three different points in the process:

- When it leaves the caterer,
- When it arrives at the program, and
- When it is served.

Sponsors can set required meals and temperature time points in Site Details and may disallow meals that are outside of the safe temperature range.

Food temperatures can be entered using either the web app or the mobile app.

#### **To enter a food temperature using the web app:**

- Click on "Food Temps" on the main dashboard
- Dates with at least one food temperature entered will be green. Those without any food temperatures entered will be red.
- Select the meal and date from the food temperature calendar

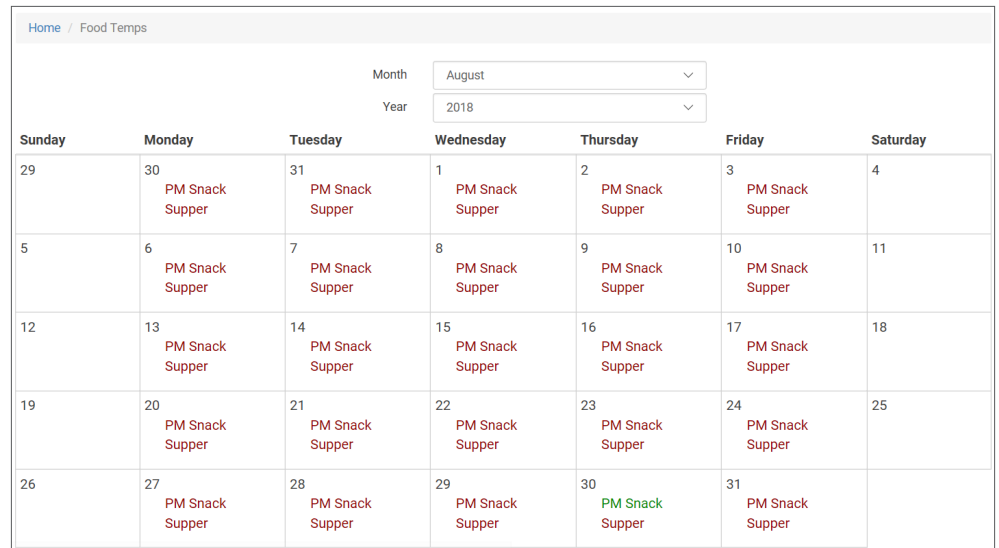

- Enter the food temperatures and select whether the meal type is Hot or Cold. You may enter one, two or all three food temperatures.
- Click "Save".
- You can print a summary of food temperatures using the Food Temperature Report.

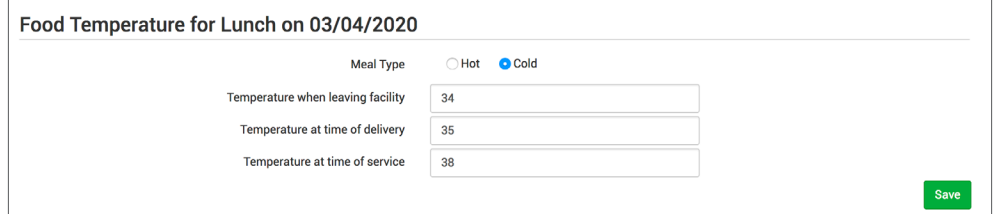

## Food Temperatures using Mobile App

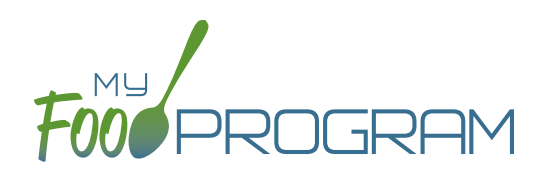

My Food Program can be used to track food temperatures at three different points in the process:

- When it leaves the caterer,
- When it arrives at the program, and
- When it is served.

Sponsors can set required meals and temperature time points in Site Details and may disallow meals that are outside of the safe temperature range.

Food temperatures can be entered using either the web app or the mobile app.

#### **To enter a food temperature using the mobile app:**

- Click on "Food Temps" on the main dashboard.
- Select the meal from the drop-down menu.
- Enter the food temperatures. You may enter one, two or all three food temperatures.
- Select whether the meal type is Hot or Cold.
- Click "Submit"

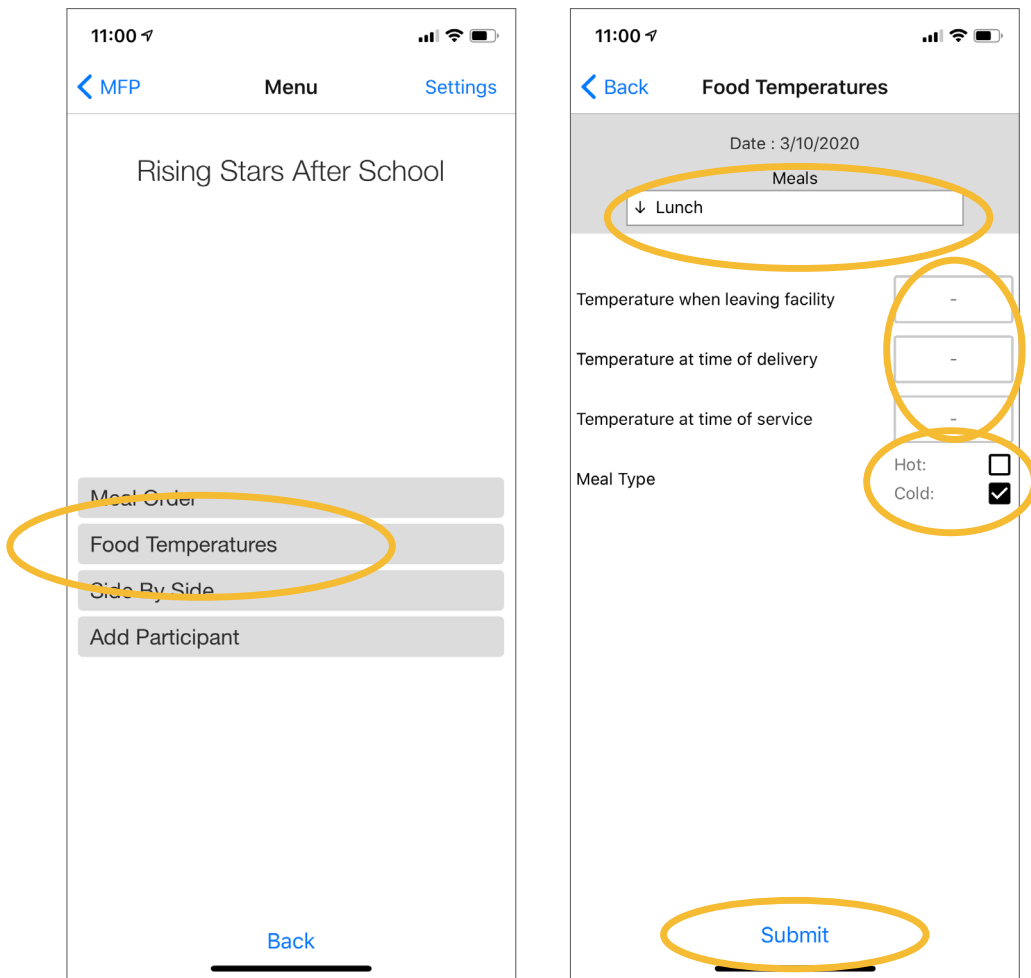

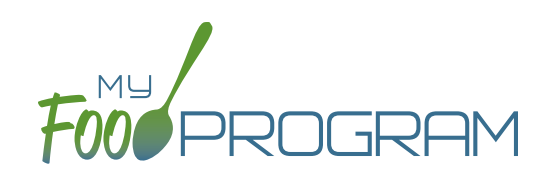

## Meal Count

### Meal Count: Taking Meal Counts Using Web App

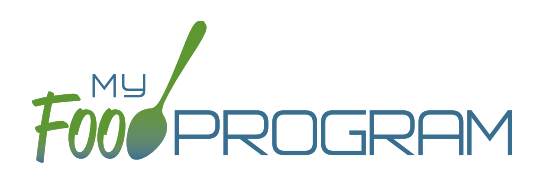

Meals counts can be recorded two ways:

- Web app through any web browser, such as Chrome, Explorer, Edge or Safari.
- Mobile app available through the Google Play or iTunes.

#### **To take a meal count:**

- Click on "Meal Count" on the main dashboard.
- Select the date, meal and roster for which you want to take a count.
- Use the up/down arrows or type a number into the box.
- Click "Save" to record the meal counts.

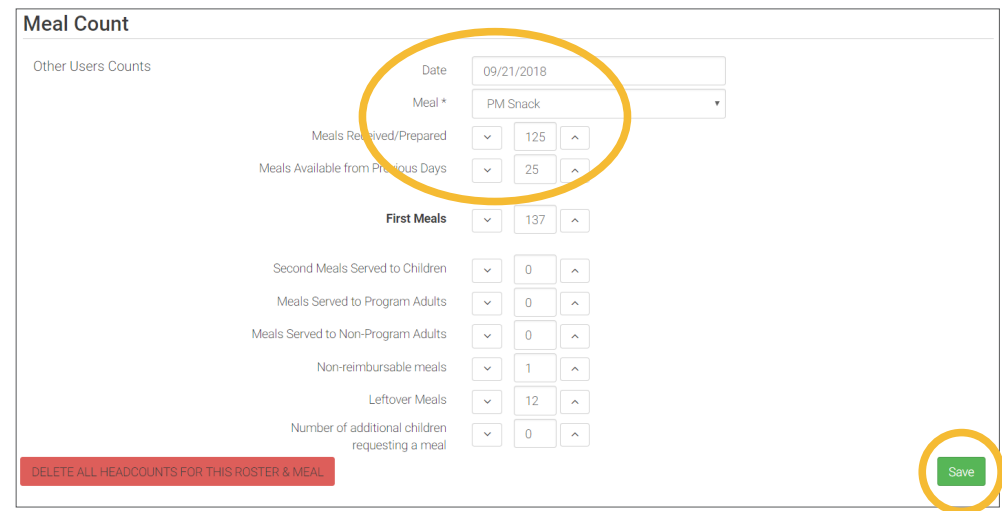

**Note:** headcount meal counts from other users will appear on the upper-left corner. If two users enter counts for the same meal on the same day, they will add together. If using headcount meal counts, we strongly recommend having only one person assigned to entering meal counts.

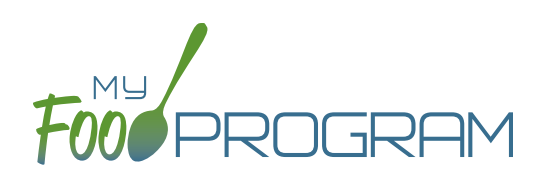

Meals counts can be recorded two ways:

- Web app through any web browser, such as Chrome, Explorer, Edge or Safari.
- Mobile app available through the Google Play or iTunes.

#### **To take a meal count using mobile app:**

- Click on the "Meal Count" button and select the correct roster and meal.
- Click the "Add One to Count" button until you reach the number of children eating the meals.
- Click "Submit".
- This information will be saved to the database and users who login or refresh their screens will see these children as checked in. It will also synchronize in real time with the web app.

**Note:** If you are attempting to serve a meal and there are no options under the "Meal" drop down menu, you are serving a meal outside of the scheduled meal time.

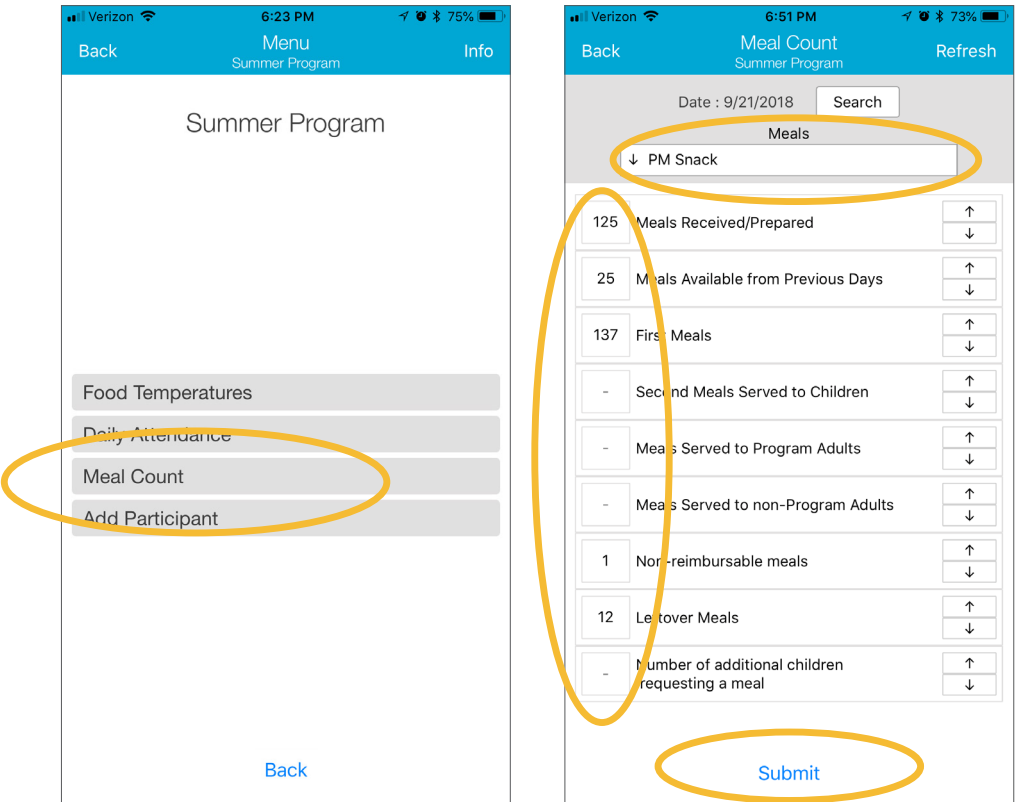

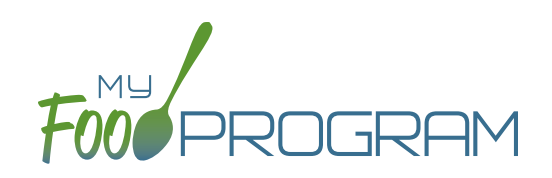

# **Staff**

### Staff: Adding Staff: Creating a New Site User

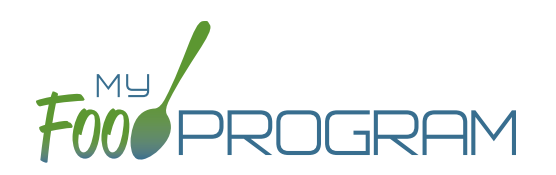

When you create a new site, you also need to create new users who can access the site. Some centers choose to have each staff person be assigned their own username and password. The main advantage to individualized login information is that you can track who is entering meal counts (or forgetting to!). On the downside, it can be difficult to manage if people routinely forget their login credentials.

#### **To create a new site-level user:**

- Click on "Staff" on the main dashboard, then click on the blue "Add" button in the upper-right corner.
- Enter the fields:
	- º **Name (required)**
	- º **User Name (required)**: this will be part of their login credentials.

Click the blue "Click to Set or Reset Password" button to reveal confirmation fields:

- <sup>o</sup> Password (required): a minimum of 12 characters. There is no requirement for upper-case, lower-case, numbers or special characters.
- º **Confirm Password (required)**: retype password.
- º Email Address (optional)
- º Phone Number (optional)
- º Start Date (optional)
- <sup>o</sup> End Date (optional)
- <sup>o</sup> Status (required): a status of "active" will allow the user to login. A status of "inactive" will prevent a login
- º Primary Contact for Site (optional)
- º Allowed to Add Participants on Mobile (optional): this option will allow the staff to add participants using the mobile app.
- Allowed to Record Hours on Mobile (optional): this option will allow the staff to record hours worked using the mobile app.
- <sup>o</sup> Allowed to Change Participant ARAM Flag (optional): this option will allow the staff to check or un-check the box on the Participant Page that indicates a child's eligibility to participate in the At-Risk Afterschool Meals Program.
- <sup>o</sup> Allowed to delete receipts: this option will allow the staff to delete receipts.
- º Allow expense entry after claim creation: this option will allow staff to enter expenses for a month with a claim.
- º **Roles (required)**: select one of three roles. See additional materials for further explanation. Manager/director can access all site information, Staff can access meal counts, participants & rosters and record hours. Kitchen Staff or Infant Teacher can access menus, meal counts, participants & rosters and record hours.
- º Notes (optional): for your recordkeeping.
- º Sign Here: add signatures for "Site Manager/Director" permission level users. These signatures will populate on the Daily, Weekly and Monthly Meal Count with Attendance Reports along with the date that the site submitted their claim to their sponsor.

Under "Hourly Rate" click the blue "+ Add" button:

- º Hourly Rate (optional): if you are using My Food Program to track payroll expenses for the purpose of demonstrating a nonprofit meal service, enter a start date, end date and hourly rate.
- Click "Save".

### Staff: Adding Staff: Staff Roles & Status

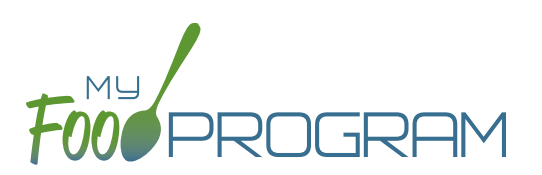

Site-level users can be assigned one of three roles:

- Site Manager/Director
- **Staff**
- Kitchen Staff

**The dashboard for a Site Manager/Director looks like this:**

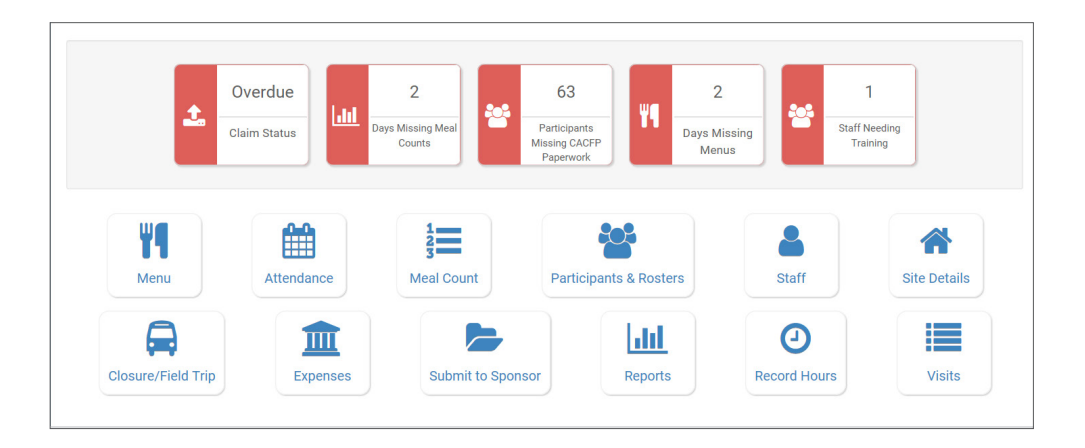

Site Manager/Directors have full access to all features.

### **The dashboard for a Kitchen Staff looks like this:**

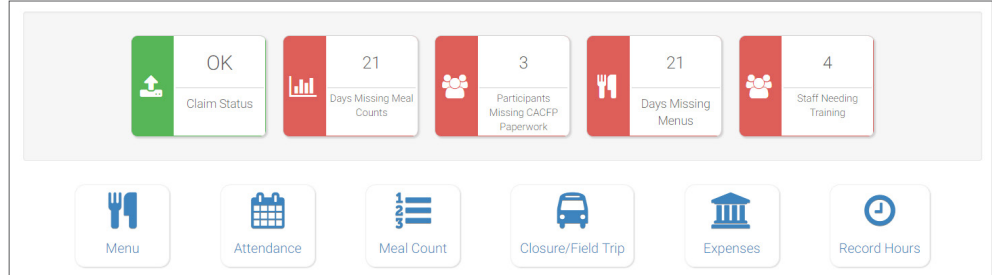

**The dashboard for a Staff looks like this:**

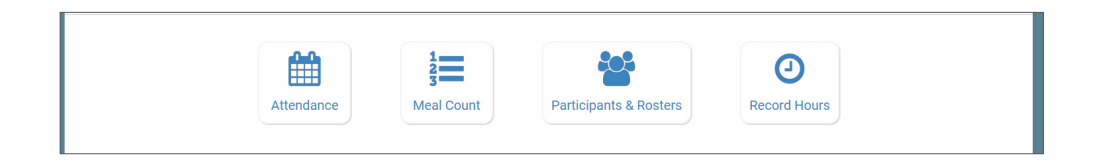

### Staff: Adding Staff: Staff Roles & Status

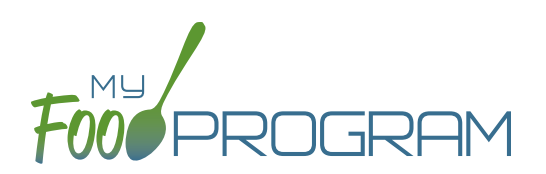

Site-level users can be set to either Active or Inactive status.

### **To change the status of a site-level user:**

- Click on "Staff" on the main dashboard.
- Click on the name of the staff member..
- Under Status, select either Active or Inactive.
- Click "Save".
- **Note:** if a staff member is set to Inactive, they will receive the following message when trying to login: "Invalid username and/or password."

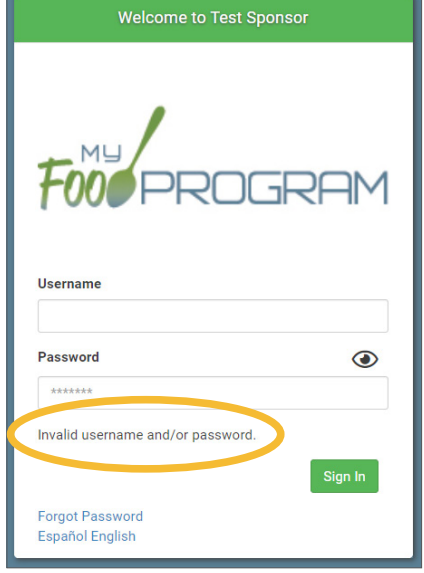

### Staff: Adding Staff: Tracking Staff Training

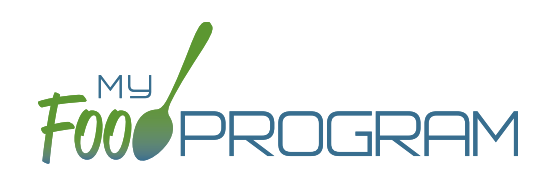

Annual staff training on Civil Rights and Food Program duties and responsibilities are a required part of participation in the CACFP. 7 CFR 226.16 states "At a minimum, such training must include instruction, appropriate to the level of staff experience and duties, on the Program's meal patterns, meal counts, claims submission and review procedures, recordkeeping requirements, and reimbursement system."

#### **To track documentation of staff training:**

- Click on "Staff" on the main dashboard.
- Click on the name of the staff person who participated in training.
- Scroll to the bottom and click the blue "Add" button in the Training section.
- Enter the fields as follows:
	- º **Training Date (required)**: use the date picker or type in the date on which the training occurred.
	- º **Training Type (required)**: select Civil Rights and CACFP Required Elements or Other.
	- º Description (optional): for your recordkeeping.
	- <sup>o</sup> Upload Training: you may wish to upload a copy of the training agenda, training materials and/or a signed training roster.
- Click "Save".

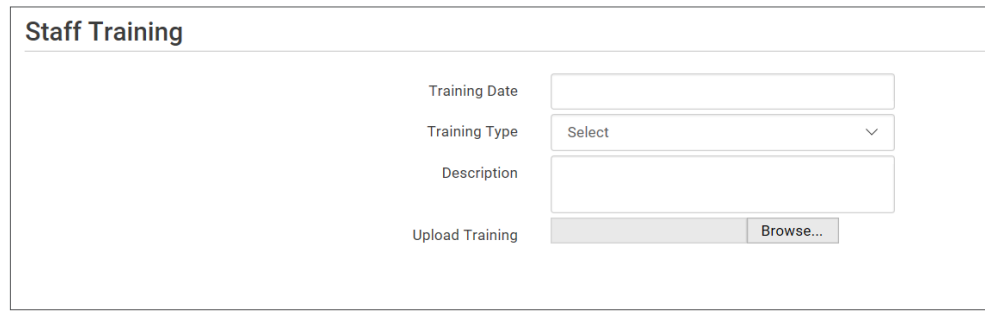

### Staff: Add Existing Staff Members to a Site

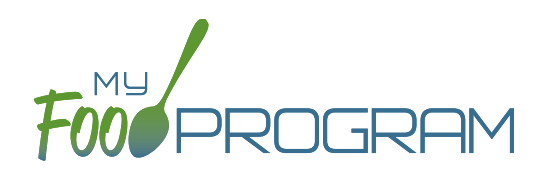

One staff person can be assigned to more than one site. The most common scenario for this configuration is a caterer that provides meals for multiple sites and needs access to My Food Program in order to complete food production records.

#### **To add an existing staff member to a new site:**

- On the site on which the staff person already has a username, click on "Staff" on the main dashboard
- Click on the name of the staff person and copy their username and user code.

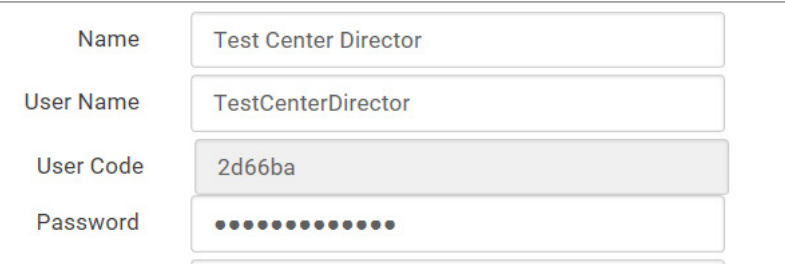

- On the site that you want to add the user to, click on "Staff" on the main dashboard
- Click the blue "Add Existing User" button on the upper-left corner
- Type their username and user code and indicate the permission level
- Click "Save".

Now when that staff person logs into My Food Program, the system will prompt them to select the site that they want to access:

### **Choose the Site You Wish to Work With:**

**Child Care Center Test Center 2** 

### Staff: Managing Passwords

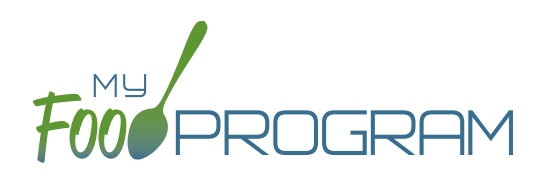

For security reasons, passwords are not viewable in the User Details. Even though you cannot see the passwords, they are stored and saved in the system in a secure format.

#### **To change a staff member's password:**

- Click on "Staff" from the main dashboard.
- Click on the name of the staff member whose password you would like to change.
- Click the blue "Click to Set or Reset Password" button to reveal confirmation fields.
- Enter the new password into the Password field.
- Re-Enter the new password in to the Confirmed Password field.
- Click "Save".

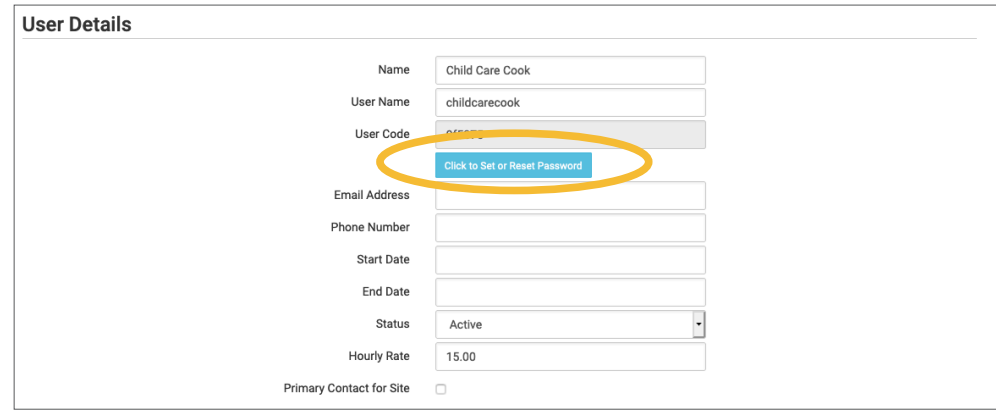

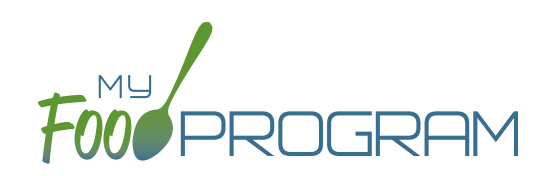

## Site Details

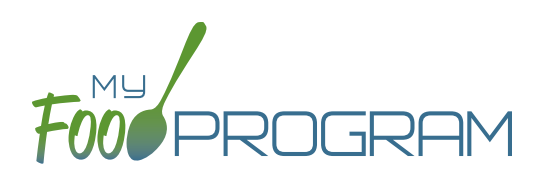

#### **To create a new site within your sponsorship:**

- Click "Sites" on the main sponsor dashboard.
- Click the blue "Add" button in the upper-left corner. (You can also upload sites in bulk, see separate instructions).
- Complete the fields as follows:

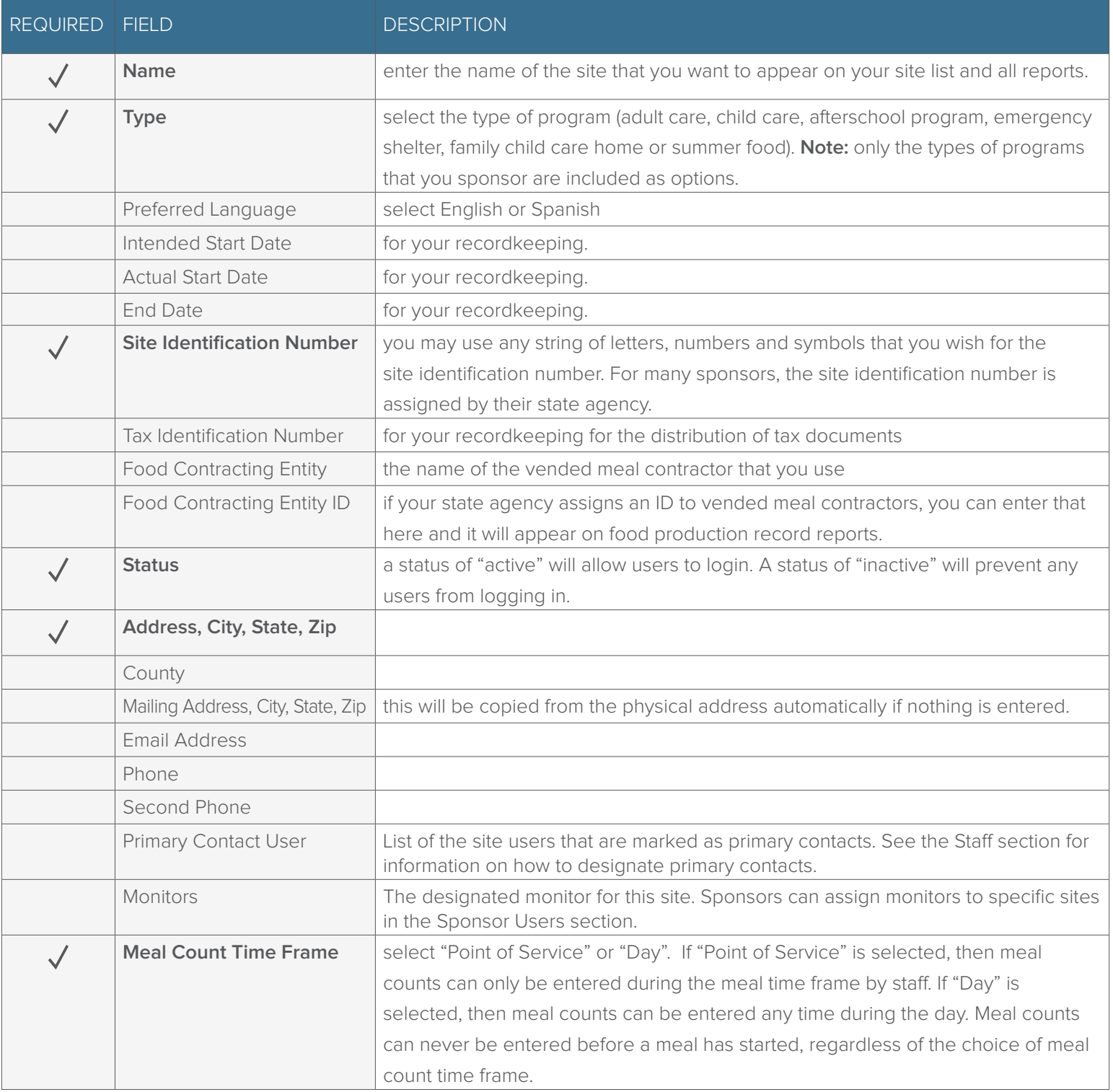

### Site Details: Site Configuration

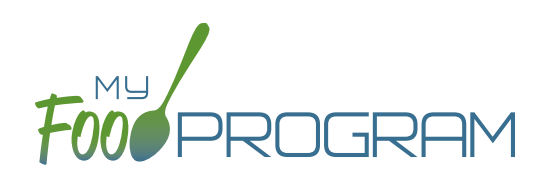

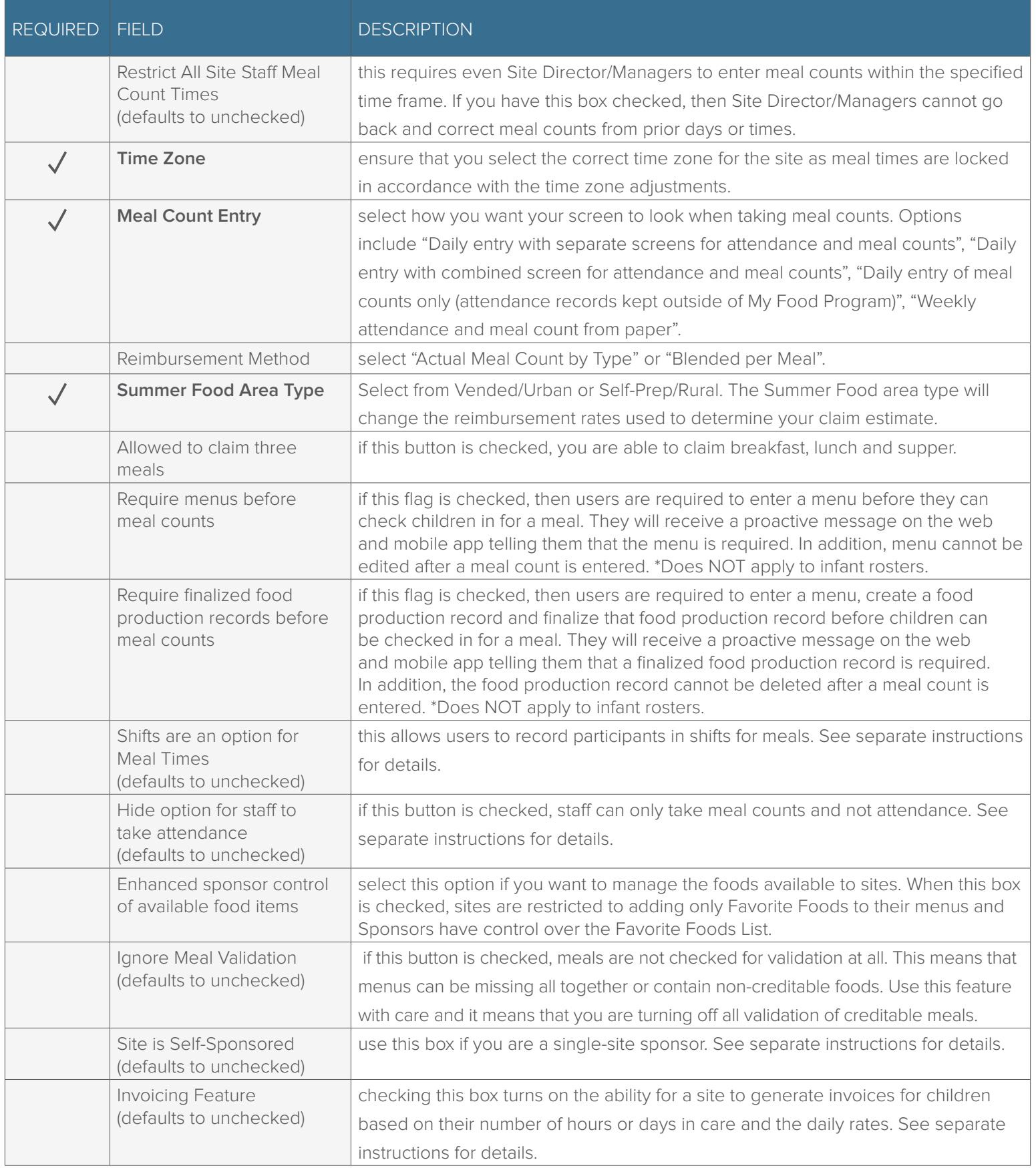

### Site Details: Site Configuration

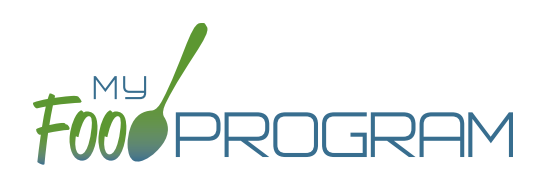

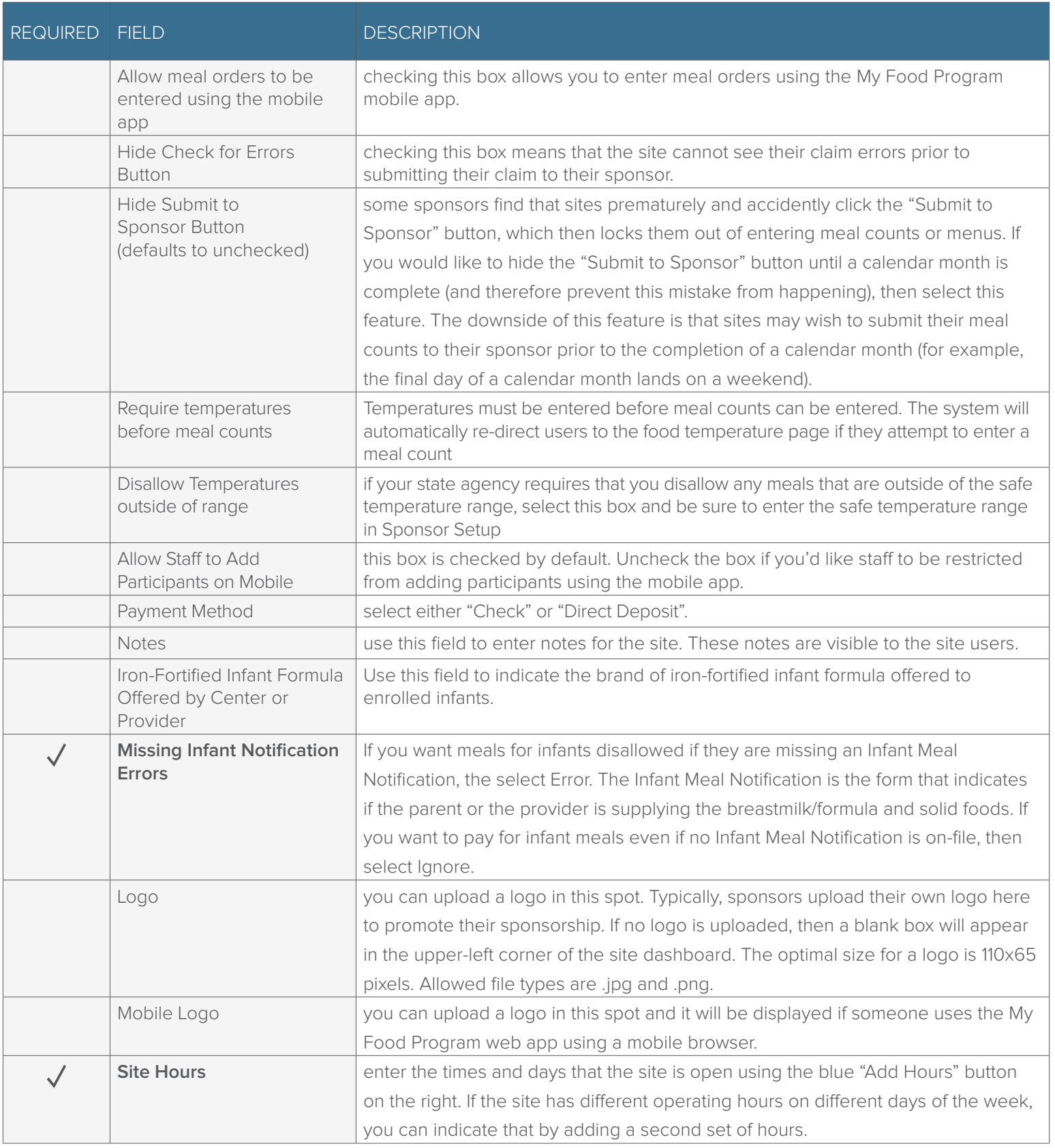

### Site Details: Site Configuration

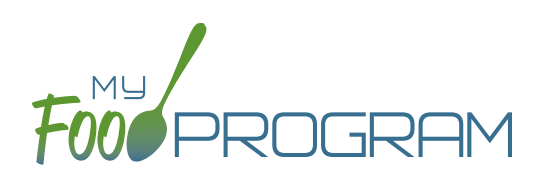

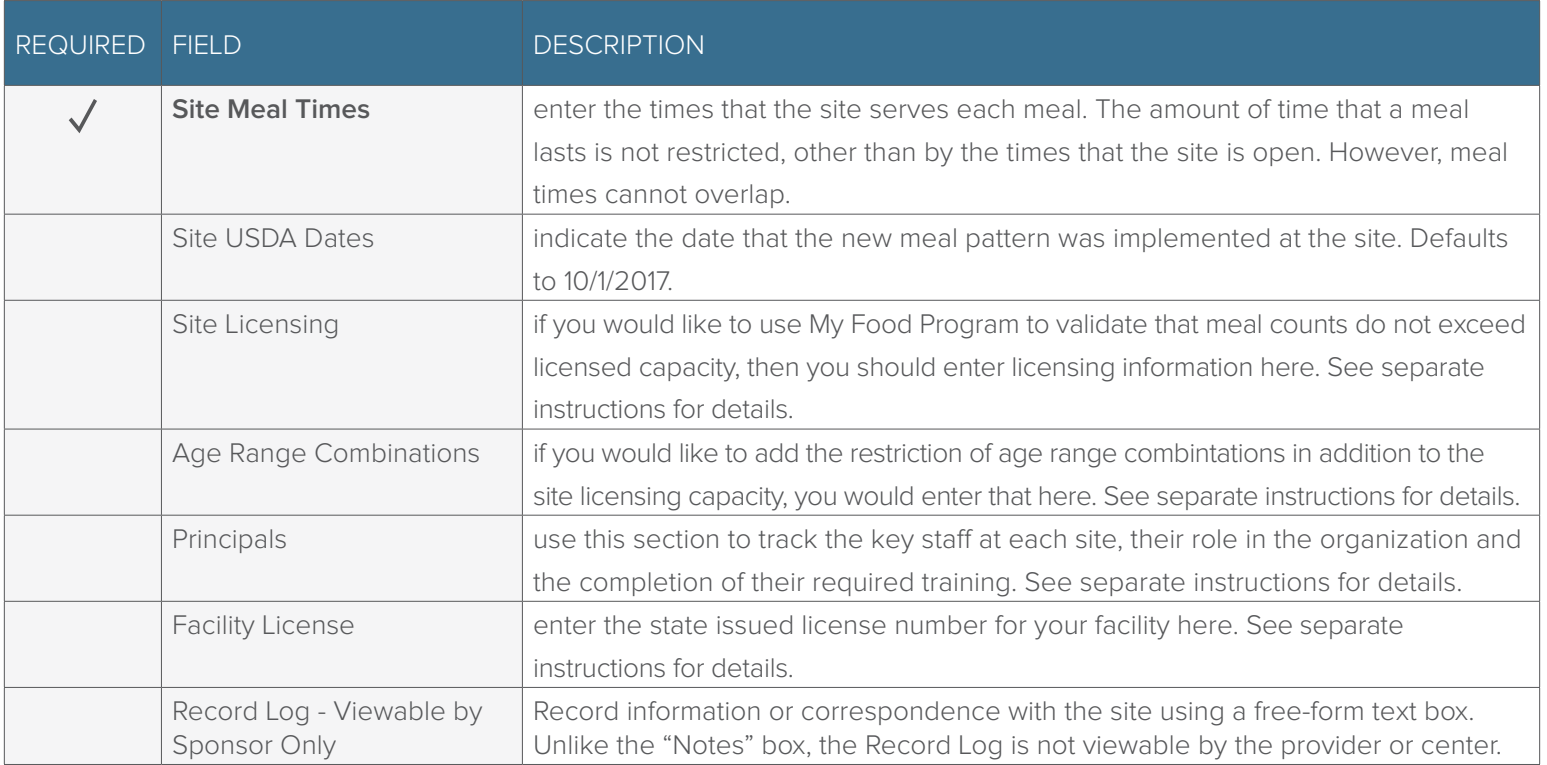

### Site Details: Site Principals

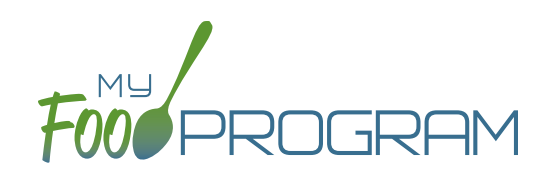

Sites are required to identify the key staff that are responsible for the implementation of the CACFP and provide identifying information to the sponsor in order to ensure that no key staff person is on the National Disqualified List. Entering the site principals here is for one-time recording purposes. If you wish to track their participation in annual training separately, then they should be added as Site Staff members.

### **To enter Principals (key staff) for a site:**

- Click on "Site Details' from the main dashboard.
- Scroll down to "Principals" and click the blue "Add Principals" button.
- Enter the fields:
	- º **Name (required)**: include the name as it appears on official documents.
	- º Position (optional): job title or position on the Board of Directors (for non-profit).
	- º **Birthdate** (required)
	- <sup>o</sup> Term Dates (optional): for members of the Board of Directors.
	- º Address (optional): assists with identification.
	- º Email Address (optional)
	- º Employer (optional): if Board Member.
	- º Job Title at Employer (optional)
	- º Conflicts (optional): record conflicts of interest.
	- º Checkboxes for "Can Vote" and "Receives Compensation" (optional)
	- Click "Save".

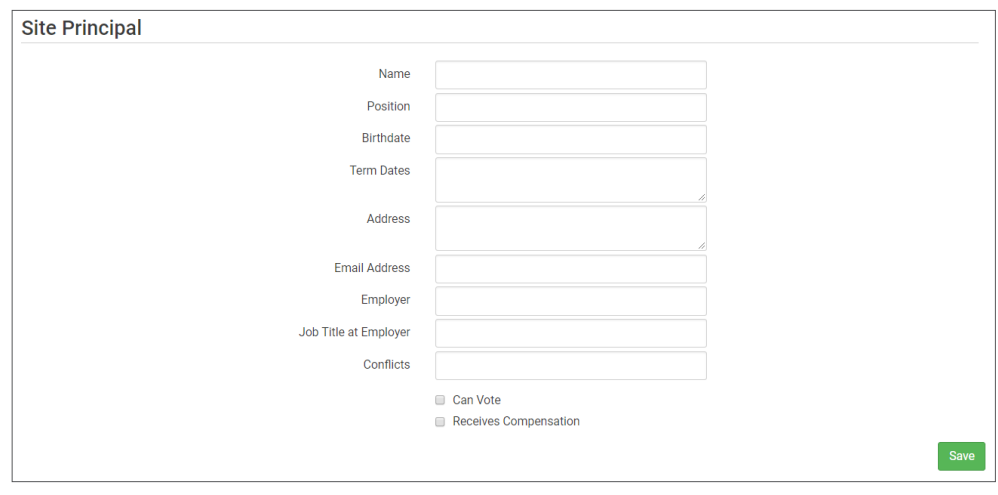

### Site Details: Facility License

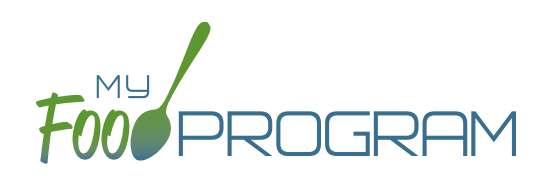

My Food Program can be used to verify that the facility is licensed by the state agency.

#### **To add a facility license:**

- Click on "Site Details" on the main dashboard.
- Scroll to the "Facility License" section at the bottom.
- Click on the blue "Add Facility License" button.
- Enter the fields:
	- º License Number
	- º Start Date
	- º End Date
	- º License File: upload an image of the license for your records.
- Click "Save".

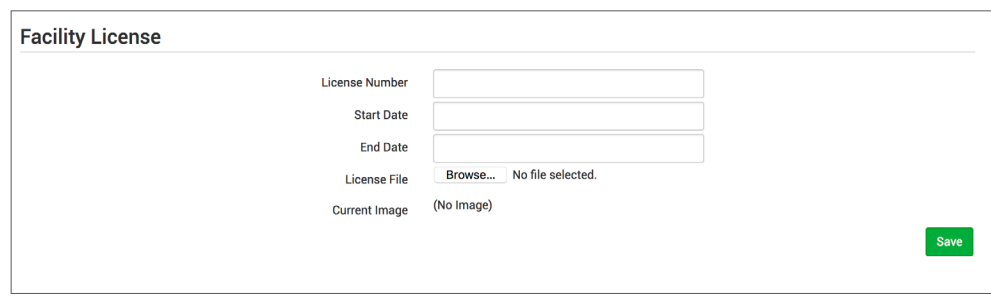

**Note: you can add multiple licenses into this section.** For example, if your license is about to expire and you have your new one already completed, you can save them both in here.

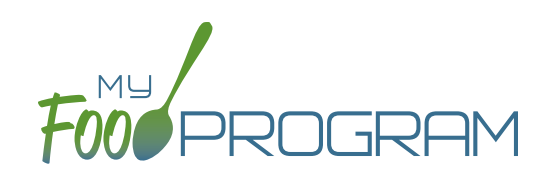

## Closure/Field Trip

### Closure/Field Trip: Adding and Viewing a Closure/Field Trip

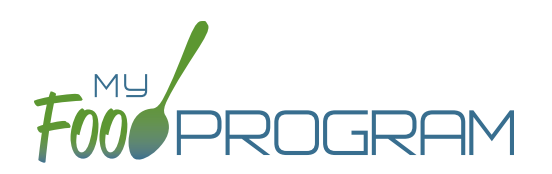

The "Closure/Field Trip" section of My Food Program is intended for sites to provide prior notification to their sponsor of a site closure or a time when the children will be away from the site at meal time. This is so that a sponsor does not attempt to conduct a review visit on a day when a meal cannot be observed.

#### **To add a new closure/field trip:**

- Click on "Closure/Field Trip" on the main dashboard.
- Click the blue "Add" button in the upper-right corner.
- Complete the fields:
	- º **Reason (required)**
	- º **Date (required)**
	- **Meals not served at site (must select at least one)**
- Click "Save".

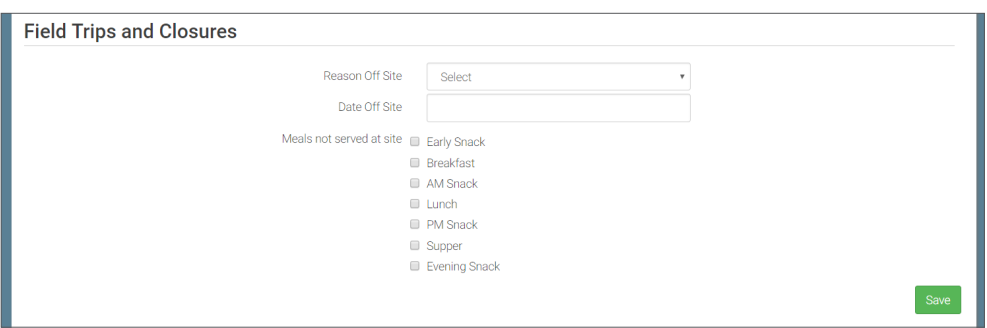

#### **A recorded closure/field trip will show on the menu calendar with a red X.**

You will not be able to take meal counts for these meals. If you try to record a meal count you will receive the following error: "Site closure for this day and meal."

 If you record attendance and meal counts and then add the closure, those meals will be disallowed with the following error: "Meals/Snacks claimed outside of the operating days."

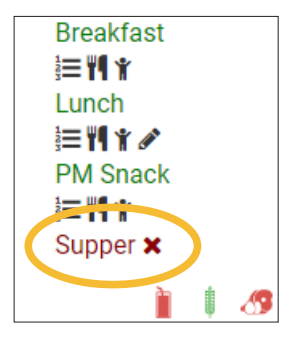

Closures/Field Trips can be logged by either the sponsor or the site to indicate the dates when meals will not be served on-site and a review visit should not be conducted.

#### **To view closures/field trips:**

- Click on "Closure/Field Trip" on the main dashboard.
- Upcoming closures and fields trips will be displayed on the screen.
- To view past closures and field trips logged, check the box "Include Closures/Field Trips Before Today".

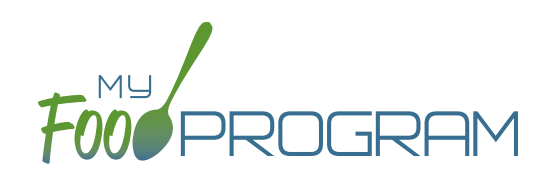

## Milk Audit

## Milk Audit

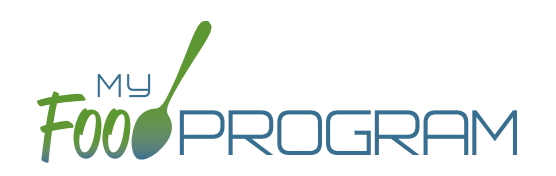

The "Milk Audit" feature of My Food Program allows sponsors to conduct a milk audit without needing to print and compare reports.

#### **To enter a milk audit:**

- Click on "Milk Audit" on the main dashboard.
- Select the following:
	- º **Month/Year (required)**: the date for the audit.
	- º **Calculation Type (required):**
		- Calculated from Attendance: this will take the minimum portion size for milk times the number of participants in each age range and calculate how much milk you should have used.
		- Food Production Amounts: this will take the usage amounts right from your food production records. Ensure that you have entered a food production record for each of the meals with milk so you have accurate amounts.
	- º **Audit Type (required):**
		- By Day: this version gives you a running balance by day and meal of how much milk is on hand.
		- By Month: this version gives you a bottom line for the entire month.
- Click "Create Milk Audit" button.
- Under "Manual Increase" enter the Opening Balance:
	- º Enter the date.
	- º Select "Opening Balance" under Reason.
	- º Select Milk Type.
	- <sup>o</sup> Enter Amount and Units: note that the opening balance should be equal to the ending balance from the previous month.
	- º Click "Save".

Any milk purchases entered using our Expense feature will be automatically pulled into the report. Users also have the option to manually increase milk amounts to reflect an opening balance or purchase not entered in our Expense tracker. Users can manually decrease amounts if there is spoilage/waste or additional servings of milk.

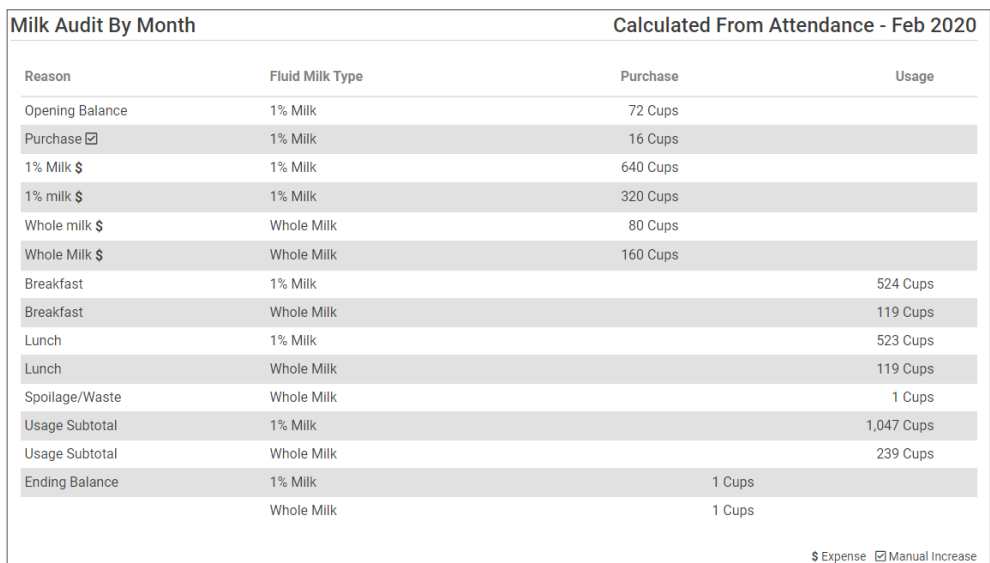

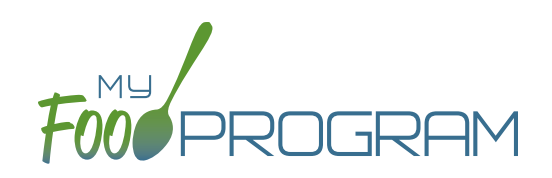

## Expenses
### Expenses: Tracking Expenses

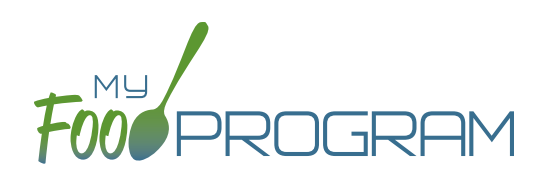

The "Expenses" feature of My Food Program is intended for sites to upload receipts and invoices to document a nonprofit meal service.

#### **To add a new expense:**

- Click on "Expenses" on the main dashboard.
- Click the blue "Add Expense" button on the upper-right corner.
- Enter the information into the fields:
	- º **Date (required)**: the date the expense was incurred
	- <sup>o</sup> **Expense Category (required)**: the most common category used is Food (Actual Receipts)
	- Note: there is a list of active staff to select from when recording expenses under any categories related to labor and benefits.
	- <sup>o</sup> **Description (required)**: typically used to record the store at which the item was purchased and a summary of the expense. For example "Sam's Club - paper goods"
	- º **Amount (required)**
	- º Apply Space/Time Percentage: check this box only if you are allocated expenses. For example, if the site has determined that they are allocating 50% of paper goods to CACFP, then they should:
		- Enter "50" as the space/time percentage in Site Details.
		- Enter the total amount spent on paper goods in the "Amount" field.
		- Check the box for "Apply Space/Time Percentage".
	- º Receipt Total: enter a receipt total.
	- º Click "Check Expenses Against Receipt Total" to cross-check the sum of expenses to the receipt total.
	- <sup>o</sup> If you have several categories for one receipt/invoice, click the blue "+ Add Expense" button.
	- º Upload Image (optional, but recommended): upload a photograph or scan of the receipt. If you added multiple expenses, the uploaded receipt image will be associated with each of your entries.
- Click "Save" and the expense is now viewable and will be included in expense reports.

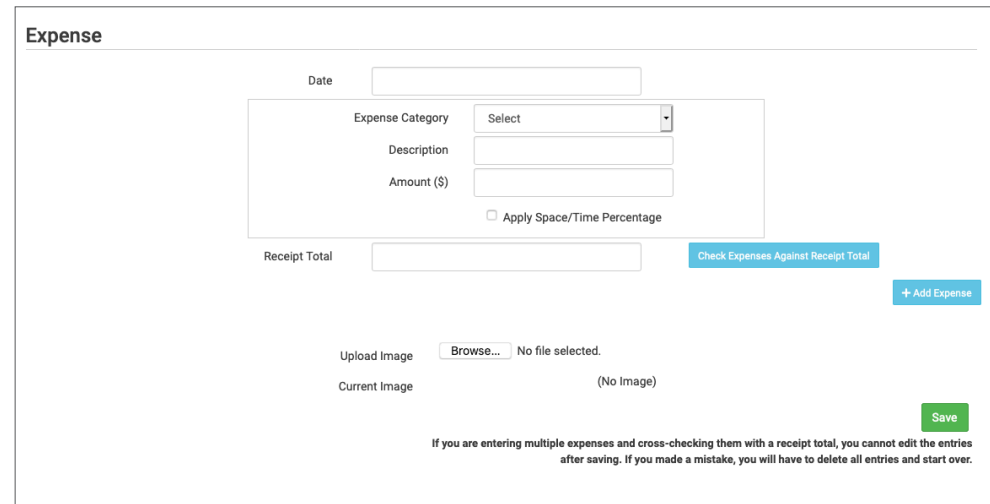

### Expenses: Tracking Milk Expenses

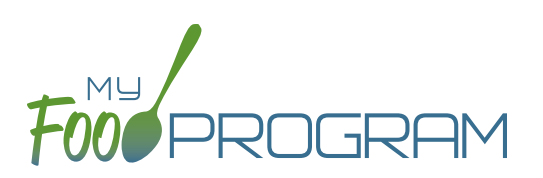

#### **To add a new milk expense:**

- Click on "Expenses" on the main dashboard.
- Click the blue "Add Expense" button on the upper-right corner.
- Enter the information into the fields:
	- º **Date (required)**: the date the expense was incurred.
	- º **Expense Category (required)**: select Milk from the dropdown menu.
	- º **Milk Type:** select from: Skim, 1%, 2%, Whole or Fluid Milk Substitute.
	- º **Quantity:** enter the quantity purchased.
	- º **Unit:** select from: Ounces, Cups Half Gallons or Gallons.
	- **Description (required)**: typically used to record the store at which the item was purchased and a summary of the expense. For example "Sam's Club - Whole Milk".
	- º **Amount (required)**
	- <sup>o</sup> Apply Space/Time Percentage: check this box only if you are allocated expenses. For example, if the site has determined that they are allocating 50% of paper goods to CACFP, then they should:
		- Enter "50" as the space/time percentage in Site Details.
		- Enter the total amount spent on paper goods in the "Amount" field.
		- Check the box for "Apply Space/Time Percentage".
	- º Receipt Total: enter a receipt total.
	- º Click "Check Expenses Against Receipt Total" to cross-check the sum of expenses to the receipt total.
	- <sup>o</sup> If you have several categories for one receipt/invoice, click the blue "+ Add Expense" button.
	- Upload Image (optional, but recommended): upload a photograph or scan of the receipt. If you added multiple expenses, the uploaded receipt image will be associated with each of your entries.
- Click "Save" and the expense is now viewable and will be included in expense reports.
- Note: the information saved here will feed into the Milk Purchased Report.

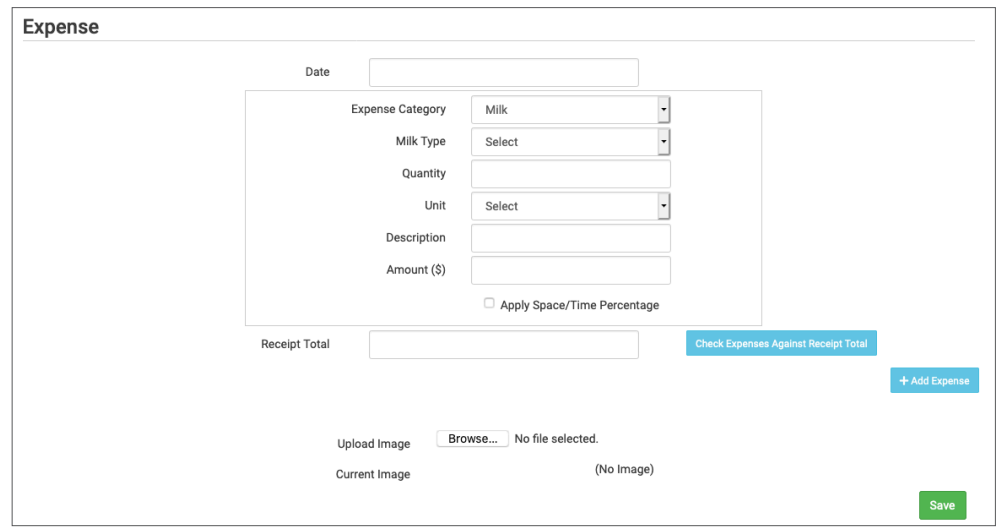

#### **To delete an expense:**

- Click on "Expenses" on the main dashboard.
- Click on the red "Delete"button next to the expense you wish to remove. **Note:** this action is permanent and also deletes any files uploaded to the expense. Use this feature with care.

### Expenses: Nonprofit Food Service Account Status

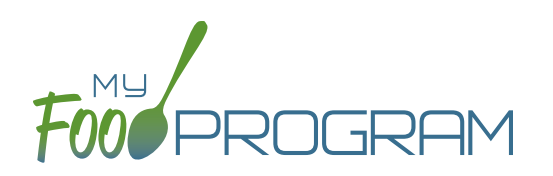

You are able to track the balance in the nonprofit food service account to ensure that the CACFP reimbursement is being appropriately spent.

### **To track balances:**

- Click on "Expenses" from the main dashboard.
- Click the blue "Nonprofit Food Service Account Status" button on the upper-right corner.
- Set the opening balance. Either type a number in or click the green button on the left to copy the closing balance from the prior month.
- Reimbursement for Operating (85% of meal reimbursement plus cash in lieu of commodities) is populated based on the claim data but can be edited if necessary.
- Reimbursement for Admin (15% of meal reimbursement) is populated only for self-sponsored sites and is based on the claim.
- Operating Expenses are drawn directly from the receipt ledger.
- Admin Expenses are drawn directly from the receipt ledger and only available for self-sponsored sites.
- If you edit the opening balance or change the reimbursement amounts, you can re-calculate the ending balance for a month by clicking the green button on the right.

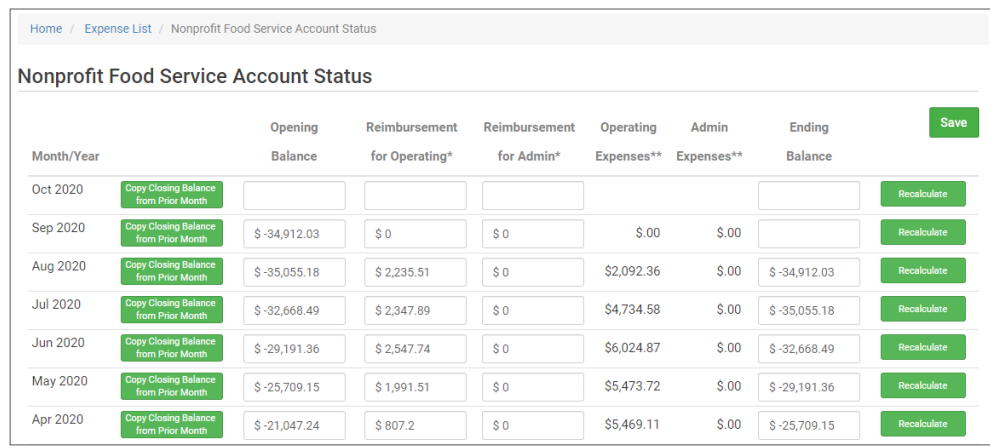

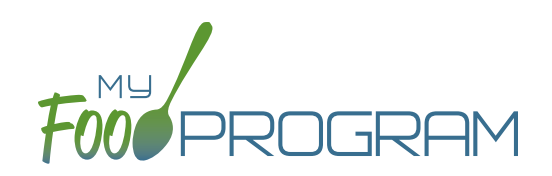

Check for Errors or Submit to Sponsor

### Check for Errors or Submit to Sponsor: Claims Step 1: Meal Validation by Site

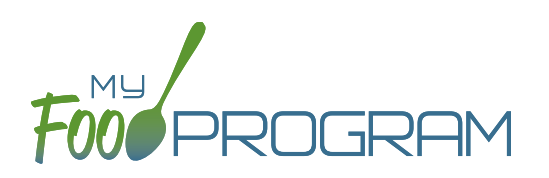

The claims process has five steps:

- 1. Meal validation ("check for errors") by the provider.
- 2. Review and correction of any errors by the provider.
- 3. Submission to sponsor by the provider.
- 4. Correction of any errors and meal disallowances by the sponsor.
- 5. Claims creation by the sponsor.

#### **To complete the first step in the claims creation process, meal validation ("check for errors"):**

- Click on "Check for Errors or Submit to Sponsor" on the main dashboard.
- Select the Month/Year from the pop-up window and click "Load".
- A list of meals that have not been validated appears on the screen with the following columns:
	- º Date
	- º Meal
	- <sup>o</sup> Menu Entered: this will display "true" if a menu has been entered and "false" if a menu is missing. Depending on your provider configuration, this might stop your claim from proceeding. Check provider configuration for details.
	- <sup>o</sup> Meal Count: the total number of children checked in for the meal across all rosters.
	- <sup>o</sup> Food Production: this will display "true" if a food production record has been entered and "false" if there is no food production record. This is for information only, your claim will proceed without a food production record entered.
- Scroll to the bottom of the page and click "Check for Errors".

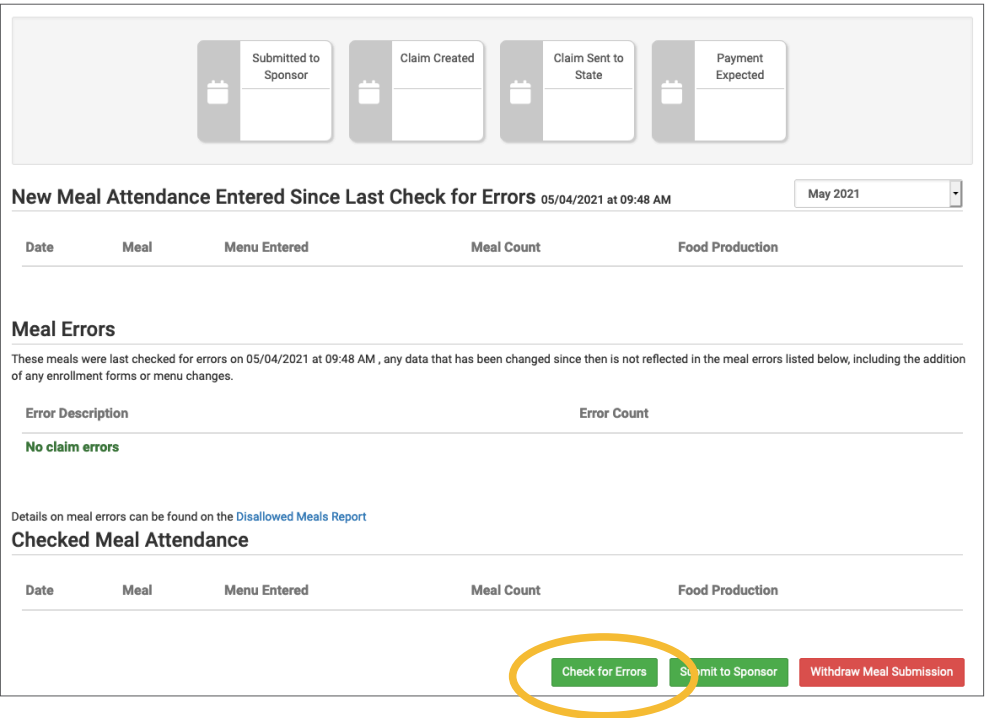

The system will now run the meals through validation and display a progress bar. This may take several minutes. You do not need to remain on this page for the meal validation process to continue. Depending on how you have the site configured, My Food Program will be checking that:

**ROGRAM** 

- º Meals were entered only for dates and times that the facility was open.
- º Licensed capacity was not exceeded.
- º Meal counts did not exceed attendance.
- º Menus meet meal pattern requirements.
- <sup>o</sup> All children were within the licensing age ranges of the facility.
- º Enrollment forms are current for all participants checked in for meals.
- º Infant menus were entered.
- Once the meal validation is complete, the list of meals will disappear and any errors generated will be displayed below. If no claim errors are found, the Review Claim Errors and Disallow Meals screen displays a message that confirms no claim errors were found. See separate instruction for details on how the site should review these errors prior to submitting their meal counts to their sponsor.

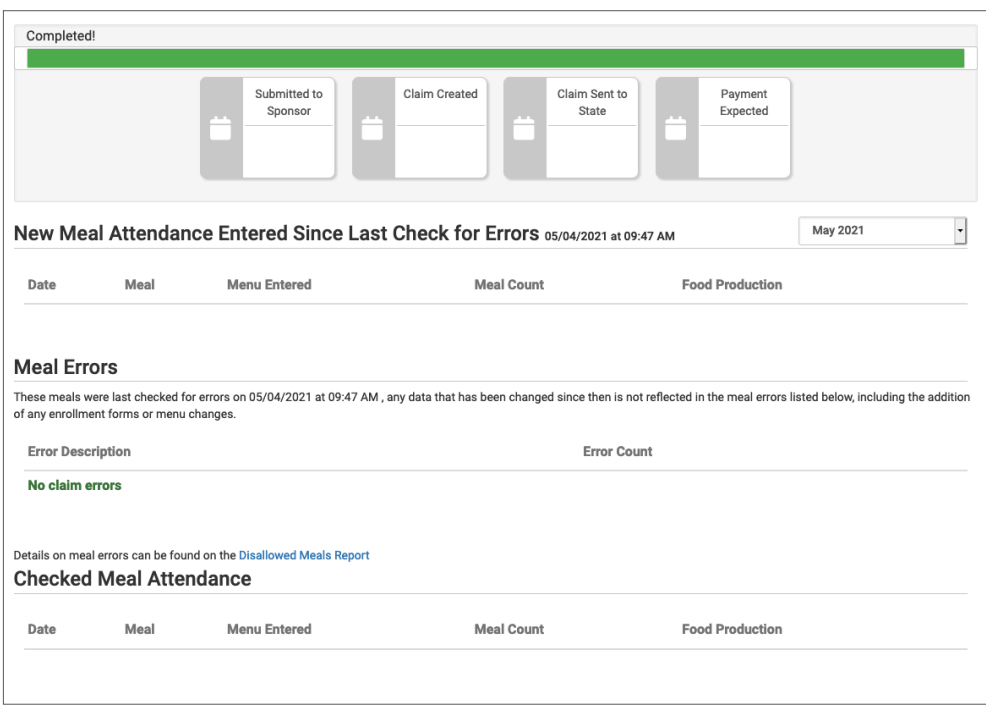

### Check for Errors or Submit to Sponsor: Claims Step 2: Review of Errors by Site

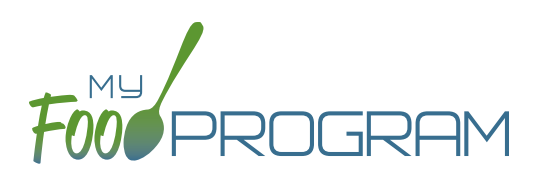

The claims process has five steps:

- 1. Meal validation ("check for errors") by the provider.
- 2. Review and correction of any errors by the provider.
- 3. Submission to sponsor by the provider.
- 4. Correction of any errors and meal disallowances by the sponsor.
- 5. Claims creation by the sponsor.

Once step 1 is completed, a list of errors will appear on the screen. **For details on any claim errors, you can run the Disallowed Meals Report to help you resolve the errors. If you still have questions, please contact your sponsor.** 

### Check for Errors or Submit to Sponsor: Claims Step 3: Submit to Sponsor by Site

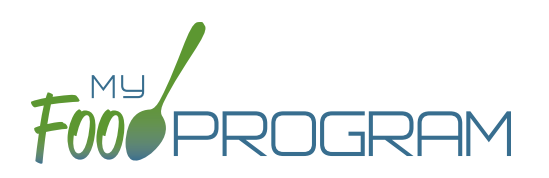

The claims process has five steps:

- 1. Meal validation ("check for errors") by the provider.
- 2. Review and correction of any errors by the provider.
- 3. Submission to sponsor by the provider.
- 4. Correction of any errors and meal disallowances by the sponsor.
- 5. Claims creation by the sponsor.

Once meals have been validated by the site and any errors have been resolved (Step 2), the site needs to complete step 3 to alert the sponsor that they are finished with their claim for reimbursement.

#### **To submit a claim to a sponsor:**

- You will know that your Claim has not been submitted If your Claim Status is RED.
- Click on "Review Claim Errors and Disallow Meals" (logged in as sponsor) or "Check for Errors or Submit to Sponsor" (logged in as site).
- Click on the green "Submit to Sponsor" button.
- A warning message will appear. Click "OK" to proceed.

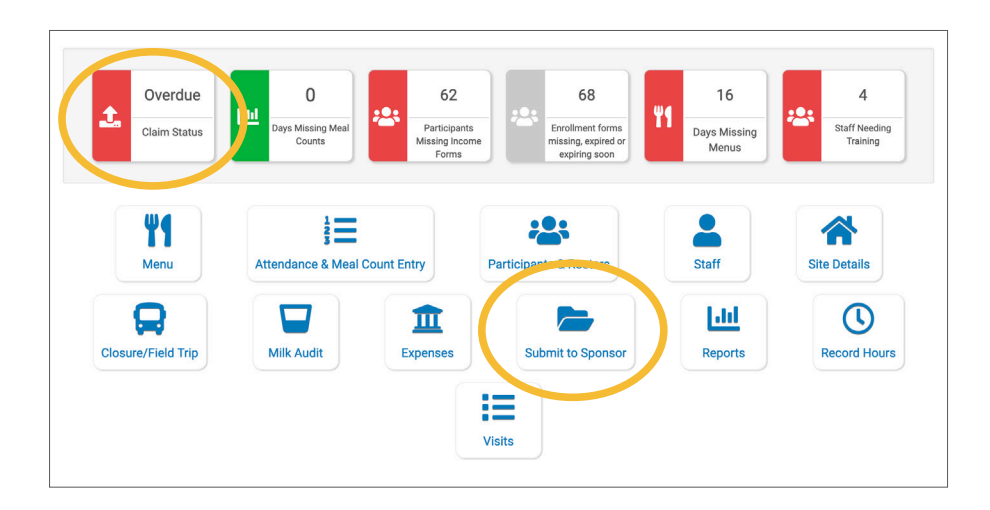

### prod.myfoodprogram.com says This will finalize the meals for this month and you won't be able to change it anymore, are you sure? **OK** Cancel

### Check for Errors or Submit to Sponsor: Claims Step 3: Submit to Sponsor by Site

- The system will not run through the validation process. Depending on the size of the site and the way the Site Details are configured, this may take several minutes. A progress bar is displayed on the screen and once the check of meals and attendance is complete, the page will automatically refresh and the results will display on the screen.
- When claim submission is complete, the "Check for Errors or Submit to Sponsor" button disappears and the first date icon will now be GREEN and show the date. In addition, the site can no longer change menus or alter meal count or attendance records.
	- Submitted to Claim Sent to **Claim Created** Payment Sponsor State Expected 鱛 04/28/2020  $\overline{\phantom{a}}$ **New Meal Attendance** March 2020 Date Meal **Menu Entered Meal Count Meal Errors Error Description Error Count** Meals claimed for children who are not enrolled in the program  $\overline{2}$ Meals claimed for children who have expired enrollments in the program Meals for which there are no menus b Meals for which there is no infant menu Meals/snacks claimed in excess of the approved age range license capacity  $\overline{2}$ **Checked Meal Attendance** Date Meal **Menu Entered Meal Count** 03/03/2020 **Breakfast** true 5 03/05/2020 **Breakfast** false 5 03/23/2020 **Breakfast** false **Vithdraw Meal Sub**
- You can also see your claim has been submitted from your dashboard as the Claim Status will now be GREEN.

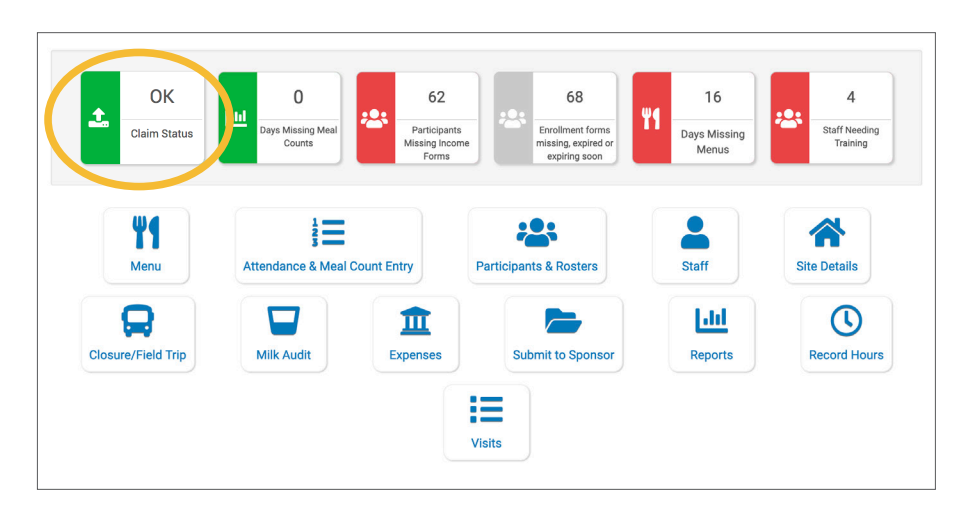

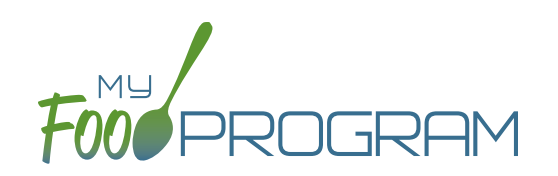

## Process Claim

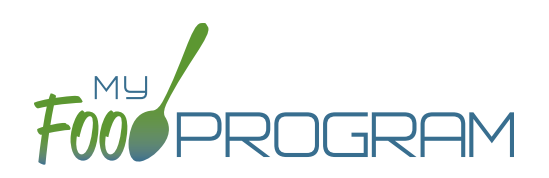

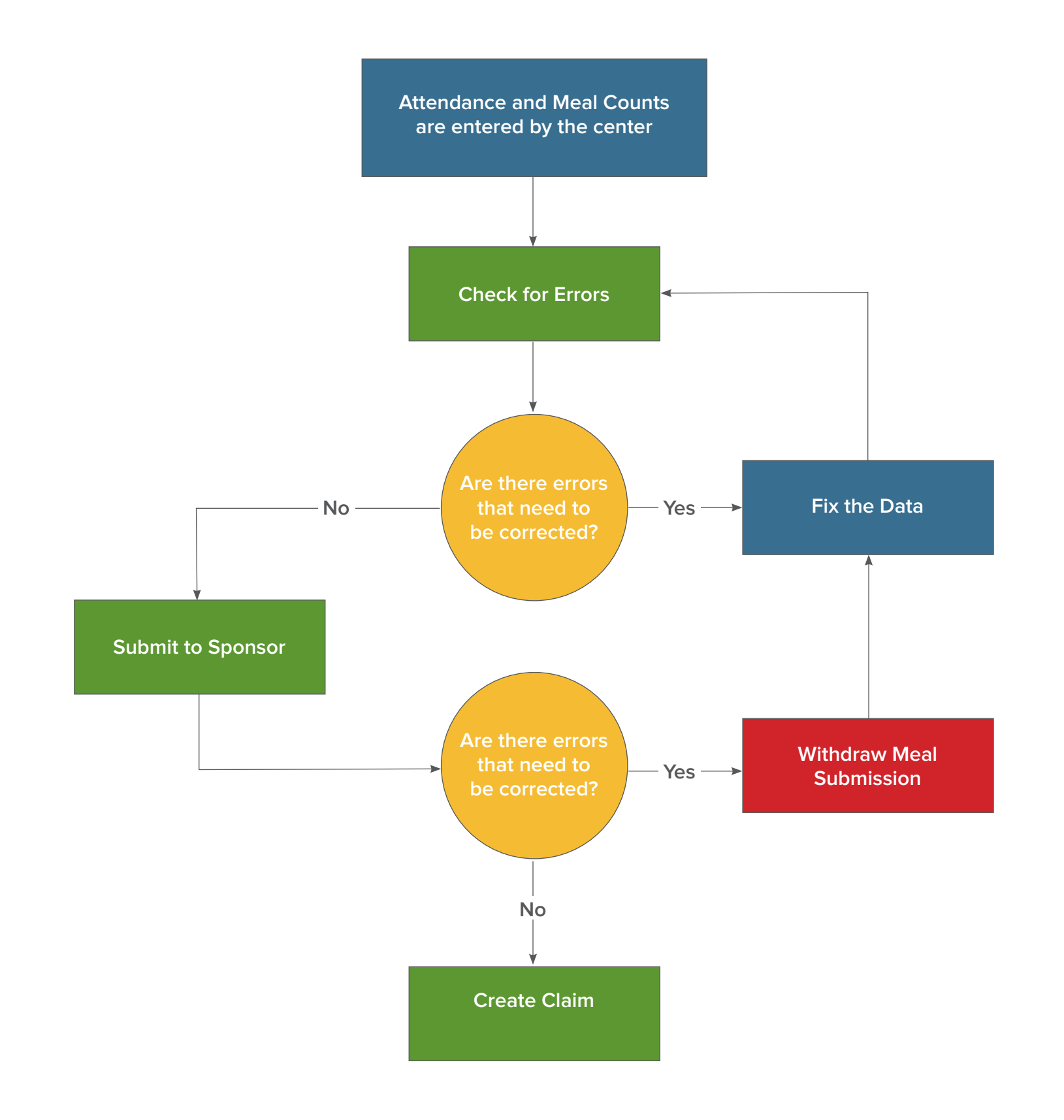

### Process Claim: Claims Step 4: Review of Errors by Sponsor

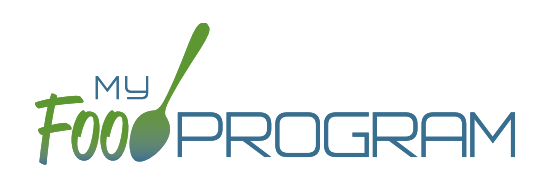

**NOTE:** the dashboard icon "Review Claim Errors and Disallow Meals" is called "Check for Errors or Submit to Sponsor" if logged in as a site-level user. In addition, site-level users do not have a "Process Claim" dashboard button.

The claims process has five steps:

- 1. Meal validation ("check for errors") by the site.
- 2. Review and correction of any errors by the site.
- 3. Submission to sponsor by the site.
- 4. Correction of any errors and meal disallowances by the sponsor.
- 5. Claims creation by the sponsor.

Once a site has indicated that they have completed the review of their meal counts and attendance for the month, the next step is for the sponsor to complete a second review and also disallow any meals.

Any errors that have been identified by My Food Program are listed on the "Review Claim Errors and Disallow Meals" screen. Below is a list of all potential errors and the method used to resolve the errors if it is possible. You may be asking the site for additional documentation in order to clear errors. **Sponsors must not resolve errors unless they are genuine, have documentation and a logical explanation. If errors are true violations of CACFP rules and not incorrect input, the corresponding meals will be disallowed in the claims creation process.**

There is a green button labeled "Check for New Enrollment Forms" that allows you to specifically look for enrollment forms that have been added to the software in the time between when the provider or center clicked "Submit to Sponsor" but before the claim is created. This button will disappear once a claim is created and is hidden from the provider or center.

There is another button called "Resubmit with Sponsor Changes". This will allow sponsors to correct any recordkeeping mistakes related to attendance, meal counts, menus or add additional enrollment or income forms and re-submit the claim WITHOUT changing the date/time that the site originally submitted their information to the sponsor. IF a new date/ time stamp on submission is needed, the "Withdraw Meal Submission" button can be used for that purpose. This button will appear after a provider or center has submitted their claim to the sponsor but a claim has not been created yet.

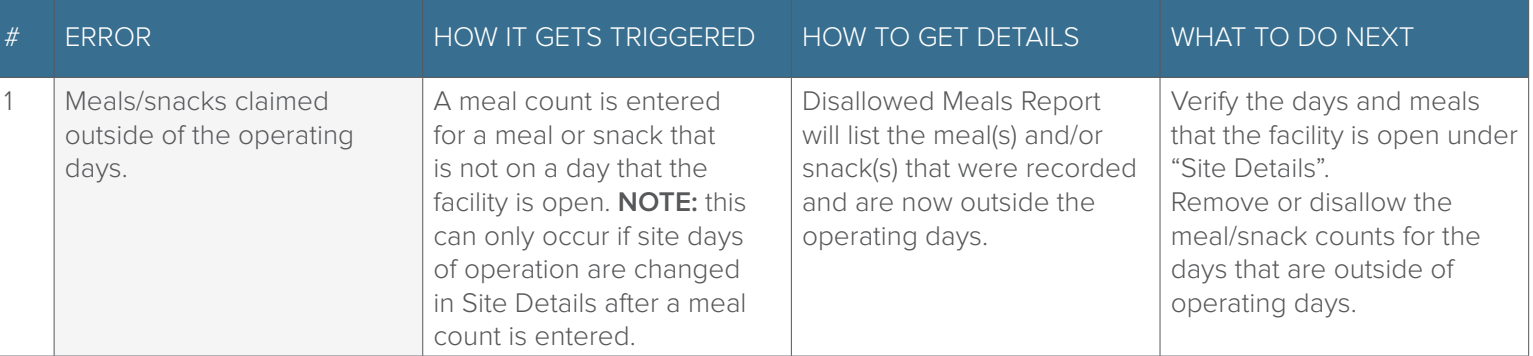

### Process Claim: Claims Step 4: Review of Errors by Sponsor

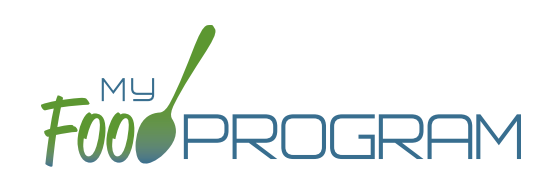

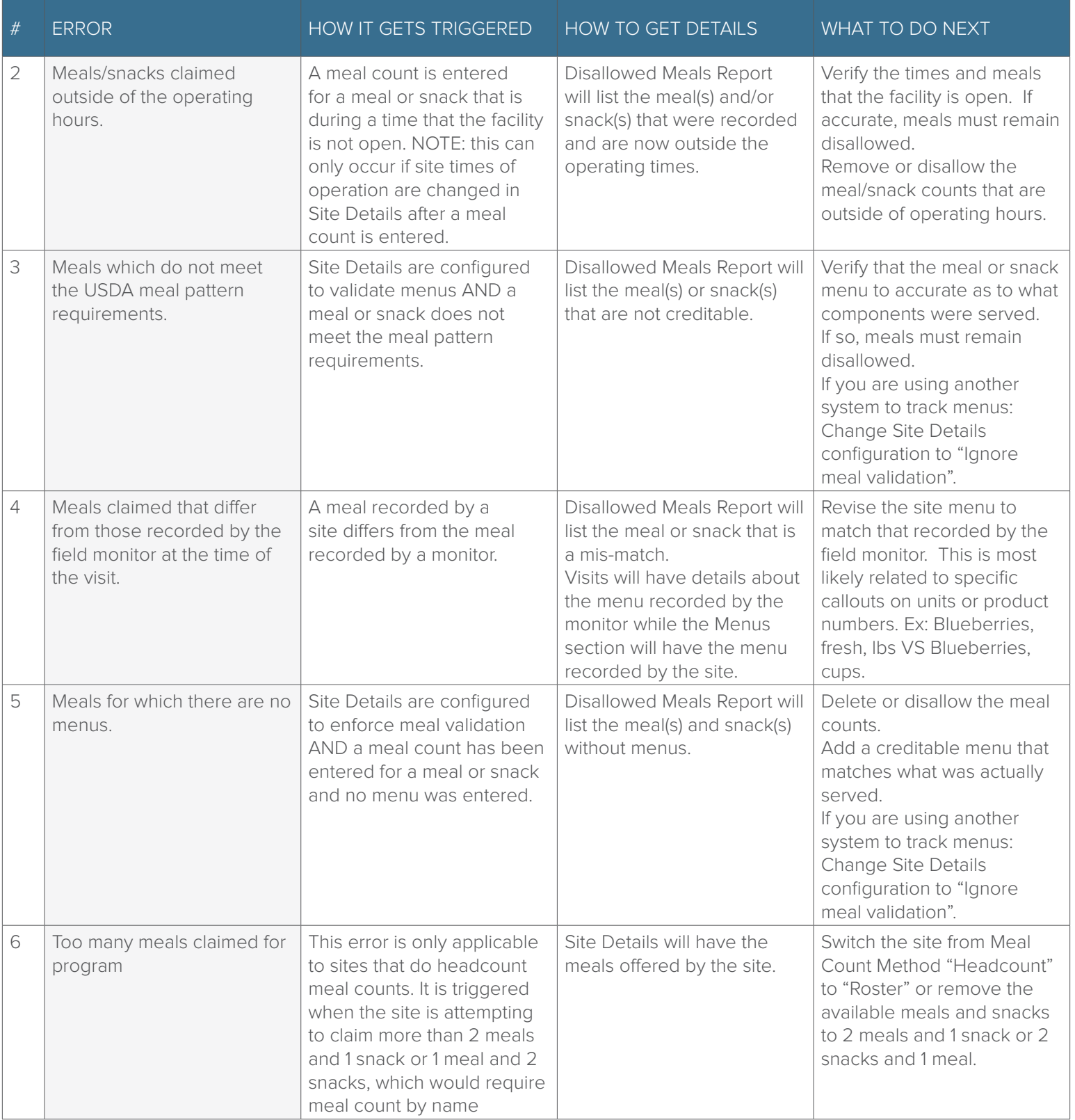

### Process Claim: Claims Step 4: Review of Errors by Sponsor

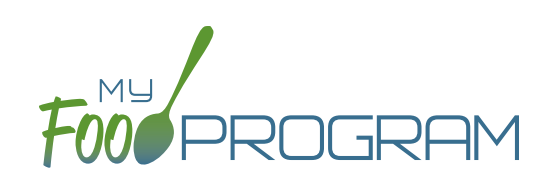

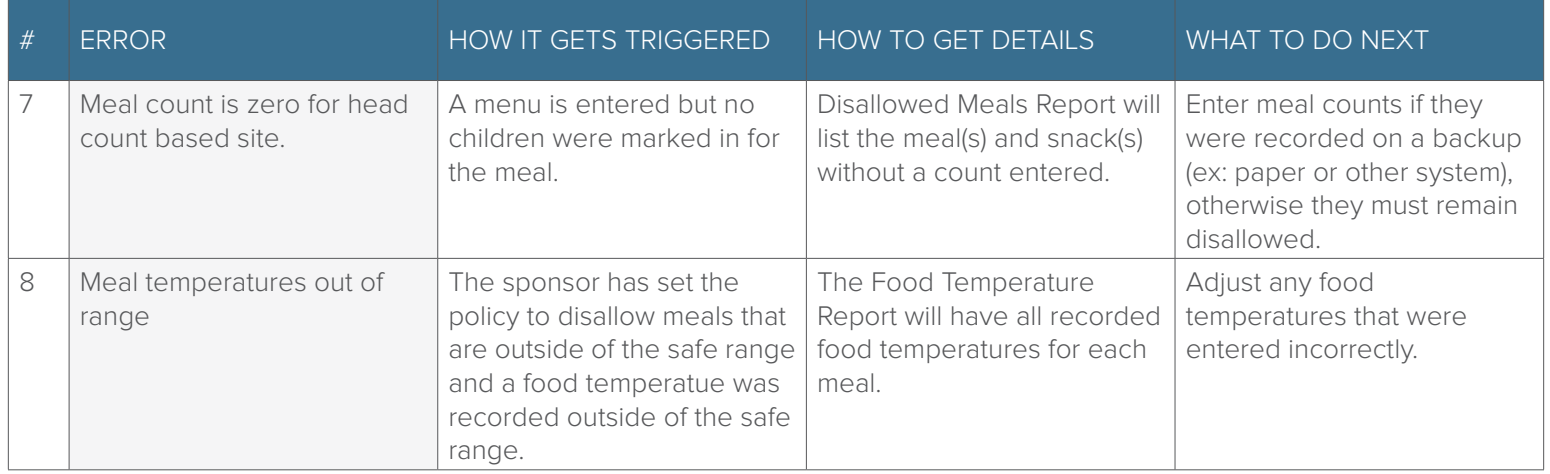

### Process Claim: Claims Step 5: Processing Claims for Individual Sites with Batches

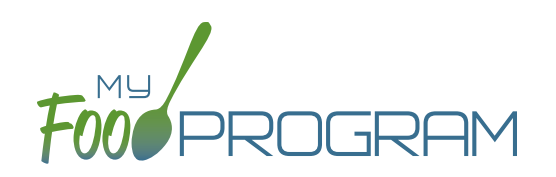

**NOTE:** the dashboard icon "Review Claim Errors and Disallow Meals" is called "Check for Errors or Submit to Sponsor" if logged in as a site-level user. In addition, site-level users do not have a "Process Claim" dashboard button.

The claims process has five steps:

- 1. Meal validation ("check for errors") by the site.
- 2. Review and correction of any errors by the site.
- 3. Submission to sponsor by the site.
- 4. Correction of any errors by the sponsor.
- 5. Claims creation by the sponsor.

**Sponsors can now group their claims into batches in order to track multiple claims submissions to the state agency. To create a claim for an individual site with batches, be sure to turn on batch claiming in Sponsor Setup.**

On a monthly basis, running claims in batches has two steps:

#### **Step 1: Name your claim batches.**

• On the sponsor dashboard, click "Claims" and then "Manage Claim Batches".

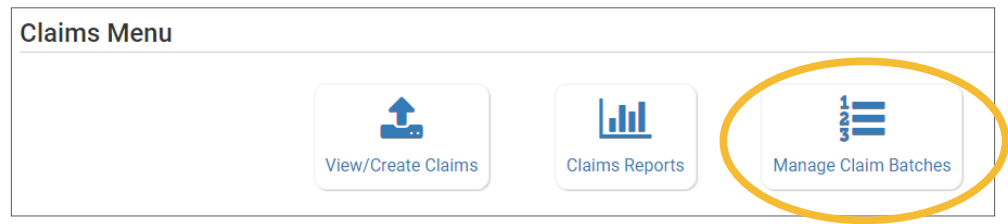

• On the next screen you can name the Claim Batch (you can use a simple 1, 2, 3 system or you can use a date or any other batch naming convention you would like!) and also designate the date that the batch is being submitted to the state and the date your centers or providers can expect payment.

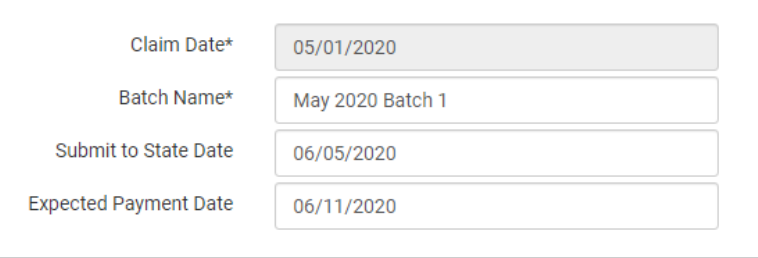

#### **Step 2: Assign each claim to a batch.**

When you run claims, you will be prompted to assign each claim to a batch.

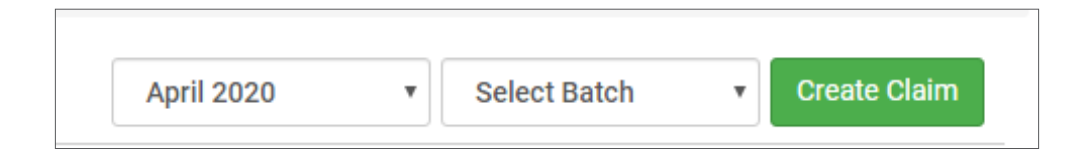

### Process Claim: Claims Step 5: Processing Claims for All Sites with Batches

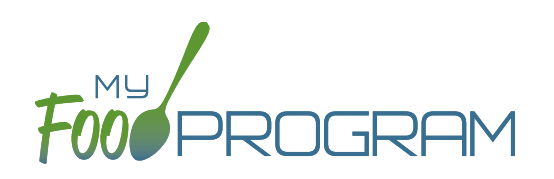

**NOTE:** the dashboard icon "Review Claim Errors and Disallow Meals" is called "Check for Errors or Submit to Sponsor" if logged in as a site-level user. In addition, site-level users do not have a "Process Claim" dashboard button.

### **Sponsors can now group their claims into batches in order to track multiple claims submissions to the state agency. To run claims in bulk with batches, be sure to turn on batch claiming in Sponsor Setup.**

On a monthly basis, running claims in batches has two steps: **Step 1: Name your claim batches.**

• On the sponsor dashboard, click "Claims" and then "Manage Claim Batches".

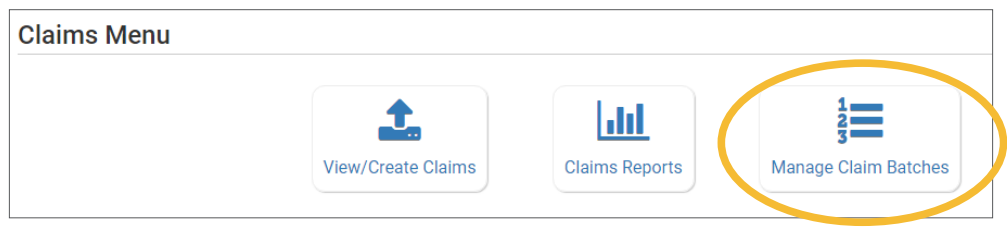

• On the next screen you can name the Claim Batch (you can use a simple 1, 2, 3 system or you can use a date or any other batch naming convention you would like!) and also designate the date that the batch is being submitted to the state and the date your centers or providers can expect payment.

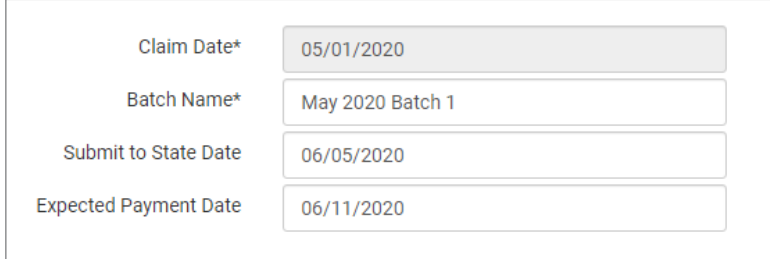

### **Step 2: Assign claims to a batch.**

- Next, return to the main sponsor dashboard and click on "Claims" and "View/Create Claims".
- Select the month/year for claims processing and then select the batch.
- Click the green "Create Claims" button. The claims creation process may take several minutes depending on the size of the sites and their configuration. A progress bar will appear to track which claim is currently processing and how many claims are left. Any user that visits the page, will get the same update!

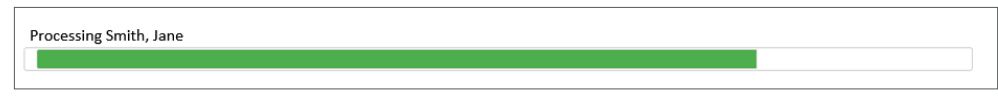

• Completed claims will appear on the screen. Clicking on the name of the site will take you to the Claim Summary page at the site level.

### Process Claim: Claims Step 5: Processing Claims for All Sites with Batches

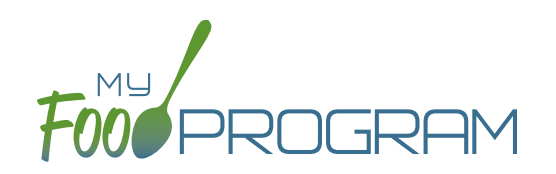

**NOTE:** the dashboard icon "Review Claim Errors and Disallow Meals" is called "Check for Errors or Submit to Sponsor" if logged in as a site-level user. In addition, site-level users do not have a "Process Claim" dashboard button.

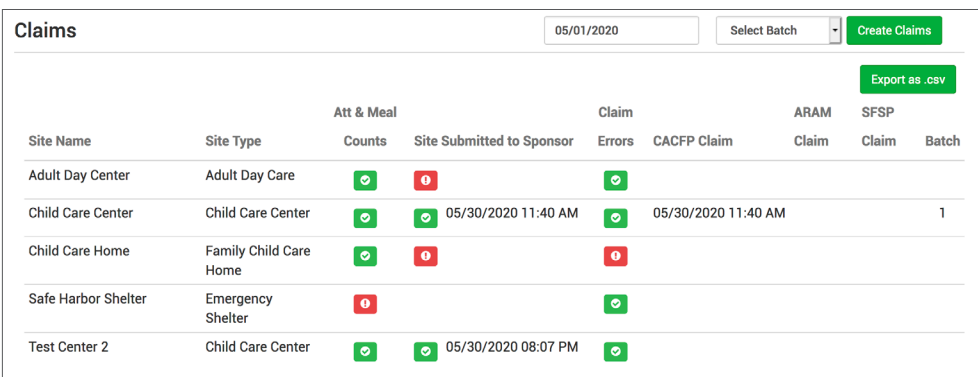

#### **Each active site is listed on the screen along with the status of their claim:**

- Attendance & Meal Counts
	- <sup>o</sup> **Red** if no attendance or meal counts have been entered for the month
	- º **Green** if attendance and meal counts have been entered for the month
	- º **M symbol** if it is a manual claim site
- Site Submitted to Sponsor
	- º **Red** if the site still needs to submit their attendance and meal counts to sponsor
	- <sup>o</sup> Green if the site has submitted their attendance and meal counts (along with date/time stamp)
	- º **M symbol** if it is a manual claim
- Claim Errors
	- º **Red** if there are claim errors
	- º **Green** if no claim claim error
- Claims (CACFP, ARAM and SFSP) have a date/time stamp if a claim has been created
- Batch specifies which batch a claim is assigned to.

### Process Claim: Claims Step 5: Processing Claims for Individual Sites without Batches

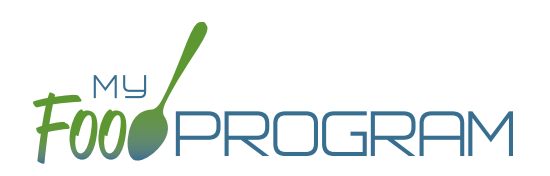

**NOTE:** the dashboard icon "Review Claim Errors and Disallow Meals" is called "Check for Errors or Submit to Sponsor" if logged in as a site-level user. In addition, site-level users do not have a "Process Claim" dashboard button.

The claims process has five steps:

- 1. Meal validation ("check for errors") by the site.
- 2. Review and correction of any errors by the site.
- 3. Submission to sponsor by the site.
- 4. Correction of any errors by the sponsor.
- 5. Claims creation by the sponsor.

#### **To create a claim for an individual site:**

- Click on "Process Claim" from the main dashboard.
- Select the correct month and year from the drop-down menu.
- Click "Create Claim".
- My Food Program will now go through the meal validation process. Depending on the size and configuration of the site, this may take several minutes.
- When the claim is finished, you will be directed to the claim screen with a summary of payable meals.

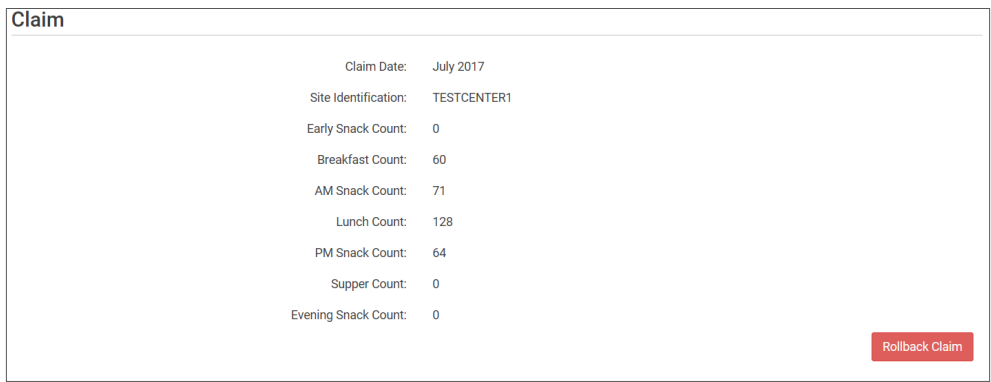

• More details on a claim is available in the Report section. See separate instructions for details.

### Process Claim: Claims Step 5: Processing Claims for All Sites without Batches

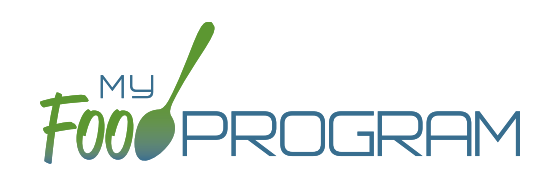

**NOTE:** the dashboard icon "Review Claim Errors and Disallow Meals" is called "Check for Errors or Submit to Sponsor" if logged in as a site-level user. In addition, site-level users do not have a "Process Claim" dashboard button.

### **To run claims in bulk:**

- Click on "Claims" on the main sponsor dashboard.
- Select the month/year for claims processing.
- Click the green "Create Claims" button. The claims creation process may take several minutes depending on the size of the sites and their configuration. A progress bar will appear to track which claim is currently processing and how many claims are left. Any user that visits the page, will get the same update!

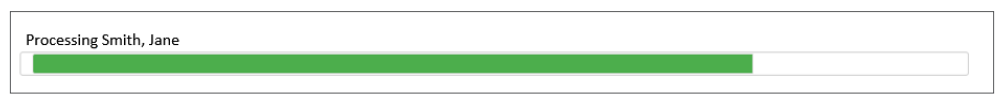

• Completed claims will appear on the screen. Clicking on the name of the site will take you to the Claim Summary page at the site level.

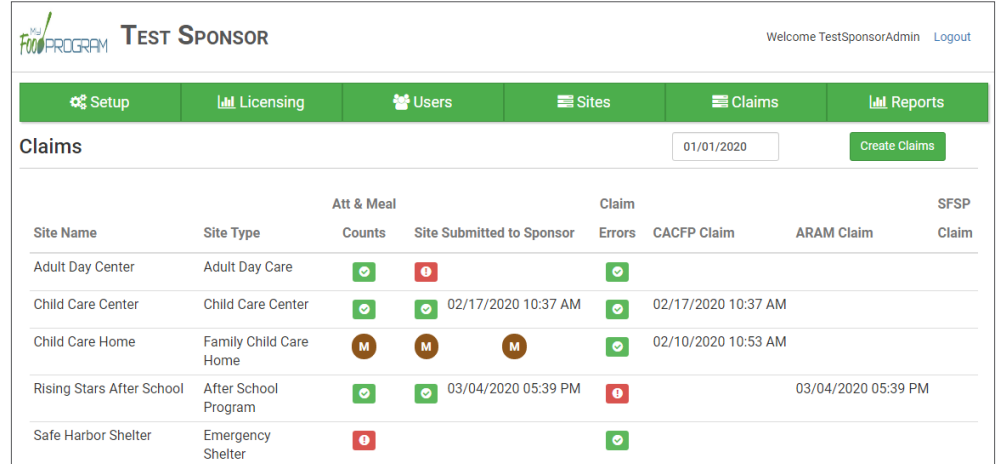

### **Each active site is listed on the screen along with the status of their claim:**

- Attendance & Meal Counts
	- º **Red** if no attendance or meal counts have been entered for the month
	- º **Green** if attendance and meal counts have been entered for the month
	- º **M symbol** if it is a manual claim site
- Site Submitted to Sponsor
	- **Red** if the site still needs to submit their attendance and meal counts to sponsor
	- <sup>o</sup> Green if the site has submitted their attendance and meal counts (along with date/time stamp)
	- º **M symbol** if it is a manual claim
- Claim Errors
	- **Red** if there are claim errors
	- º **Green** if no claim claim error
- Claims (CACFP, ARAM and SFSP) have a date/time stamp if a claim has been created

### Process Claim: Payments to Sites

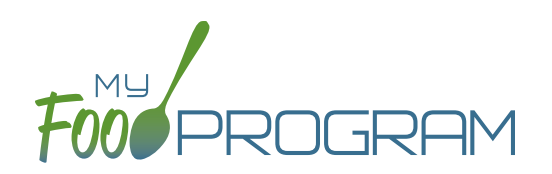

The Payments to Sites screen allows you to track whether you have sent payment to your sites for a claim month.

#### **To record payments for sites:**

- Click on "Claims" on the main sponsor dashboard and then select "Claim Payments".
- In the upper-right hand corner select a month with claims already created.
- A list will populate with every site that a claim was created for the selected month. This list includes:
	- Site Name; Site ID; Site Type; Claim Type
	- º Includes
		- Original Claim
		- Adj Only: a claim adjustment created after the original claim was paid.
		- Original Claim + Adj: a claim adjustment created before the orginal claim was paid.
	- <sup>o</sup> Total Claim: this field is editable and initially displays our estimate. It is recommended that you change this value to the amount of reimbursement provided by your state agency as differences in rounding protocols sometimes means our estimates are off.
	- º Operating Funds: similar to Total Claim field. Not applicable for Family Day Care Homes.
	- º Payment to Site Amount
	- <sup>o</sup> Paid: check individually or all at once using the top checkbox.
	- º Date/Time
	- External Bill ID: this will be blank for now. New features coming soon!
- Click the green "Save" button in the upper-right hand corner.
	- NOTE: Once you click save the software will prevent any paid claims from ever being rolled back.
	- <sup>o</sup> The Date/Time stamp will be added to the claims that have been marked as paid.
- You have the option to export this data as a spreadsheet by selecting Paid, Unpaid or All from the drop-down menu in the upper-left hand corner of the screen and clicking "Export as .csv".
- NOTE: any changes made to claim amounts on this screen will be reflected in the Site-Level Claim Summary Report, Sponsor-Level Claim Summary Spreadsheet and the Nonprofit Food Service Account Status.

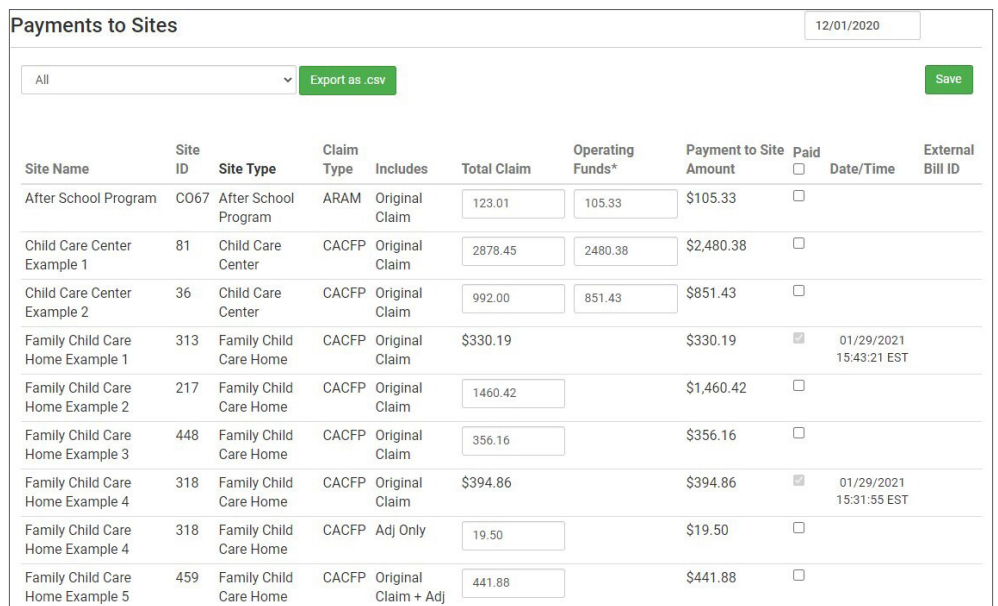

### Process Claim: Quickbooks Initial Setup and Paying Bills

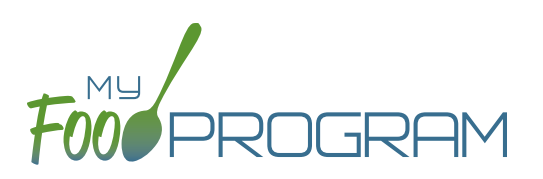

## 1X ONE TIME

- **☐** Turn on Quickbooks Integration
- **☐** Link Quickbooks and My Food Program
- **☐** Designate Liability and A/P Accounts
- **☐** Match Quickbooks Vendors and My Food Program Sites

#### **To Turn on Quickbooks Integration:**

- Click on "Setup" from the main sponsor dashboard.
- Click on the "Sponsor Setup" button.
- Scroll down to Payment Integration and select Quickbooks from the drop-down menu for Integration Type.
- Click "Save" and return to the Setup menu. There should now be a "Connect to Quickbooks" button.

#### **To Link My Food Program and Quickbooks:**

- Click on "Connect to Quickbooks". NOTE: you will need your Quickbooks username and password.
- Click on the "QB Connect" button and login to Quickbooks.
- You will now return to the My Food Program page with a connection confirmation at the top.
- You will also see information for your access token which may need to be renewed every few months.
- There is also a "Disconnect Quickbooks" button that you can use at anytime.

#### **To Designate Liability and A/P accounts:**

• You will need to select your Liability and Accounts Payable accounts and click on Save.

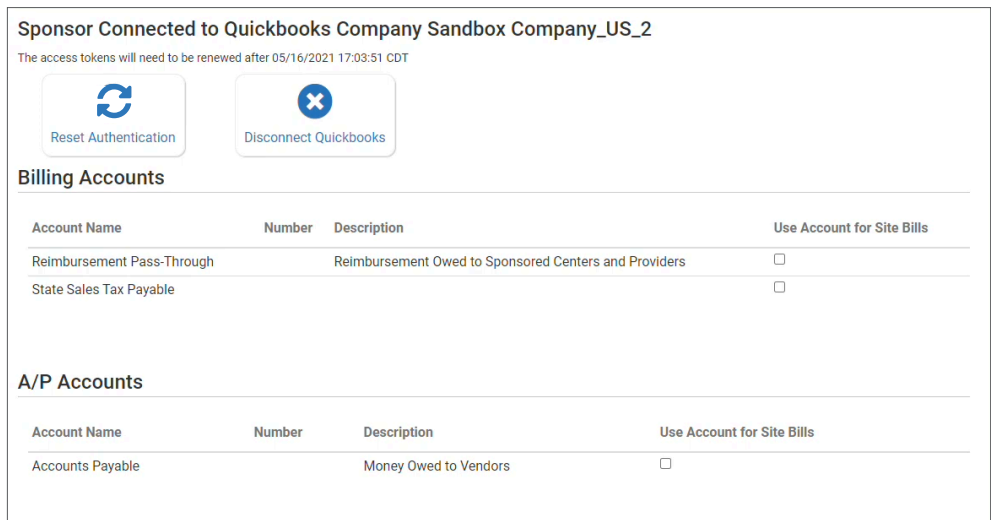

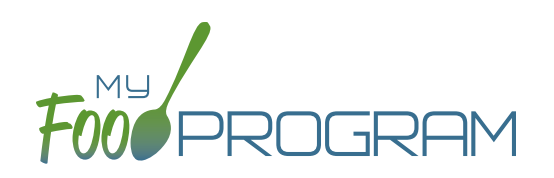

#### **To Match your Quickbooks Vendors and your My Food Program Sites:**

- Click on "Sites" from the main sponsor dashboard and select the name of your site.
- Click on the "Link to Quickbooks" button.
- You will see a list of the active vendors in your Quickbooks account. Select the one that matches your site within My Food Program.
- Click on the green "Save" button.

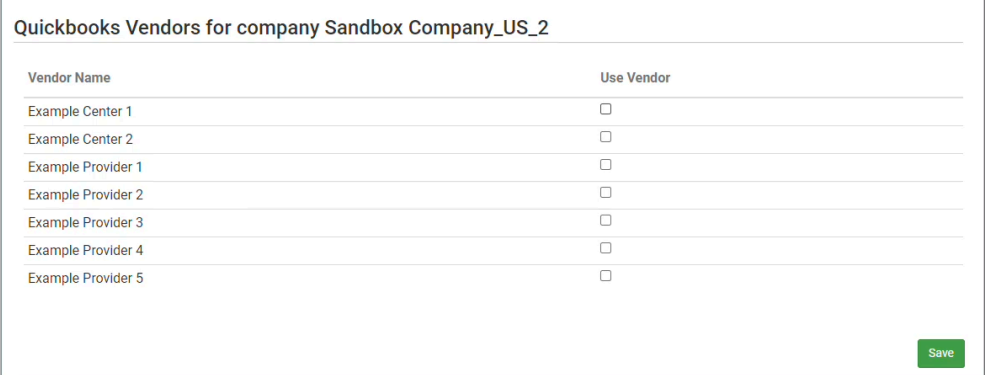

### Process Claim: Quickbooks Initial Setup and Paying Bills

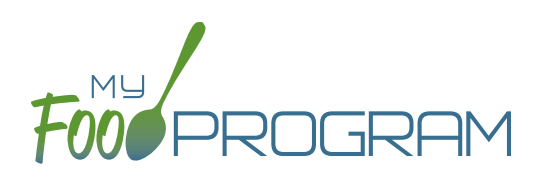

## **MONTHLY**

- **☐** Mark Claims as Paid to Send Bills from My Food Program to Quickbooks
- **☐** Pay Bills in Quickbooks

### **To Mark Claims as Paid to Send Bills from My Food Program to Quickbooks:**

- Click on "Claims" on the main sponsor dashboard and then select "Claim Payments".
- In the upper-right hand corner select a month with claims already created.
- A list will populate with every site that a claim was created for the selected month. This list includes:
	- Site Name; Site ID; Site Type; Claim Type
	- º Includes
		- Original Claim
		- Adj Only: a claim adjustment created after the original claim was paid.
		- Original Claim + Adj: a claim adjustment created before the orginal claim was paid.
	- <sup>o</sup> Total Claim: this field is editable and initially displays our estimate. It is recommended that you change this value to the amount of reimbursement provided by your state agency as differences in rounding protocols sometimes means our estimates are off.
	- º Operating Funds: similar to Total Claim field. Not applicable for Family Day Care Homes.
	- º Payment to Site Amount
	- º Paid: check individually or all at once using the top checkbox.
	- º Date/Time: this will be added once you click save.
	- <sup>o</sup> External Bill ID: this will be added on save and matched to Quickbooks.
- Click the green "Save" button in the upper-right hand corner. NOTE: Once you click save the software will prevent any paid claims from ever being rolled back.
- You have the option to export this data as a spreadsheet by selecting Paid, Unpaid or All from the drop-down menu in the upper-left hand corner of the screen and clicking "Export as .csv".
- NOTE: any changes made to claim amounts on this screen will be reflected in the Site-Level Claim Summary Report, Sponsor-Level Claim Summary Spreadsheet and the Nonprofit Food Service Account Status.

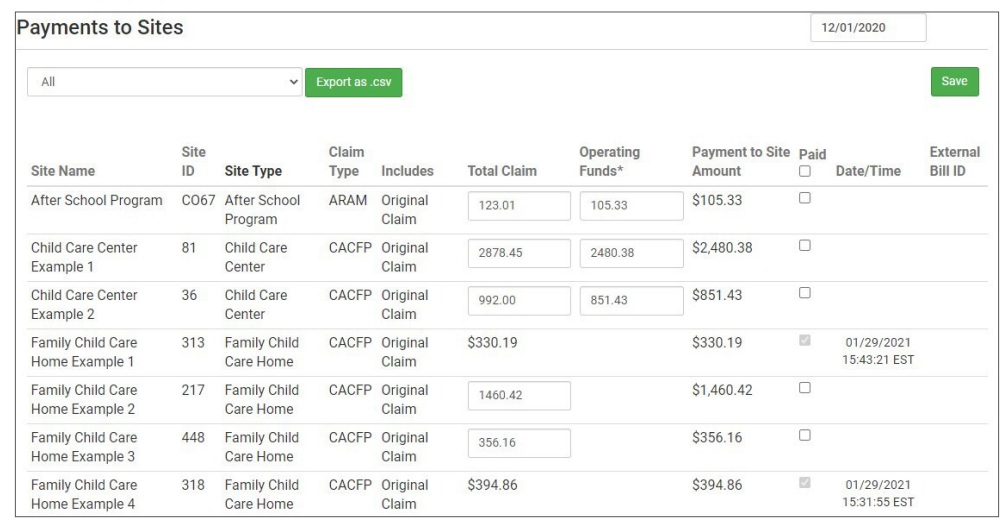

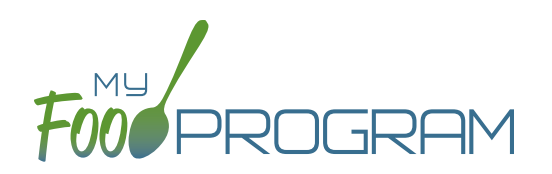

#### **To Pay Bills in Quickbooks:**

- Login to your Quickbooks account.
	- <sup>o</sup> Click on "+ New" in the upper left-hand corner and select "Pay Bills" under Vendors.
	- º You will see a list of all your bills which you can either select all using the top button or select individually.
	- º Click the green "Schedule payments online" button. You will be taken to the Bill Pays page.

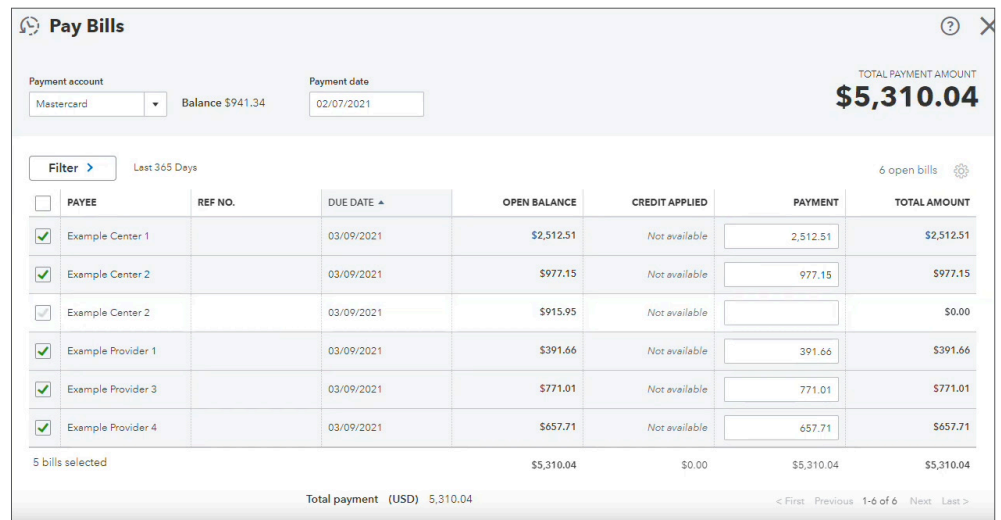

- <sup>o</sup> For each bill, select the account you want to use as your Payment Method and confirm the Delivery Method. Check and ACH payments have no fees, while Credit Card payments incur a processing fee.
- º Once you have confirmed all the bills, click on the green "Schedule all payments" button at the bottom.
- <sup>o</sup> You will have the option to email the receipt to your centers or providers stating the amount, date and delivery method for their payments.

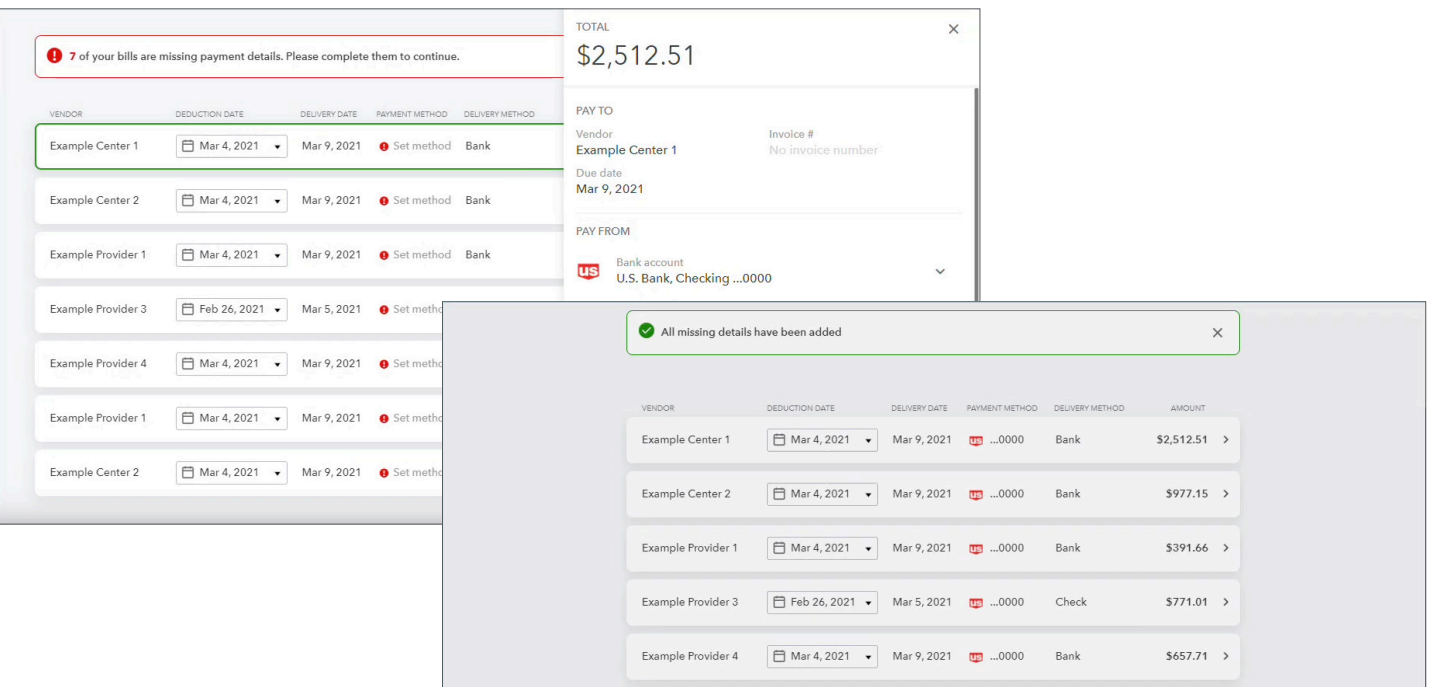

### Process Claim: Rolling Back Claims

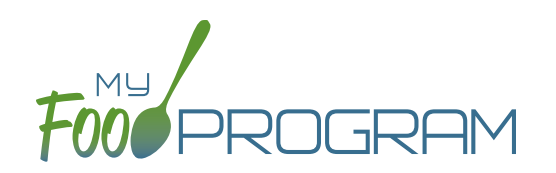

Claims can be rolled back in My Food Program, but this feature should be used with great care as no record of the claim will be retained. **If a claim has already been submitted to the state agency for reimbursement, then we strongly recommending printing or saving the following reports to substantiate the original claim prior to rolling back the claim:**

- 1. Additional Meal Counts Report
- 2. Claim Summary Report

Common reasons to roll back a claim include:

- Receiving household income eligibility forms or enrollment forms for the prior month that should be included in the claim.
- Receiving additional paperwork to substantiate a claim or provide reason to disallow meals.

### **To roll back a claim:**

- Click on "Process Claim" on the main dashboard.
- Select the correct month/year from the drop down.
- Click on the red "Rollback Claim" button.
- Click "OK" when the system prompts you to confirm.
- The claim is now rolled back and the meals are set to new. Menus, meal counts, income forms, enrollment forms and other data can now be changed. To re-create a claim, start-over at step 1 of the claims process.

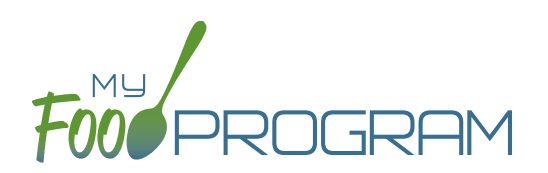

#### **To put a claim on hold:**

- Click on "Process Claim" on the main dashboard.
- Select the month/year of the claim and click the orange "Create Hold" button.
- This claim will now be skipped and the claim type will be listed as HOLD. It will also display the date and time and who the hold was placed by.
- To release the hold, just click the blue "Remove" button to the right of the claim.

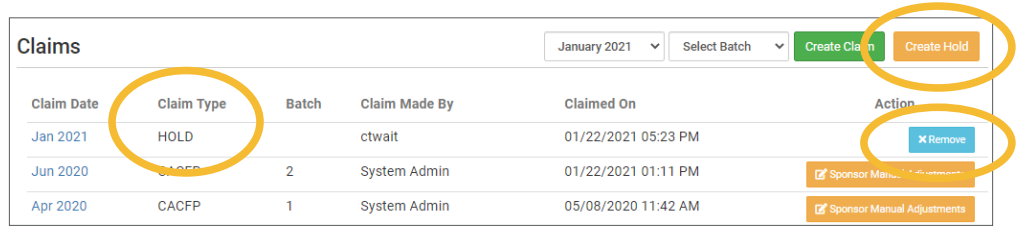

### Process Claim: Adjust Payment Amounts to Match Funds Received From States

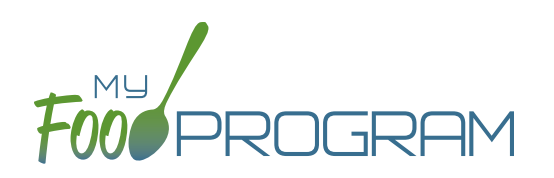

Sponsors in states using the Blended Per Meal method for calculating reimbursement sometimes see a small discrepancy between the claim estimates calculated by My Food Program and the claim amounts received from the state agency due to rounding protocols. Sponsors have the ability to enter the total amount of funds received from the state and My Food Program will automatically re-calculate the individual site claim amounts.

### **To adjust payment amounts:**

- From the Sponsor dashboard select the "Claims" tab.
- Select "Claims Payments".
- On the right-hand side, select the month and year and click "Done". Your payments will appear in a list below
- Enter the "Actual Amount Received From State For UNPAID Claims" in the box at the bottom.
- If the amount differs from the estimate, click the blue "Adjust Unpaid Claims Total to Match Total Claim Amount Received from State" and the inidividual site claim amounts will be automatically re-calculated.
- Be sure to mark the claims as paid in order for the new amounts to overwrite our original estimates.
- Click the green "Save" button when finished.

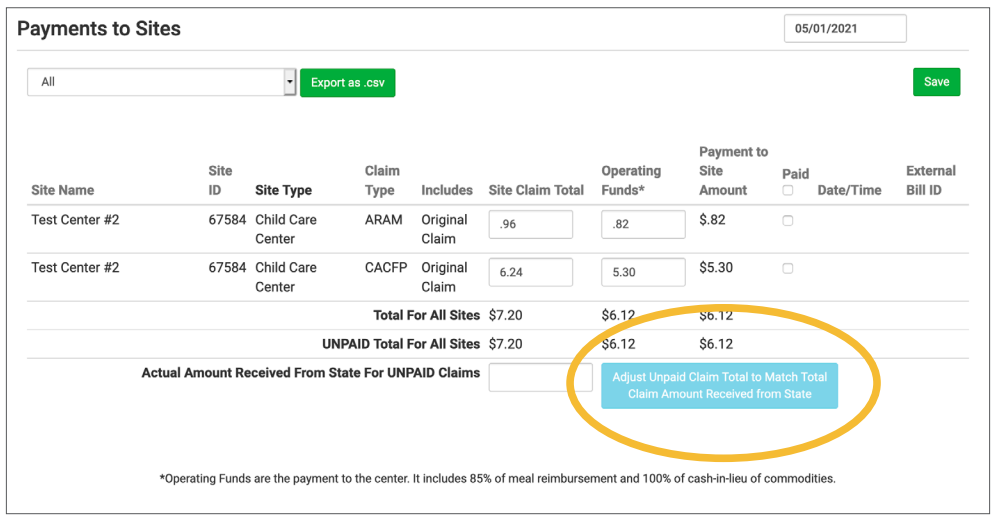

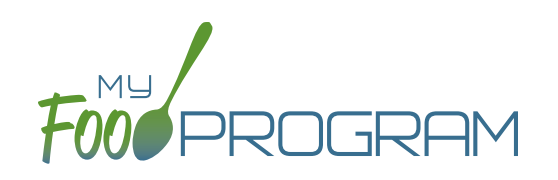

# Reports

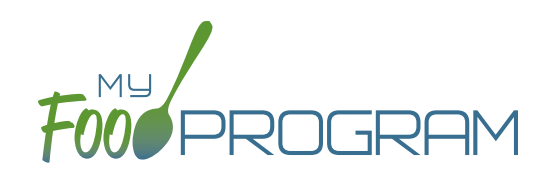

Below is our full list of available reports, separated by the following categories: Attendance & Meal Counts, Claims, Financial, Food Service Operations, Participant, Recordkeeping and Staff. If your state agency requires a specific report, we can develop new reports to meet those requirements. If you have any questions, please reach out.

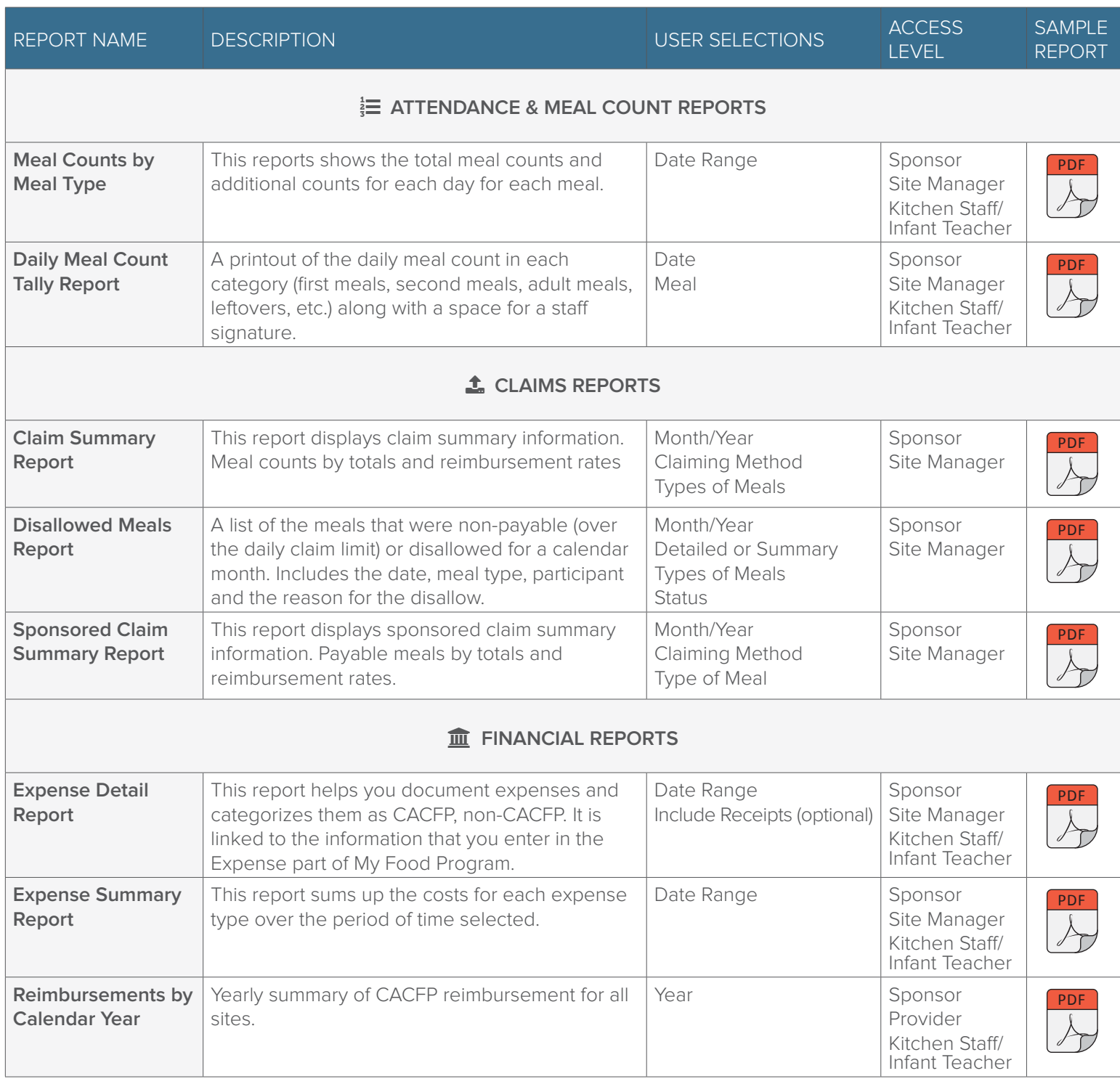

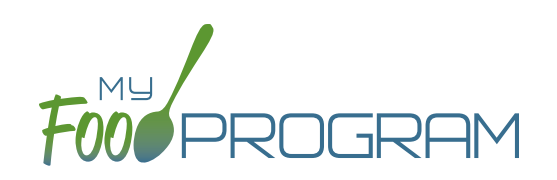

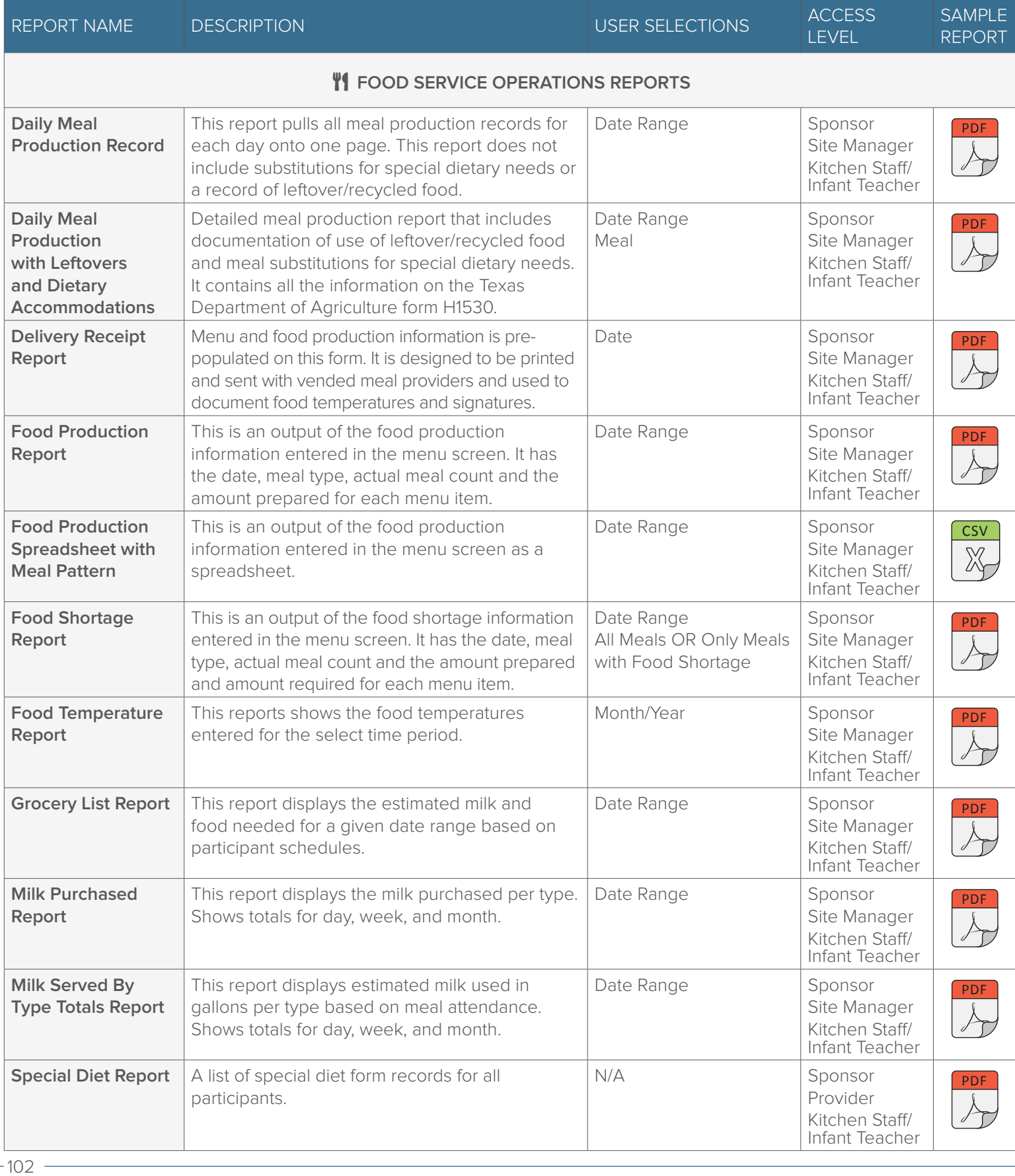

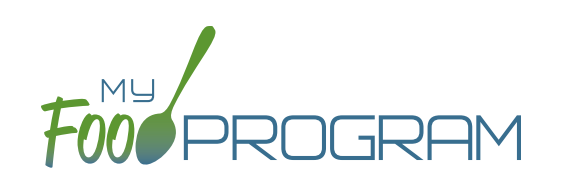

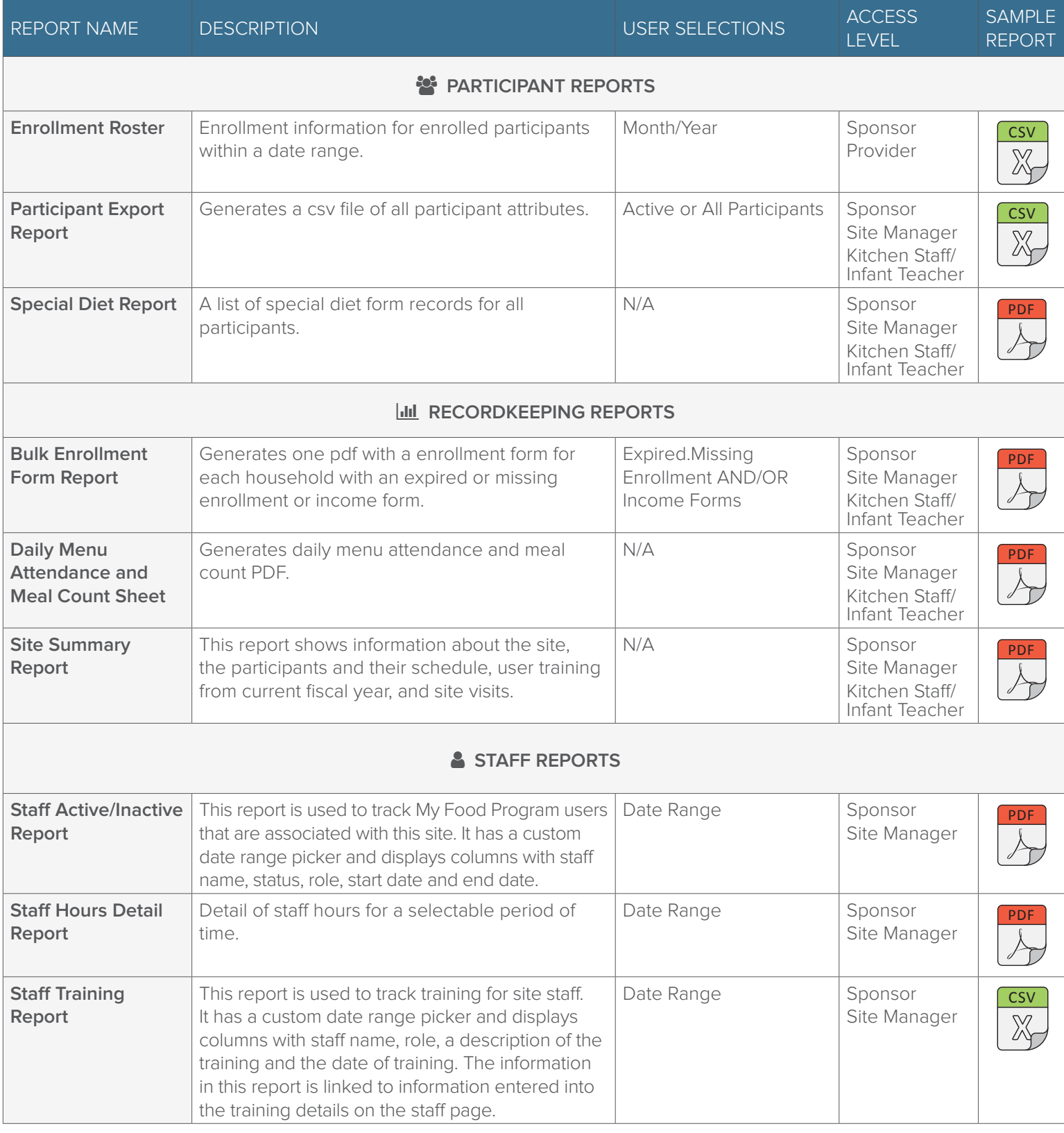

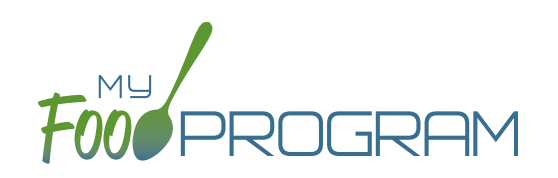

## Record Hours

### Record Hours

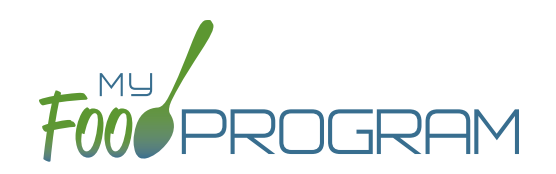

You are able to record staff hours within My Food Program for the purpose of demonstrating a nonprofit meal service.

### **To record hours:**

- Before you can record hours, you must assign an hourly wage. You can find this by clicking "Staff" from the dashboard and entering it under User Details.
- Click on "Record Hours" from the main dashboard.
- Select the User you would like to record hours for from the dropdown menu.
- Click the blue "Record Hours" button on the upper-right corner.
- Enter the information into the fields:
	- º Date
	- º Start Time
	- º End Time
	- º Breaks and Other Non-Working Hours
	- º CACFP Hours Direct Labor (examples include taking meal counts, grocery shopping, etc.)
	- º "All Hours are CACFP Button": for those staff that have only CACFP-related duties (for example, food service staff), click here to allocate all working hours as CACFP.
	- º Note: Self-sponsored sites will have the ability to records CACFP Admin Hours (examples include preparing claims, household income statements, etc.)
- Click "Save".

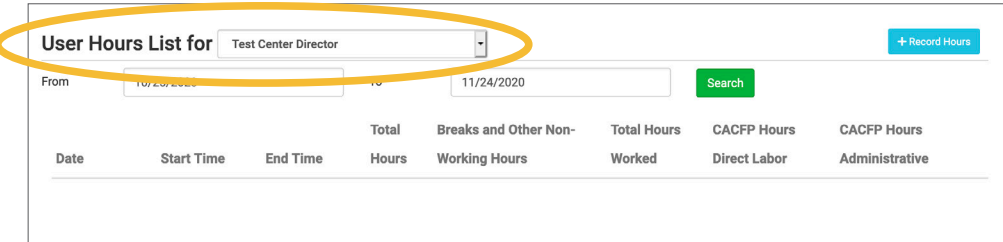

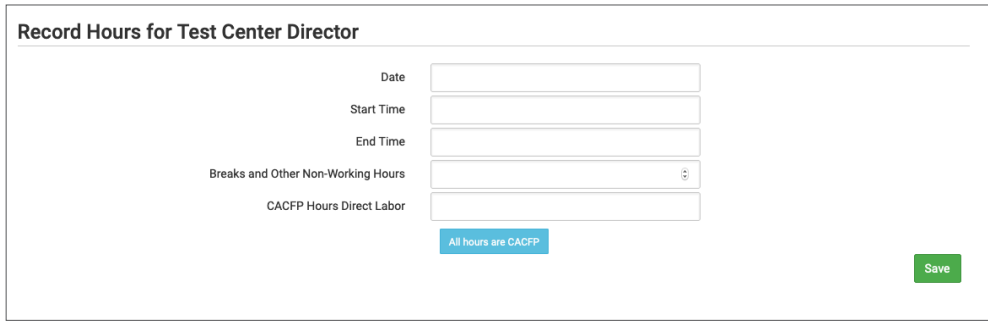

#### **Notes:**

- Site Manager/Directors will have the option to record hours for other users. Staff and Kitchen Staff/Infant Teachers will only be able to record hours for themselves.
- The information saved here will feed into the Staff Hours Detail Report.

## Record Hours on Mobile App

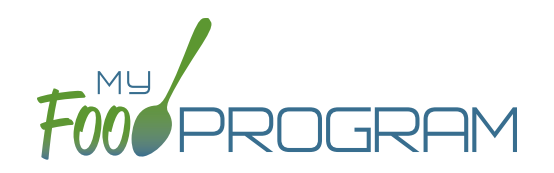

You are able to record staff hours within My Food Program for the purpose of demonstrating a nonprofit meal service.

### **To record hours on mobile app:**

- Click on "Record Hours" from the main dashboard.
- Select the date you would like to record hours for.
- Select the Staff you would like to record hours for from the dropdown menu.
- Enter the information into the fields:
	- º Start Time
	- º End Time
	- º Non-Working Hours
	- º CACFP Hours Direct Labor (examples include taking meal counts, grocery shopping, etc.)
	- <sup>o</sup> Note: Self-sponsored sites will have the ability to records CACFP Admin Hours (examples include preparing claims, household income statements, etc.)
- Click "Submit".

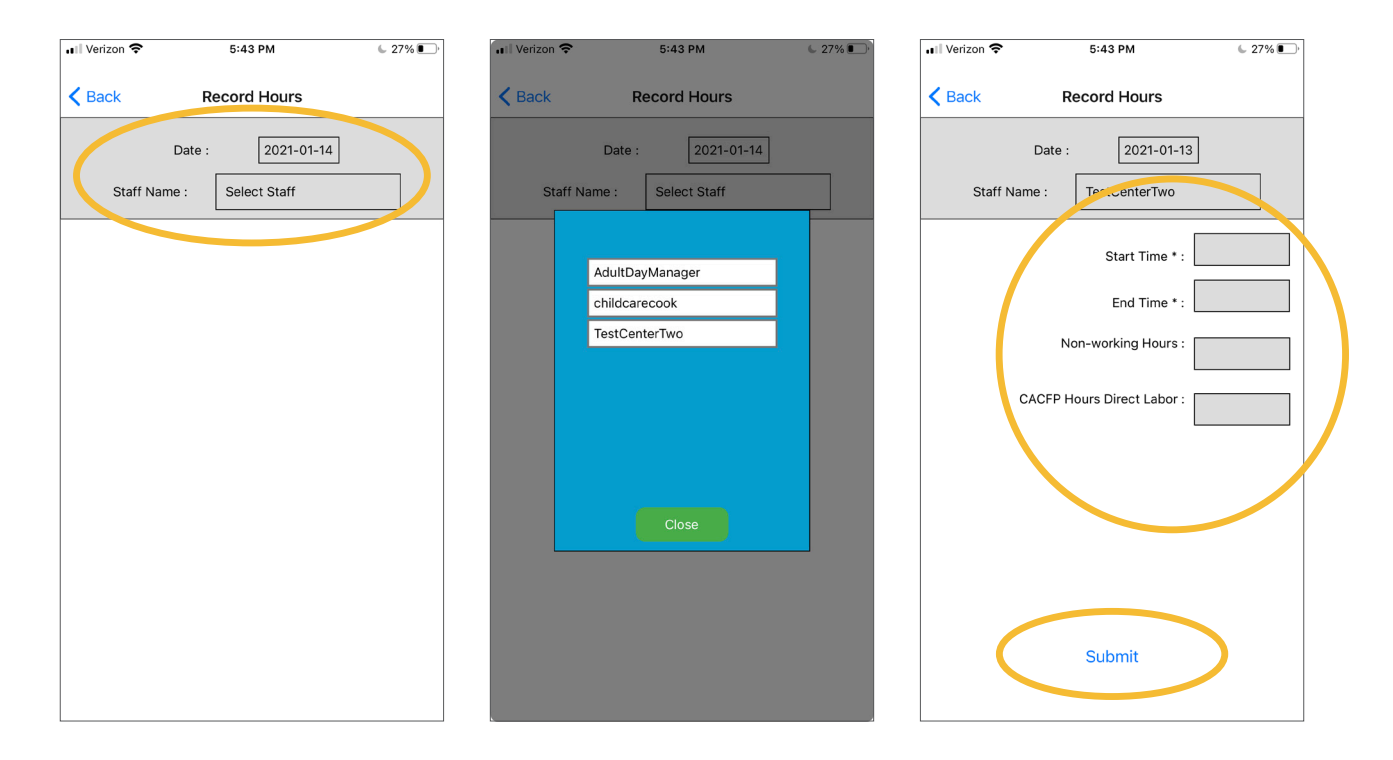

#### **Notes:**

- Site Manager/Directors will have the option to record hours for other users. Staff and Kitchen Staff/Infant Teachers will only be able to record hours for themselves.
- The information saved here will feed into the Staff Hours Detail Report.

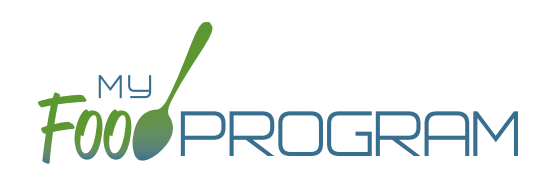

Visits

### Visits: Adding a New Visit using Web App

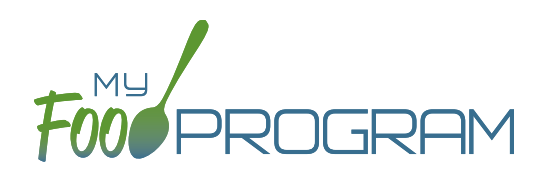

My Food Program has the ability to record and track review/monitoring visits made by sponsors to sites. There are two ways to enter visits:

- 1. Using the **Electronic Visits through the Web App**.
- 2. Using a **paper-form and scanning it into My Food Program**.

#### **To add a new review visit using the web app:**

- Click on "Visits" on the main dashboard and then click the blue "Add Visit" in the upper-right corner.
- Enter the fields:
	- º **Manual/Electronic (required)**: select "Electronic"
	- º **Visit Date (required)**
	- º Type: select from:
		- 28-day follow-up
		- Regular Monitoring
		- Regular Monitoring 1st Tri
		- Regular Monitoring 2nd Tri
		- Regular Monitoring 3rd Tri
		- Weekend Visit
- CAP follow-up
- **Other**
- Site audit
- Desk Audit
- Preoperational/Intro Visit
- <sup>o</sup> Electronic Forms: select from Preoperational/Approval Visit OR Review Visit Form.
- º Vist Announced: check if the site was notified of the visit ahead of time.
- º Meal Observed: select from Breakfast, AM Snack, Lunch, PM Snack, Dinner, Evening Snack
- º Follow-Up Required: check if a follow-up is required.
- º Not Home: check if provider was not home.
- Click "Save" in order to display the link to the electronic review form.
- Click the blue "Open Electronic Form button" and complete the form. You will not be able to submut until all required questions have been answered and the form has been signed by both the monitor and center.
- You will be able to see all attachments and audits on this page as well.

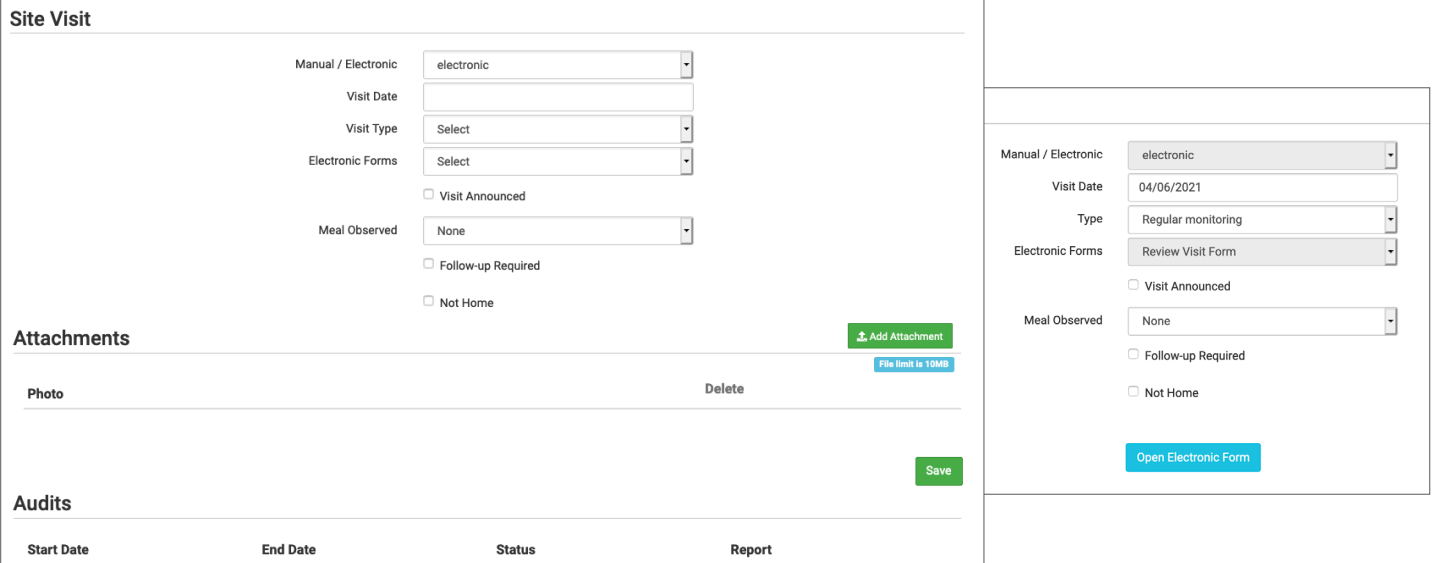
# Visits: Adding a New Visit using a Paper Form

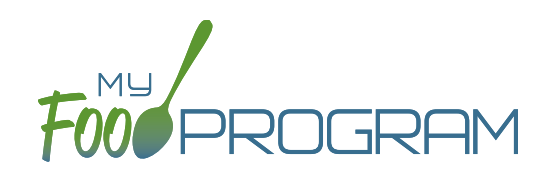

My Food Program has the ability to record and track review/monitoring visits made by sponsors to sites. There are two ways to enter visits:

- 1. Using the **Electronic Visits through the Web App**.
- 2. Using a **paper-form and scanning it into My Food Program**.

### **To add a new review visit using a paper form:**

- Click on "Visits" on the main dashboard.
- Click the blue "Add Visit" in the upper-right corner.
- Enter the fields:
	- º **Manual/Electronic (required)**: select "Manual"
	- º **Visit Date (required)**
	- º Type: select from:
		- 28-day follow-up
		- Regular Monitoring
		- Regular Monitoring 1st Tri
		- Regular Monitoring 2nd Tri
		- Regular Monitoring 3rd Tri
		- Weekend Visit
- CAP follow-up
- **Other**
- Site audit
- Desk Audit
- Preoperational/Intro Visit
- º Vist Announced: check if the site was notified of the visit ahead of time.
- <sup>o</sup> Meal Observed: select from Breakfast, AM Snack, Lunch, PM Snack, Dinner, Evening Snack
- <sup>o</sup> Follow-Up Required: check if a follow-up is required.
- º Not Home: check if provider was not home.
- º Upload Visit Form: use the Browse button to find and select the form from your device.
- Click "Save".
- You will be able to see all attachments and audits on this page as well.

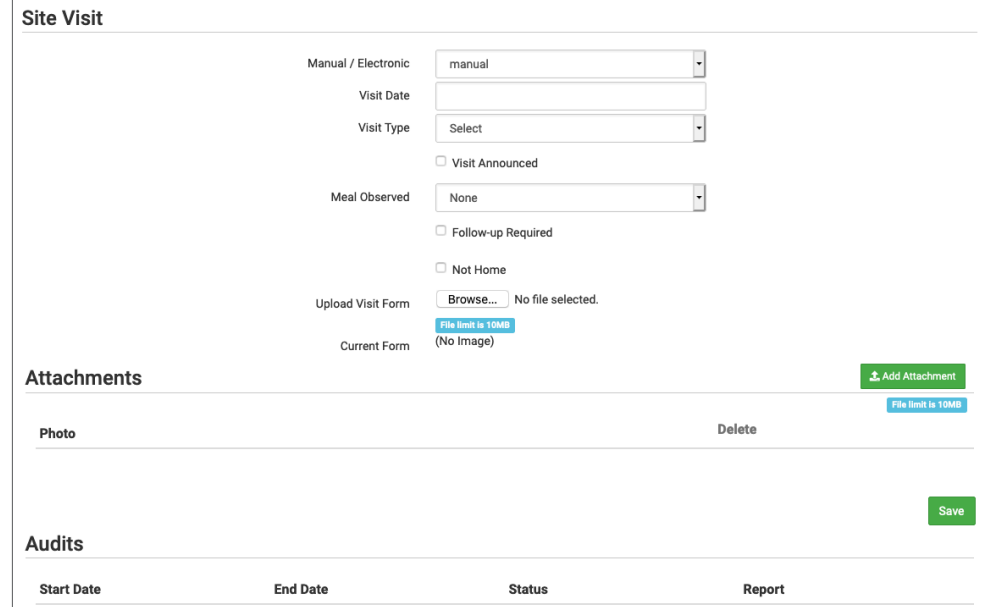

# Visits: Viewing and Deleting Visits

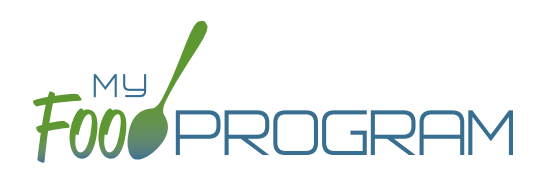

My Food Program has the ability to record and track review/monitoring visits made by sponsors to sites. There are two ways to enter visits:

- 1. Using the **My Food Program for Reviewers mobile app**.
- 2. Using a **paper-form and scanning it into My Food Program**.

### **To view a visit using the web app:**

- Click on "Visits" on the main dashboard.
- Click the blue hyperlink for the visit date.
- View the form by clicking on the blue "Audit Report" hyperlink at the bottom of the screen.

## **To delete a visit using the web app:**

- Click on "Visits" on the main dashboard.
- Click the red "Delete" button next to the correct visit. Note: this action cannot be reversed, so please use this feature with care.
- Confirm that you wish to proceed with the deletion.